# **MATRICE 300 RTK**

Instrukcja Obsługi

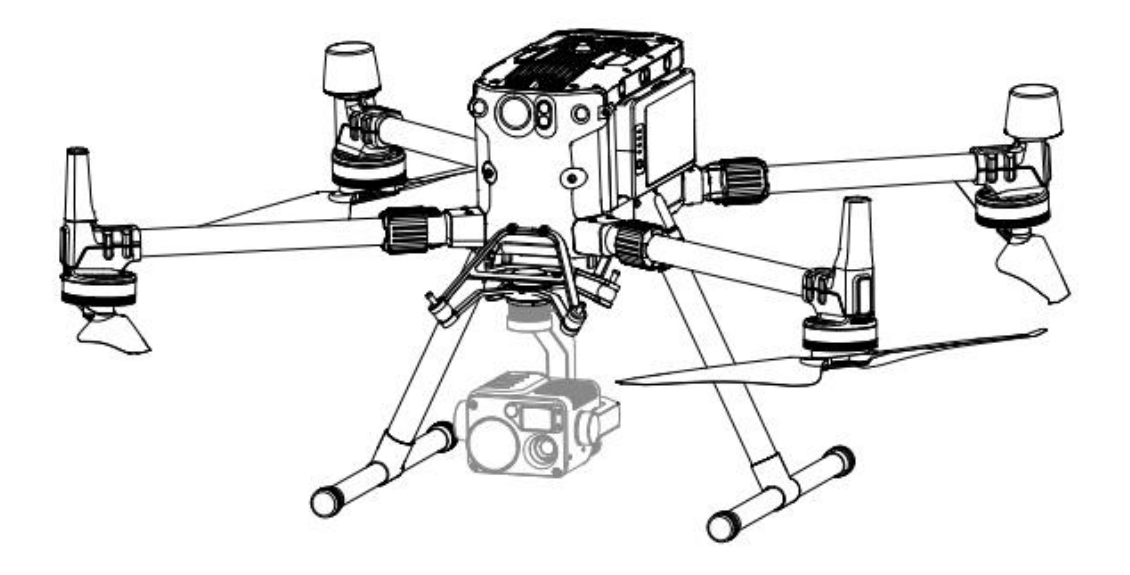

#### Szukanie słów kluczowych

<span id="page-1-1"></span><span id="page-1-0"></span>Szukaj słów kluczowych, np. akumulator lub montaż, aby znaleźć dany temat. Jeżeli używasz przeglądarki plików PDF do czytania tego dokumentu, naciśnij Ctrl+F w systemie Windows lub Command+F w systemie Mac, aby rozpocząć wyszukiwanie.

# Korzystanie z instrukcji

# <span id="page-1-2"></span>**Legenda**

 $\oslash$  Ostrzeżenie  $\wedge$  Ważne  $\oslash$  Wskazówki i uwagi  $\Box$  Odniesienie

# Przeczytaj przed pierwszym lotem

Poniższe dokumenty zostały opracowane, aby pomóc w wykorzystaniu potencjału drona Matrice 300 RTK

1. In the Box (w zestawie)

2. Safety Guidelines and Disclaimer (wyłączenie odpowiedzialności i wskazówki bezpieczeństwa)

3. Quick Start Guide (instrukcja szybkiego startu)

4. Intelligent Flight Battery Safety Guidelines (wskazówki bezpieczeństwa dotyczące akumulatora)

5. User Manual (Instrukcja obsługi)

<span id="page-1-3"></span>Zalecamy obejrzenie wszystkich filmów instruktażowych i przeczytanie wyłączenia odpowiedzialności przed pierwszym lotem. Następnie przygotuj się do lotu, korzystając ze skróconej instrukcji. W niniejszym podręczniku znajdziesz bardziej szczegółowe informacje.

# **[Pobieranie aplikacji D](https://m.dji.net/djipilot_enterprise)JI Pilot**

Aplikacja DJI Pilot jest wymagana w przypadku używania urządzenia mobilnego podłączonego do kontrolera. Zeskanuj kod QR lub wejdź na stronę https://m.dji.net/djipilot\_enterprise aby pobrać aplikację. DJI pilot wymaga systemu Android 5.0 lub lepszego

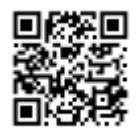

<span id="page-1-4"></span>\*Aby zwiększyć bezpieczeństwo lot bez podłączonej aplikacji lub bez zalogowania się jest ograniczony do wysokości 30 m i odległości 50 m.

# [Pobieranie DJI Assistant 2 fo](http://www.dji.com/matrice-300/downloads)r Matrice

Pobierz i zainstaluj ASSISTANT 2 przed korzystaniem z urządzenia. http://www.dji.com/matrice-300/downloads

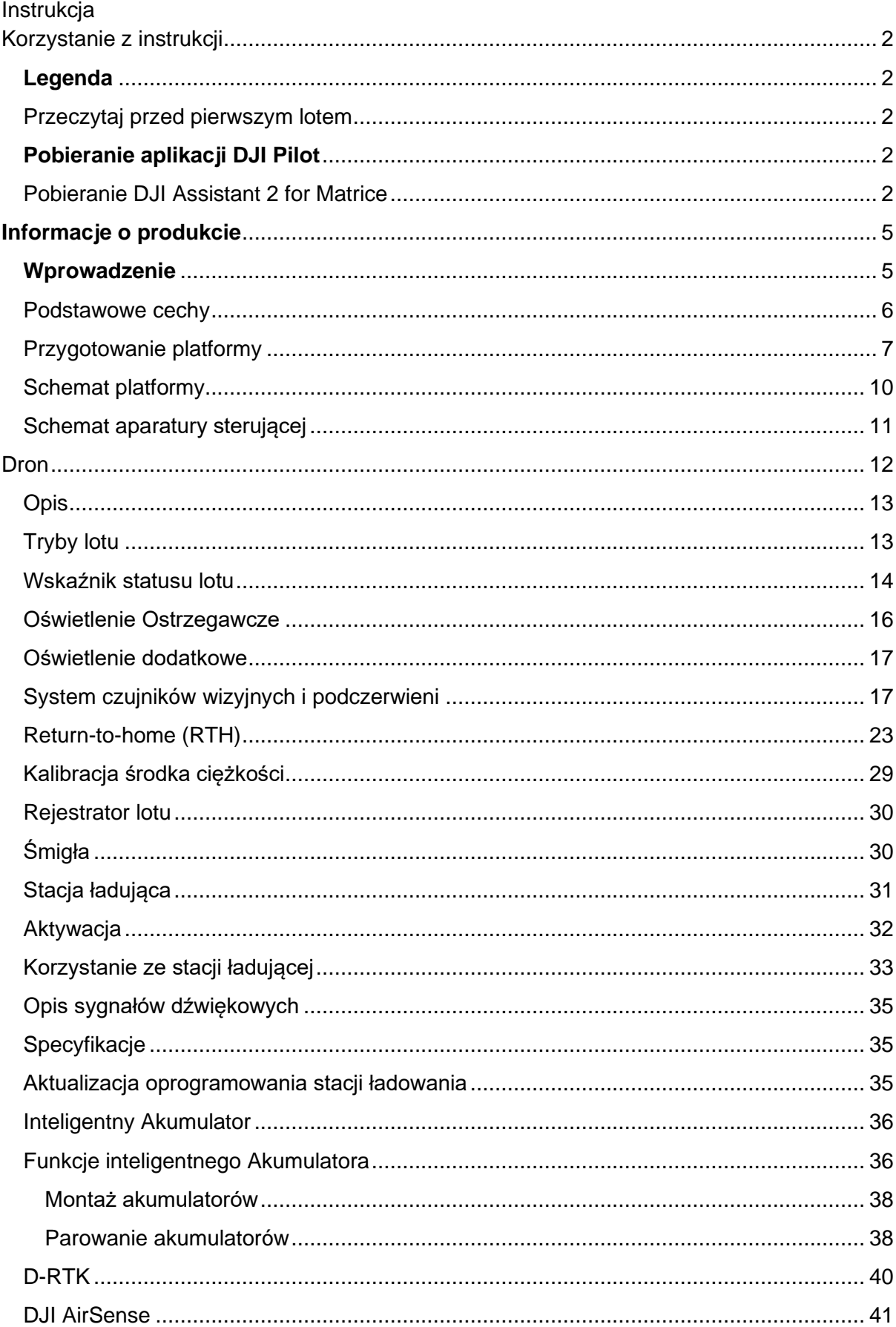

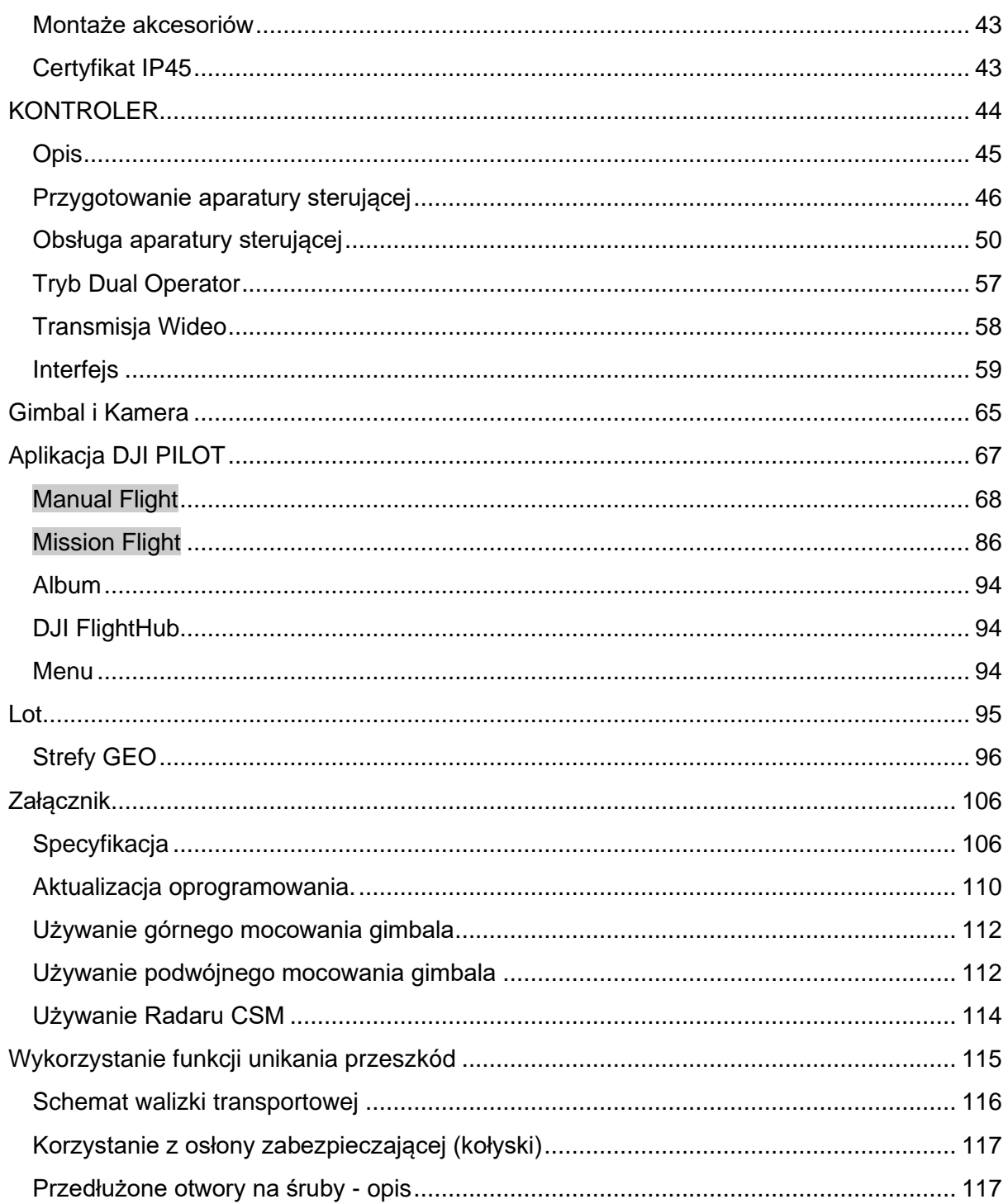

### Informacje o produkcie

Ten rozdział opisuje drona Matrice 300 RTK, pokazuje jak składać drona oraz zawiera diagramy wraz z opisami komponentów

# <span id="page-4-0"></span>**Informacje o produkcie**

# <span id="page-4-1"></span>**Wprowadzenie**

Matrice 300 RTK jest zaawansowanym dronem przemysłowym wyposażonym w system kontroli lotu, sześcio kierunkowy system czujników i pozycjonowania oraz kamerę FPV. Aby zwiększyć niezawodność i bezpieczeństwo urządzenie posiada możliwość zamontowania radaru CSM - dodatkowego systemu wykrywania przeszkód montowanego na górze drona. Dron posiada zaawansowane funkcje wspomagające lot takie jak 6 kierunkowe czujniki pozycyjne, AI Spot-check, Smart Track, PinPoint, Udostępnianie lokalizacji, nowy interfejs Primary Flight Display oraz wiele innych. Wbudowany system AirSense zapewnia informacje o znajdujących się w pobliżu statkach powietrznych co znacząco wpływa na bezpieczeństwo lotu.

Konstrukcja obudowy zapewnia stopień ochrony IP45 zgodny z globalnym standardem IEC 60529. Składany design ułatwia transport, przechowywanie oraz przygotowanie do lotu. Oświetlenie ostrzegawcze na górze i na dole urządzenia pozwalają na identyfikację w trakcie lotów nocnych lub przy słabym oświetleniu. Dodatkowe oświetlenie pozwala systemowi pozycjonowania wizyjnego na lepszą i dokładniejszą pracę co znacząco poprawia bezpieczeństwo lotu oraz lądowania.

M300 RTK jest kompatybilny z wieloma gimbalami z łączem DJI DGC2.0 co pozwala na podłączenie do trzech gimbali jednocześnie tak aby sprostać wszelkim oczekiwaniom użytkownika\*

Matrice 300 RTK posiada kilka dodatkowych portów dla rozszerzeń. Wbudowany moduł RTK zapewnia dokładniejsze dane o pozycji urządzenia.\*\* Zaawansowany system zarządzania energią wraz z dwoma akumulatorami zapewnia długi czas lotu i bezpieczeństwo. Bez ładunku M300 RTK może latać nawet do 55 minut.\*\*\*

\*Wymaga zastosowania kamery serii H20

\*\*Na system czujników wizyjnych i podczerwonych mogą wpływać warunki otoczenia. Przeczytaj Wyłączenie odpowiedzialności i wskazówki bezpieczeństwa aby dowiedzieć się więcej. Gimbale mogą zostać zakupione na oficjalnej stronie DJI. Aby dowiedzieć się więcej montażu rozszerzeń oraz gimbali zajrzyj do instrukcji obsługi

\*\*\*Maksymalny czas lotu został zmierzony w idealnych warunkach. Czas lotu może się różnić w zależności od zastosowania i otoczenia

### <span id="page-5-0"></span>Podstawowe cechy

Kontroler lotu zapewnia bezpieczne i niezawodne użytkowanie. Rejestrator lotów przechowuje kluczowe dane o każdym locie. Podwójny system IMU i barometrów zapewnia dodatkową redundancję. Platforma jest w stanie zawisnąć na bardzo niskim pułapie oraz wewnątrz pomieszczeń, zapewniając 6-cio kierunkowe wykrywanie przeszkód i pozycjonowanie.

Wbudowany system Air-Sense ostrzega o zbliżających się statkach powietrznych, aby zapewnić bezpieczeństwo w trakcie misji. Diody ostrzegawcze umieszczone zarówno u góry jak i na dole platformy pozwalają na zwiększenie widoczności w nocy lub w słabych warunkach oświetleniowych. Dodatkowe oświetlenie wspomaga optyczny system pozycjonowania w nocy, pomagając precyzyjnie startować i lądować. Projekt ramy i korpusu zapewniają stopień ochrony o wartości IP45 zgodnie ze standardem IEC 60529.

Wyposażona w całkowicie nowe oprogramowanie, M300 RTK posiada wiele inteligentnych funkcji. Z kamerami serii H20, M300 RTK wspiera funkcję AI Spot-check do wykonywania zdjęć w trakcie lotu manualnego, lotu w trybie save as Flight Mission tak, aby można było powtórzyć wykonywanie zdjęć w tym samym miejscu, za każdym razem, gdy misja zostanie wykonana. Funkcja PinPoint pozwoli użytkownikom na oznaczenie konkretnych elementów i obiektów i wysłać współrzędne danego obiektu w czasie rzeczywistym. Smart Track jest wykorzystywane do automatycznej identyfikacji i śledzenia obiektów w ruchu. Obiekt jest w centrum kadru w odpowiednich rozmiarach, ponadto uzyskujemy informacje na temat jego położenia w czasie rzeczywistym dzięki funkcji Auto-zoom. Nowy interfejs wyświetlacza zapewnia niezbędne informacje na temat lotu i czysty podgląd z kamery FPV, zwiększając bezpieczeństwo

DJI Smart Controller Enterprise (dalej Smart Controller) wspiera Technologię OCUSYNCTM Enterprise, zapewniając podgląd na żywo w formacie HD z kamery FPV. Umożliwia transmisję obrazu sięgającą 15 km. Aparatura wyposażona jest w programowalne przyciski sterujące kamerami oraz samym dronem. Wbudowany wyświetlacz o przekątnej 5.5" o jasności 1000 cd/m<sup>2</sup> posiada rozdzielczość 1920x1080 pixeli, pracuje na systemie Android wyposażonym w dodatkowe opcje takie jak Bluetooth i GNSS. Oprócz wspierania połączenia Wi-fi, jest również kompatybilny z urządzeniami mobilnymi dla elastyczności. Port HDMI pozwala na transmisję obrazu HD po kablu. System transmisji obrazu wspiera częstotliwość 2.4 GHz i 5.8 GHz dla bardziej stabilnego przesyłu w środowiskach o podwyższonym natężeniu zakłóceń. System szyfrowania AES-256 zapewnia bezpieczeństwo i ochronę danych.

System TimeSync nieustannie kontroluje i synchronizuje kontroler lotu, kamerę, moduł GNSS oraz akcesoria zewnętrzne dzięki SDK do poziomu mikrosekundy. W pełni spełnia wszystkie normy SDK dla deweloperów.

Zaawansowany system zarządzania energią, z podwójnym systemem akumulatorów zwiększa bezpieczeństwo lotu. Bez kamery, dron jest w stanie osiągnąć 55 minut lotu. Akumulatory mogą zostać wymienione bez wyłączania platformy, umożliwiając ciągłe wykonywanie misji.

System mocowania kamer jest niezależny do przetwornika obrazu więc masz różnorodność jak chodzi o dobór idealnej kamery. (w tym Zenmuse XT2/ XTS/Z30/H20/H2T/L1/P1) dla

oddzielnych zastosowań. Oznacza to, że niezależnie od kamery, którą wybierzesz masz potężny system przetwarzania danych dostępny dla swoich potrzeb. M300 RTK pozwala na mocowanie wielu głowic jednocześnie. Wspiera mocowanie gimbala na górze, mocowanie pojedynczego gimbala na dole, mocowanie dwóch gimbali na dole lub mocowanie gimbala na dole i u góry. M300 RTK posiada wiele portów dla dodatkowych zastosowań. Platforma wyposażona jest w wbudowany moduł RTK, który zapewnia dokładnie pozycjonwanie. Jeszcze dokładniejsze dane pozycjonowania mogą zostać uzyskane dzięki współpracy z bazą referencyjną DJI D-RTK 2.

\* Smart Controller może osiągnąć maksymalny zasięg transmisji (FCC) na wolnej przestrzeni bez zakłóceń elektromagnetycznych na wysokości 120 metrów. Faktyczny zasięg maksymalnej transmisji może różnić się niż ten podany w specyfikacji ze względu na zakłócenia i charakterystykę środowiska. Ze względu na przepisy w niektórych krajach, częstotliwość 5.8 GHz jest niedostępna w niektórych regionach.

\*\* Zenmuse XT S jest dostępny tylko w niektórych regionach.

# <span id="page-6-0"></span>Przygotowanie platformy

#### **Mocowanie podwozia**

Zainstaluj podwozie, przesuń blokadę podwozia do końca a następnie obróć ją o 90° do momentu aż wyrówna się ze znacznikiem na mocowaniu.

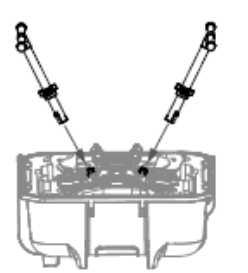

**Rozkładanie platformy** Usuń osłony na śmigła.

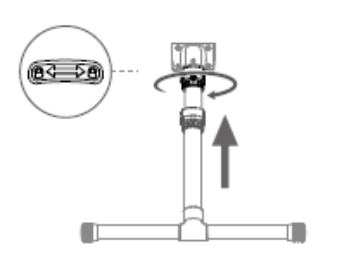

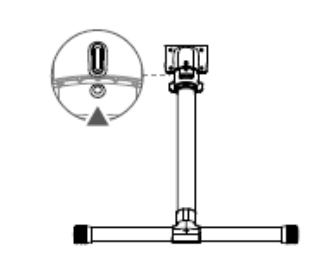

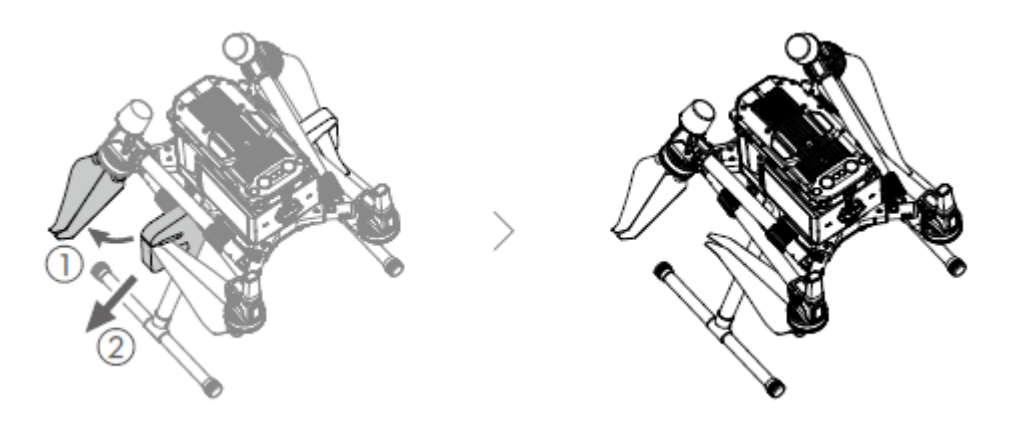

Rozłóż obydwa ramiona w ten sam sposób po obu stronach.

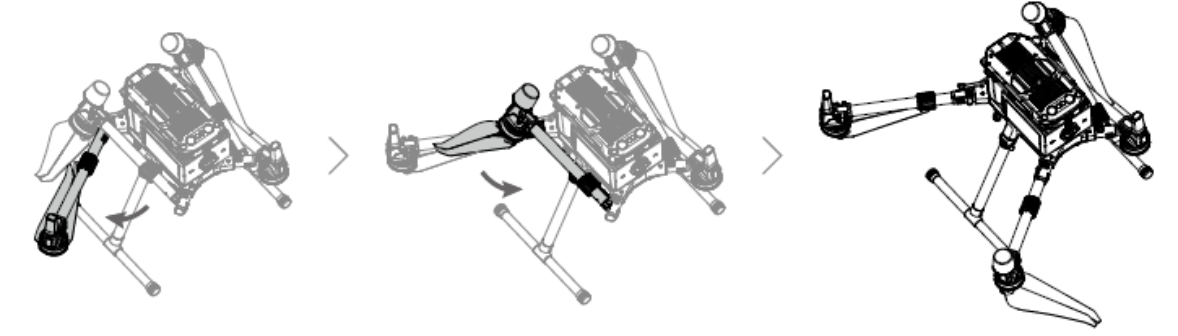

Zablokuj ramiona i rozłóż śmigła

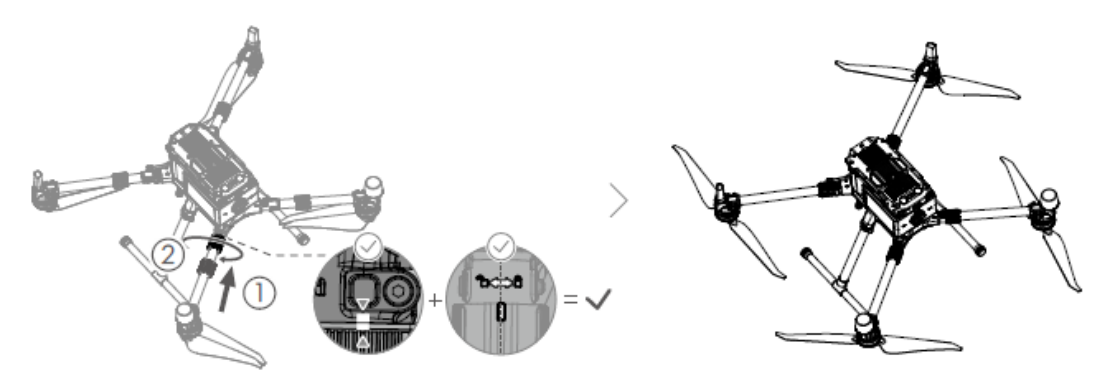

**Mocowanie gimbala i kamery**

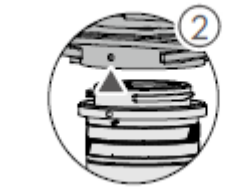

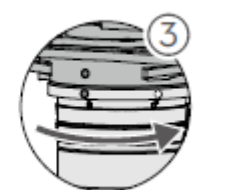

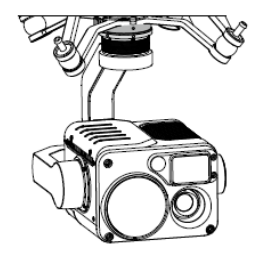

9.

- 1. Wciśnij przycisk zwalniania gimbala by usunąć przykrywkę
- 2. Zrównaj białą i czerwoną kropkę i wprowadź gimbal
- 3. Obróć gimbal w gnieździe aby zablokować.
- Po zainstalowaniu, upewnij się że blokada gimbala jest na miejscu
- Upewnij się, że wciskasz przycisk zwalniania gimbala kiedy chcesz go odłączyć. Przed wyjęciem gimbala z portu należy go obrócić przed samym wyciągnięciem.

#### **Mocowanie inteligentnych akumulatorów/ sprawdzanie poziomu naładowania**

Włóż obydwa akumulatory i przekręć blokadę.

Wciśnij raz przycisk wskaźnika na akumulatorze aby sprawdzić jego poziom naładowania.

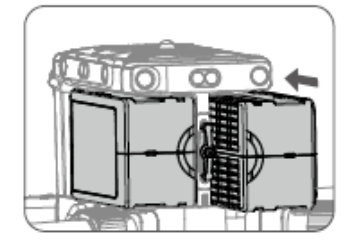

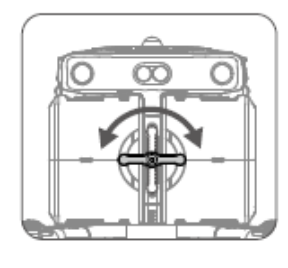

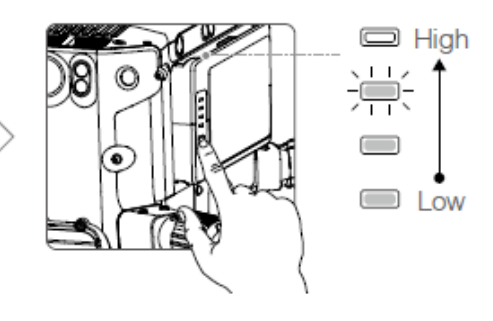

#### **Uruchomienie platformy**

**Włączanie/wyłączanie:** Naciśnij przycisk zasilania na platformie, w ciągu 3 sekund przyciśnij go ponownie i przytrzymaj aby włączyć lub wyłączyć platformę ze stale świecącym światłem.

**Linkowanie**: Przyciśnij i przytrzymaj przycisk zasilania przez przynajmniej 5 sekund aby rozpocząć proces łączenia drona z aparaturą Smart Controller. Światło przycisku zacznie błyskać w trakcie linkowania.

- Jeśli z jakichkolwiek względów, w trakcie lotu dostępny jest tylko 1 akumulator, wyląduj platformą tak szybko jak to możliwe
- Porty PSDK i OSDK posiadają wbudowane czujniki temperatury. Jeśli temperatura urządzenia jest zbyt wysoka ze względu na moc pobieraną przez podpięte urządzenie, port automatycznie wyłączy zasilanie podpiętego urządzenia ze względów bezpieczeństwa.
- Korzystaj tylko z oryginalnych akumulatorów. Nie używaj zamienników.

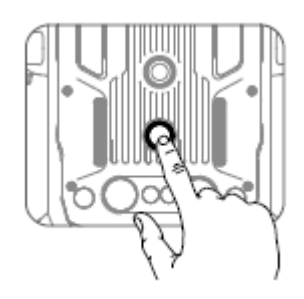

# <span id="page-9-0"></span>Schemat platformy

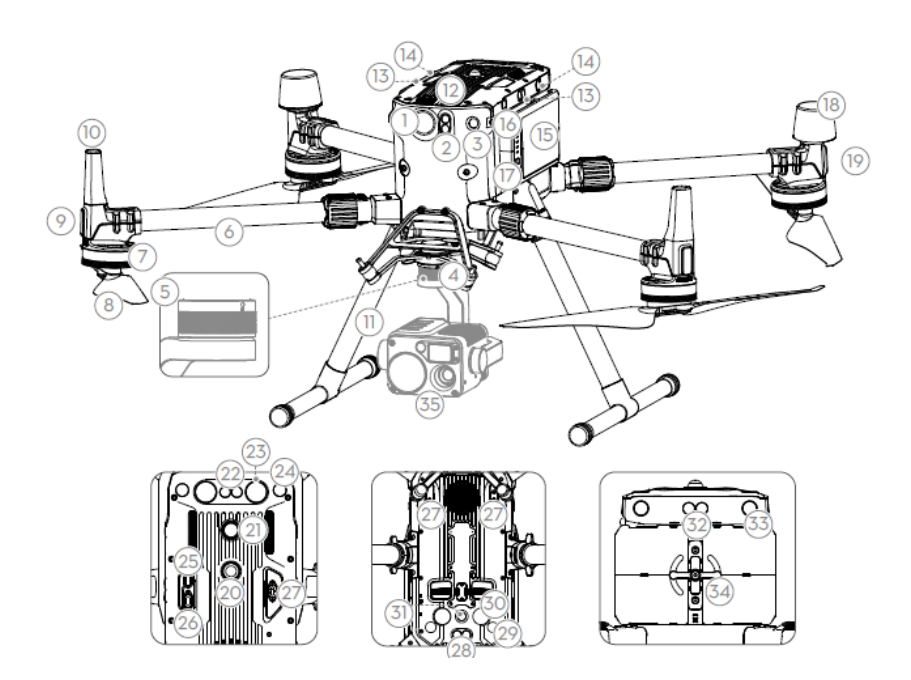

- 1. Kamera FPV
- 2. Przedni system czujników na podczerwień
- 3. Przedni system wizyjny
- 4. Konektor gimbala v2.0 (DGC2.0)
- 5. Przycisk zwalniania gimbala
- 6. Ramiona platformy
- 7. Silniki
- 8. Śmigła
- 9. Diody regulatora
- 10. Anteny transmisji obrazu
- 11. Podwozie
- 12. Fitlr powietrza
- 13. Lewy i prawy system czujników na podczerwień
- 14. Lewy i prawy system czujników wizyjnych
- 15. Inteligentne akumulatory
- 16. Wskaźniki poziomu naładowania akumulatora
- 17. Przycisk wskaźnika akumulatora
- 18. Anteny D-RTK
- 19. Wskaźnik statusu platformy
- 20. Górne światło ostrzegawcze
- 21. Przycisk zasilania/ wskaźnik
- 22. Górny system czujników na podczerwień
- 23. Górne oświetlenie dodatkowe
- 24. Górny system wizyjny
- 25. Gniazdo asystenta USB
- 26. Port OSDK\*
- 27. Port PSDK\*
- 28. Dolny system czujników na podczerwień
- 29. Dolny system wizyjny
- 30. Dolne oświetlenie dodatkowe
- 31. Dolne światło ostrzegawcze
- 32. Tylny system czujników na podczerwień
- 33. Tylny system wizyjny
- 34. Blokada akumulatorów
- 35. Gimbal z kamerą

\* Dwa porty PSDK na spodzie platformy również pełnią funkcję portów dla 1 i 2 gniazda gimbala. Miej na uwadze, że pojedyncze mocowanie gimbala musi być podłączone do 1 portu gimbala.

# <span id="page-10-0"></span>Schemat aparatury sterującej

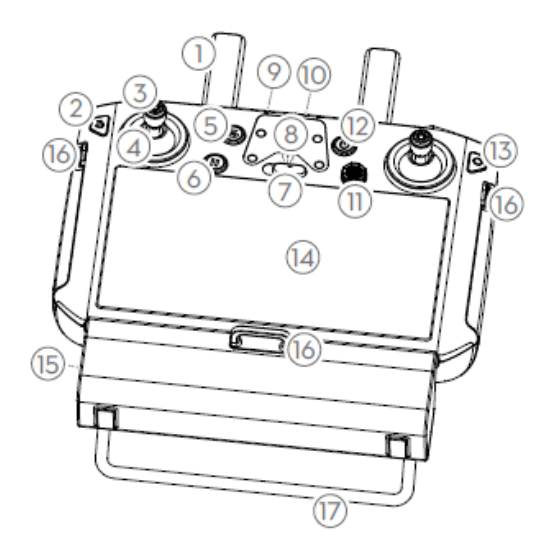

- 1. Anteny
- 2. Tylny przycisk/przycisk funkcyjny Przyciśnij raz aby wrócić do poprzedniej strony, przyciśnij dwukrotnie aby wrócić do strony domowej. Przytrzymaj aby wyświetlić poradnik na temat kombinacji przycisków. Sprawdź dział kombinacje przycisków dla dalszych informacji
- 3. Drążki aparatury
- 4. Osłony na drążki aparatury
- 5. Przycisk RTH
- 6. Przycisk wstrzymania lotu
- 7. Przełącznik trybu lotów
- 8. Miejsce na uchwyt mocujący (z wbudowanym modułem GPS\_
- 9. Dioda statusu
- 10. Diody wskaźnika naładowania aparatury

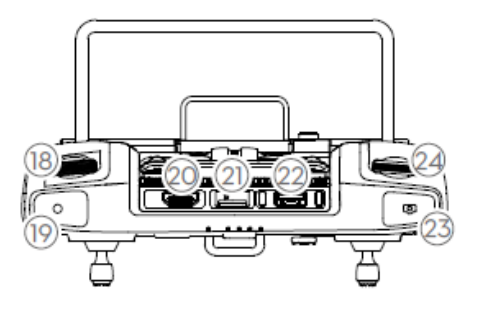

11. Przycisk 5D

Domyślna konfiguracja poniżej. Funkcje mogą zostać przypisane w

- DJI Pilot.
- W górę: Zoom in
- W dół: Zoom out
- W lewo: Zmniejsz ekspozycję
- W prawo: Zwiększ ekspozycję

Ustawienia>Ustawienia

drążków>Nawigacja aby włączyć funkcję.

- 12. Przycisk zasilania
- 13. Przycisk akceptacji
- 14. Ekran dotykowy
- 15. Port ładowania (USB-C)
- 16. Miejsce na uprząż
- 17. Uchwyt
- 18. Pokrętło sterowania osią tlt gimbalem
- 19. Przycisk nagrywania
- 20. Port HDMI
- 21. slot na kartę microSD

22. Port USB-A użyj aby podłączyć zewnętrzne urządzenia, lub podłączyć aparaturę do komputera.

Przycisk ostrości/ wyzwalania migawki Przyciśnij do połowy by wyostrzyć, wciśnij do końca aby wykonać zdjęcia

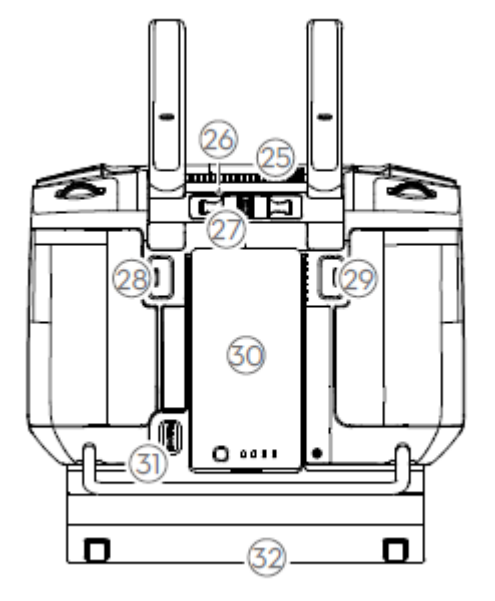

- 23. Pokrętło sterowania osią pan gimbala
- 24. Wentylacja
- 25. Miejsce na drążki
- 26. Zapasowe drążki
- 27. Przycisk do zaprogramowania C2
- 28. Przycisk do zaprogramowania C1
- 29. Inteligentny akumulator WB37
- 30. Przycisk zwalniania akumulatora
- 31. Miejsce instalacji modemu USB

# <span id="page-11-0"></span>Dron

Dział opisuje cechy kontrolera lotu,

systemu wizyjnego i inteligentnego akumulatora.

\_\_\_\_\_\_\_\_\_\_\_\_\_\_\_\_\_\_\_\_\_\_\_\_\_\_\_\_\_\_\_\_\_\_\_\_\_\_

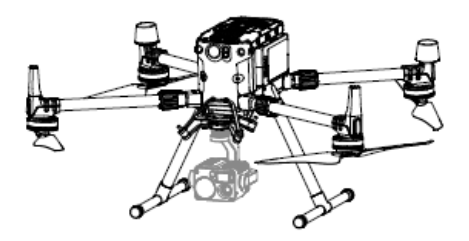

### <span id="page-12-0"></span>**Platforma**

### **Opis**

Matrice 300 RTK zawiera system kontroli lotu, system komunikacji, system wizyjny, układ napędowy oraz inteligentne akumulatory. W tej sekcji, opisano funkcję wyszczególnionych komponentów.

# <span id="page-12-1"></span>Tryby lotu

Poniższe tryby lotu są dostępne dla Matrice 300 RTK:

#### **Tryb P (Positioning) :**

Tryb P pracuje najlepiej, gdy sygnał GNSS jest stabilny. Dron wykorzystuje GNSS oraz systemu wizyjnego do określenia własnej pozycji, automatycznej stabilizacji i nawigowania pomiędzy przeszkodami. Jeżeli system wykrywania przeszkód jest włączony, a warunki

oświetleniowe są wystarczające, maksymalny kąt nachylenia drona wynosi 25°. Jeżeli sygnał GNSS jest słaby, a warunki oświetleniowe są zbyt ciemne dla systemu wizyjnego, dron będzie kontrolował swoją wysokość jedynie za pomocą barometru.

#### **Tryb S (Sport):**

Dron używa GNSS do pozycjonowania. Zachowanie drona są zoptymalizowane pod kątem zwrotności i szybkości, dlatego dron będzie bardziej wrażliwy na polecenia drążka. Funkcję omijania przeszkód są wyłączone, dlatego dron nie będzie wykrywał i omijał przeszkód w trybie Sport. Dostępne są tylko funkcję pozycjonowania wizyjnego.

#### **Tryb T (Tripod):**

Tryb T bazuje na trybie P i prędkość lotu jest ograniczona, sprawiając, że dron jest bardziej stabilny podczas nagrywania

Funkcję omijania przeszkód są wyłączone w trybie S (Sport), co oznacza, że dron nie będzie w stanie automatycznie omijać przeszkód na swojej drodze. Bądź uważny i unikaj przeszkód.

Maksymalna prędkość drona i droga hamowania są wyraźnie zwiększone podczas pracy w trybie S. Minimalna droga hamowania w bezwietrznych warunkach to 50 metrów.

Czułość drona na polecenia nadajnika jest wyraźnie zwiększona w trybie S (Sport), co oznacza, że niewielkie wychylenie drążka przełoży się na dłuższy lot drona w daną stronę. Zachowaj ostrożność i zapewnij sobie odpowiednią przestrzeń do manewrowania.

ΧÝ. Użyj przełącznika trybu lotu na nadajniku, aby zmienić trybu lotu.

#### **Ostrzeżenia dotyczące trybu Attitude**

Nie przełączaj z trybu P (Positioning) na tryb S (Sport) lub T (Tripod), chyba, że jesteś dostatecznie zaznajomiony z zachowaniem dronów w każdym trybie lotu. Musisz włączyć opcję ,,Multiple Flight Modes" w ustawieniach aplikacji przed przełączeniem trybu P na pozostałe tryby.

Dron automatycznie przełączy się na tryb Attitude, kiedy spełnią się oba poniższe warunki: (1) systemy wizyjne są niedostępne i (2) sygnał GNSS jest słaby lub kompas jest nastawiony na działanie silnego pola magnetycznego.

Użytkownicy mogą manualnie przełączyć się w tryb Attitude, oraz tryby T/P/S można ustawić na A/P/S za pomocą aplikacji.

W trybie Attitude, czujniki wizyjne i część zaawansowanych funkcji jest niedostępnych. Co skutkuje niedokładnym pozycjonowaniem drona, zanikiem funkcji automatycznego hamowania, przez co należy zwrócić szczególną uwagę na otoczenie, w którym obecnie się znajdujemy. Używaj aparatury sterującej, aby kontrolować drona.

Manewrowanie dronem w trybie attitude, może być utrudnione. Unikaj odlatywania dronem zbyt daleko, ponieważ może to doprowadzić do utraty kontroli i spowodować potencjalne zagrożenia.

Unikaj latania w strefach gdzie sygnał GNSS jest słaby, lub w ciasnych przestrzeniach. W przeciwnym razie dron przełączy się w tryb attitude, co może doprowadzić do potencjalnych zagrożeń podczas lotu. Wówczas zaleca się wylądowanie w bezpiecznym miejscu tak szybko, jak to możliwe.

### <span id="page-13-0"></span>Wskaźnik statusu lotu

Matrice 300 RTH posiada przednie diody LED i wskaźnik statusu drona. Pozycje diod można zobaczyć na rysunkach poniżej:

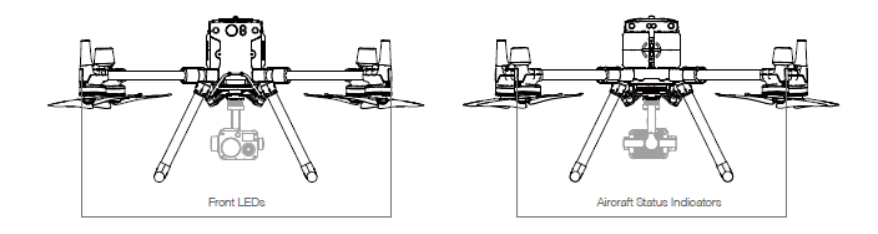

- 1. Przednie diody LED sygnalizują, w która stronę jest zwrócony dron.
- 2. Wskaźnik statusu drona przekazuje status systemowy kontrolera lotu. W tabeli poniżej znajdują się szczegółowe informacje dotyczące wskaźnika statusu drona.

 $\ddot{\mathbb{Q}}$ : Przednie diody LED oraz wskaźnik statusu drona można wyłączyć z poziomu aplikacji DJI Pilot, w celu wykonania dyskretnych operacji.

#### **Objaśnienie sekwencji wskaźnika statusu drona**

#### Statusy normalne

Normal

意态应

**遂……** 资 x2

道 道

激…… **资 ……** 

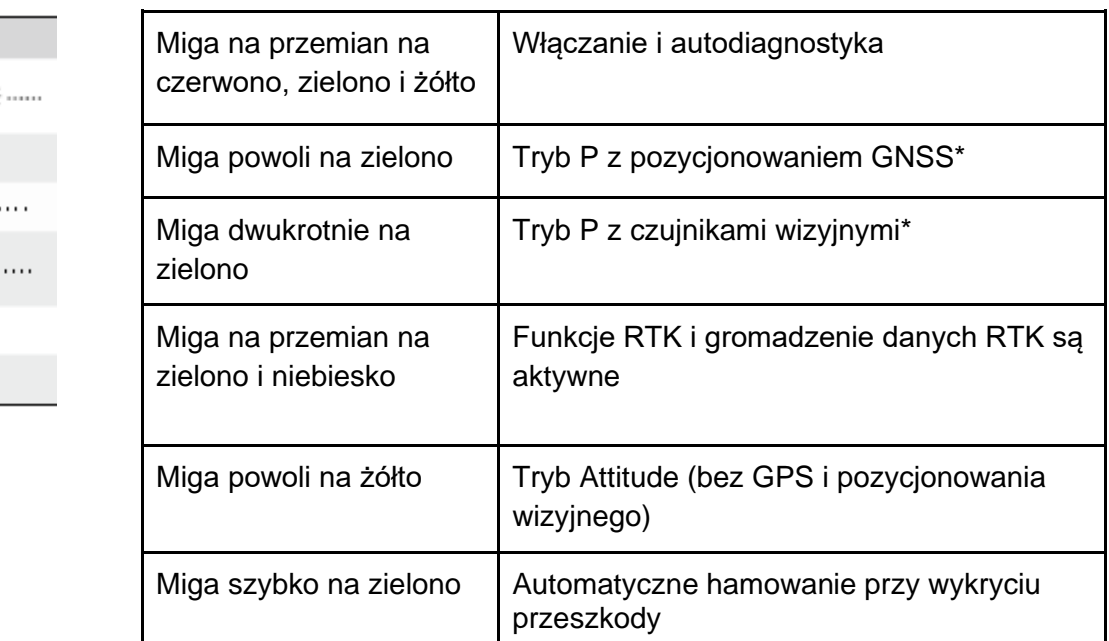

#### Statusy ostrzegawcze

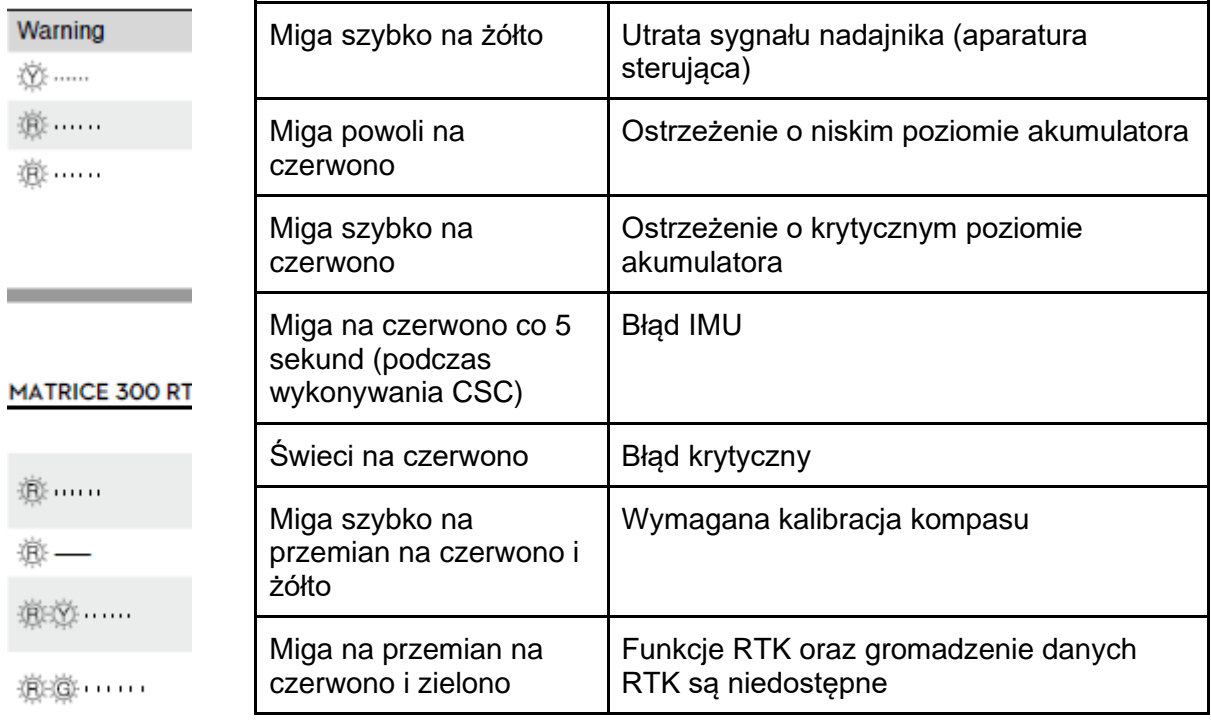

\* Powolne miganie na zielono wskazuje tryb P, a szybkie miganie na zielono wskazuje tryb S.

# Oświetlenie Ostrzegawcze

Umożliwia identyfikację drona podczas lotów nocnych lub miejscach o słabym oświetleniu.

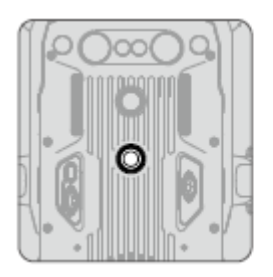

Widok z góry **Widok z dołu** 

<span id="page-15-0"></span> $\hat{\mathbb{A}}$  Nie patrzeć bezpośrednio na diody w trakcie ich pracy, aby uniknąć uszkodzenia oczu

# Oświetlenie dodatkowe

Oświetlenie dodatkowe jest umieszczone na górze oraz pod spodem drona, w celu poprawienia widoczności systemu wizyjnego w złych warunkach oświetleniowych.

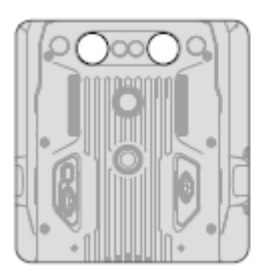

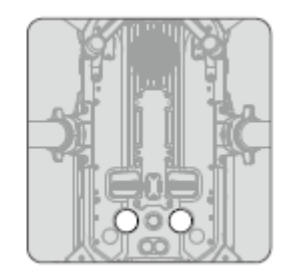

Widok z góry Widok z dołu

# <span id="page-16-0"></span>System czujników wizyjnych i podczerwieni

#### **Wprowadzenie**

<span id="page-16-1"></span>Oświetlenie dodatkowe włączy się automatycznie, kiedy warunki oświetleniowe będą zbyt słabe, a wysokość lotu wynosi mniej niż 5m. Należy pamiętać, że działanie kamery systemu wizyjnego może ulec zmianie, gdy dodatkowe oświetlenie dolne jest włączone. Lataj ostrożnie gdy sygnał GNSS jest słaby.

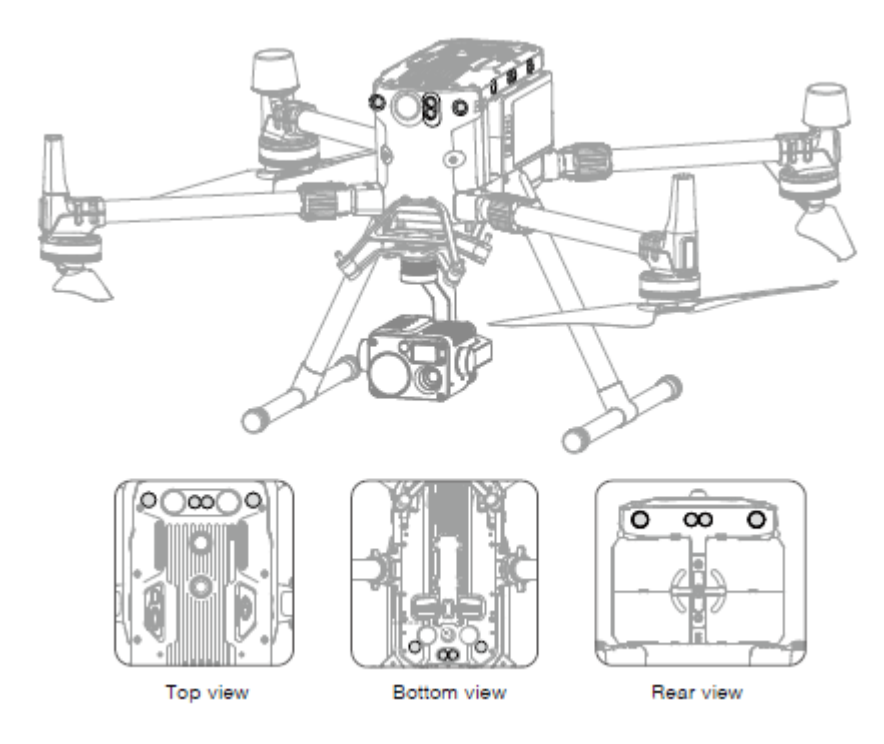

Główne elementy systemu wykrywania i omijania przeszkód znajdują się z przodu, z tyłu, z lewej i prawej strony, od góry i z dołu drona, w tym podwójne czujniki wizyjne. System czujników podczerwieni składa się z dwóch czujników z przodu, z tyłu, z lewej i prawej strony, od góry i z dołu drona.

System wizyjny wykorzystuje dane obrazu, aby pomóc platformie stale skanować obszar w poszukiwaniu przeszkód i uzyskiwać informację o położeniu drona. System czujników podczerwieni wykorzystuje moduły podczerwieni do wykrywania przeszkód, w celu oceny wysokości na której znajduje się dron, umożliwiając mu utrzymanie aktualnej pozycji, precyzyjnego zawisu w pomieszczeniu lub w innym środowisku.

 $\hat{\mathbb{A}}$  Aby zapewnić stabilność i bezpieczeństwo lotu, nie wolno blokować czujników wizyjnych i podczerwieni.

#### **Zakres działania systemu wizyjnego**

Pole działania czujników systemu wizyjnego jest opisane na rysunkach poniżej. Pamiętaj, że dron nie jest w stanie wykryć i ominąć przeszkód, które nie znajdują się w polu działania czujników.

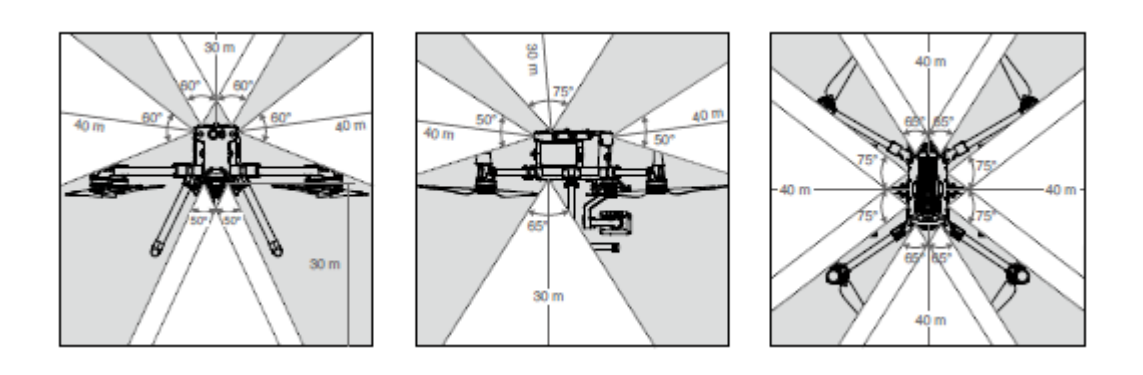

 $\hat{\triangle}$  Dron nie jest w stanie wykryć przeszkód przy słabym oświetleniu. Należy latać ostrożnie.

 $\heartsuit$  Użytkownicy mogą ustawić punkt hamowania i odległość ostrzegania w aplikacji DJI $\,$ Pilot. Dron może automatycznie zatrzymać się podczas lotu, osiągając punkt hamowania. Gdy dron przekroczy odległość ostrzegawczą, informacje o przeszkodach zostaną wyświetlone na żółto. Gdy dron jest blisko punktu bezpiecznej odległości omijania przeszkód, informacje o przeszkodach będą wyświetlane na czerwono.

#### **Zakres działania czujników podczerwieni**

Zakres działania czujników podczerwieni wynosi 8m. Należy zwrócić uwagę, że dron nie może wykrywać i omijać przeszkód poza zasięgiem wykrywania.

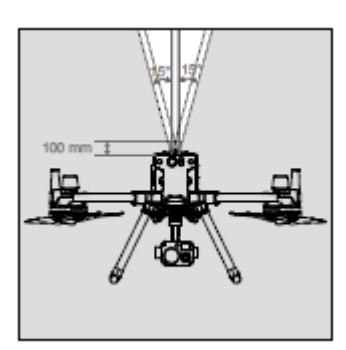

18.

#### **Uwaga dotycząca strefy wykrywania**

Uwaga dotycząca systemu wizyjnego i zakresu wykrywania czujnika ultradźwiękowego została przedstawiona poniżej.

Może wystąpić błąd ±2° w kącie wykrywania systemu wizyjnego z powodu błędów w procesie rozkładania. Aby zapobiegać wypadkom, nie wolno mocować żadnych ładunków, które mogą znajdować się w polu widzenia czujników. Nie blokuj tej strefy. Jeśli ładunek znajdzie się w strefie wykrywania czujników, zaleca się wyłączenie systemu wizyjnego w aplikacji DJI Pilot i latanie z zachowaniem ostrożności.

#### **Kalibracja**

Kamery systemu wizyjnego, które znajdują się na dronie, są skalibrowane fabrycznie. Jednakże, kamery są wrażliwe na działanie sił zewnętrznych i od czasu do czasu będą wymagały kalibracji przez program DJI Assistant 2 for Matrice. Wówczas podłącz drona do komputera i skalibruj kamery systemu wizyjnego, gdy na aplikacji DJI Pilot pojawi się stosowny komunikat.

- 1. Uruchom drona
- 2. Połącz drona z komputerem za pomocą kabla USB-C.
- 3. Uruchom aplikację DJI Assistant for Matrice i zaloguj się za pomocą konta DJI.
- 4. Wciśnij ikonę M300 RTK a następnie przycisk kalibracji
- 5. Połóż płytkę kalibracji zwróconą kropkami w stronę systemu wizyjnego, a następnie postępuj wg instrukcji w DJI Assistant 2 for Matrice, aby dokończyć kalibrację

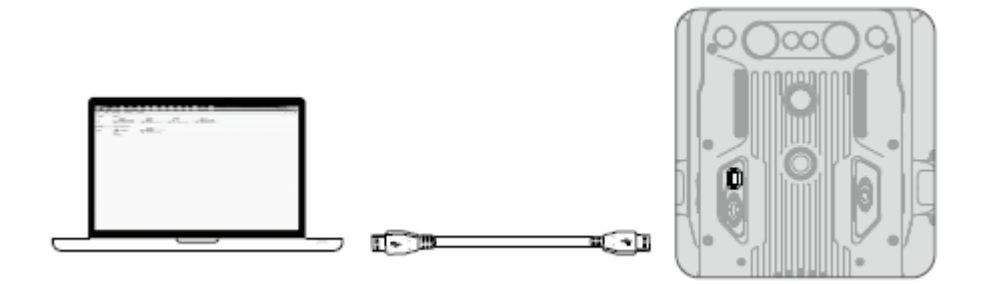

 $\overline{\mathbb{A}}$  Nie wyłączaj urządzenia i nie odłączaj kabla USB po kalibracji, poczekaj na przeliczenie danych.

#### **Korzystanie z systemu wizyjnego**

System wizyjny umożliwia precyzyjny zawis w pomieszczeniach lub środowiskach, w których sygnał GNSS nie jest dostępny.

Kiedy sygnał GNSS jest dostępny, system wizyjny dostarcza pomocniczych informacji w celu poprawy dokładności pozycjonowania drona. System wizyjny działa dobrze, gdy znajduje się w odległości 30m od podłoża i 20 m poziomo od ściany lub innych obiektów znajdujących się z boku, pod warunkiem, że powierzchnia posiada wyraźną fakturę i panuje odpowiednie oświetlenie.

Kiedy system wizyjny i system podczerwieni są wyłączone, tryb lotu przełączy się do tryby Attitude.

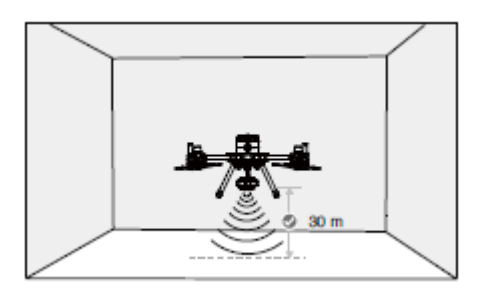

Postępuj wg instrukcji poniżej w celu korzystania z systemu wizyjnego:

1. Upewnij się, że dron pracuje w trybie P i umieść drona na płaskiej powierzchni

2. Uruchom drona. Wskaźnik statusu drona miga dwukrotnie na zielono, co wskazuje, że system wizyjny jest aktywny.

 $\hat{\mathbb{A}}$  Jeśli system wizyjny wyłączy się lub zostanie zablokowany przez inne obiekty, dron nie będzie w stanie móc swobodnie zawisnąć na małej wysokości wewnątrz pomieszczeń, a funkcja ochrony bezpiecznego lądowania, która kontroluje prędkość lądowania, zostanie wyłączona. Uwaga: dron może ulec uszkodzeniu przez zbyt szybkie lądowanie.

#### **Hamowanie wspierane systemem omijania przeszkód**

Dzięki systemowi wizyjemu, dron będzie w stanie zainicjować hamowanie, gdy wykryje przeszkody znajdujące się przed dronem. Pamiętaj, że system pracuje najlepiej przy odpowiednim oświetleniu i gdy przeszkoda posiada wyraźny kształt. Dodatkowo dron nie powinien poruszać się prędkością większą niż 62 km/h, z maksymalnym kątem nachylenia wynoszącym 25°, aby zapewnić sobie wystarczającą drogę hamowania.

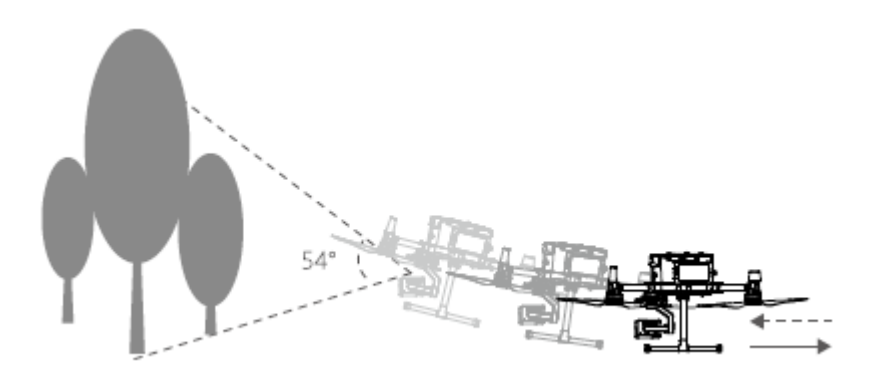

#### **Korzystanie z systemu czujników podczerwieni**

System czujników podczerwieni można używać jedynie do omijania dużych, odbijających światło przeszkód (refleksyjność > 10%). Zwracaj uwagę na martwe punkty (na szaro) systemu czujników podczerwieni. Dolny system czujników podczerwieni służy do pozycjonowania drona i wspomagania ustawiania wysokości podczas startu i lądowania, podczas gdy system czujników podczerwieni z pozostałych pięciu stron służy do wykrywania przeszkód.

#### **Ostrzeżenia dotyczące systemu wizyjnego i systemu czujników podczerwieni**

Na dokładność pomiaru systemu wizyjnego łatwo może wpływać natężenie światła oraz tekstura powierzchni obiektu. System czujników podczerwieni można używać jedynie do omijania dużych, odbijających światło przeszkód (refleksyjność > 10%).

System wizyjny może nie działać prawidłowo w następujących sytuacjach:

- a) Lecąc nad monochromatycznymi powierzchniami (np. całkowita czerń, całkowita biel, całkowita czerwień, całkowita zieleń) lub obiektami bez wyraźnie widocznej tekstury.
- b) Lecąc nad powierzchnią silnie odbijającą światło.

c)Lecąc nad wodą lub innymi przeźroczystymi powierzchniami.

- c) Lecąc nad poruszającymi się powierzchniami lub obiektami (np. nad poruszającymi się ludźmi, falującą trawą i krzakami)
- d) Lecąc w miejscu, gdzie oświetlenie zmienia się często lub gwałtownie, lub w miejscu, w którym mogą występować silne wyładowania atmosferyczne
- e) Lecąc nad bardzo ciemnymi (< 15 luksów) lub jasnymi (> 10 000 luksów) powierzchniami.
- f) Lecąc z dużą prędkością (powyżej 14 m/s na wysokości 2 m lub 5 m/s na wysokości 1m).
- g) Drobne przeszkody
- h) Obiektyw czujnika jest brudny (np. z kropli deszczu, odcisków palców itp.).

i) Sceny o słabej widoczności (np. gęsta mgła).

System czujników podczerwieni może nie zapewnić dokładnej odległości w następujących sytuacjach:

- a) Lecąc nad powierzchniami pochłaniającymi fale dźwiękowe (np. całkowicie czarne matowe obiekty).
- b) Przy obszarach o obiektach silnie odbijających światło powyżej 15 m (na przykład wiele znaków drogowych jest umieszczonych bardzo blisko siebie).
- c) Drobne przeszkody.
- d) Lustra lub transparentne obiekty (takie jak lustra, woda, szkło).

⚠

 Utrzymuj czujniki w czystości. Brud lub inne zanieczyszczenia mogą wpłynąć na ich skuteczność.

System wizyjny może nie funkcjonować poprawnie, gdy dron leci nad wodą.

System wizyjny może nie być w stanie rozpoznać wzoru terenu przy słabym oświetleniu (poniżej 100 luksów).

# <span id="page-22-0"></span>Return-to-home (RTH)

Funkcja powrotu do miejsca startu (RTH) sprowadza drona do ostatnio zapisanego punktu bazowego. Istnieją trzy rodzaje procedur RTH: Inteligentne RTH (Smart RTH), RTH niskiego poziomu akumulatora (Low battery RTH) i awaryjne RTH (Failsafe RTH). Poniższy dział opisuje wszystkie rodzaje procedur.

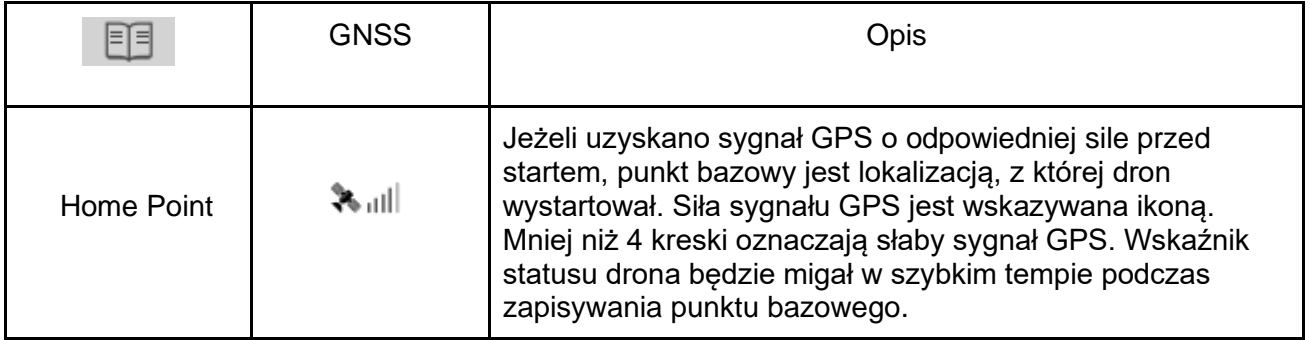

Dron potrafi wykryć i omijać przeszkody, gdy przedni system wizyjny jest włączony, a oświetlenie jest odpowiednie. Obrót i lot w lewo/prawo jest zablokowany aby zapewnić, że dron jest zwrócony przodem w kierunku lotu w trakcie RTH.

#### **Smart RTH**

Użyj przycisku RTH na aparaturze sterującej i postępuj wg instrukcji na ekranie aby zainicjować Smart RTH (wymagany zasięg GNSS). Dron automatycznie powróci do ostatnio zapisanego punktu bazowego. Użytkownik może ręcznie kontrolować prędkość i pułap lotu drona podczas procedury smart RTH. Naciśnij i przytrzymaj przycisk smart RTH jednokrotnie, aby rozpocząć proces. Aby zakończyć proces i odzyskać pełną kontrolę naciśnij przycisk ponownie.

#### **Low Battery RTH**

Procedura low battery RTH tzn. powrotu do miejsca startu z powodu niskiego poziomu naładowania akumulatora zostaje aktywowana, gdy poziom naładowania akumulatora jest na tyle niski, że może to wpłynąć na bezpieczeństwo powrotu drona. Zaleca się powrót do punktu bazowego lub wylądowanie dronem natychmiast po otrzymaniu komunikatu. Aplikacja DJI Pilot wyświetli ostrzeżenie o niskim poziomie napięcia akumulatora. Dron automatycznie powróci do punktu startu, jeżeli użytkownik nie podejmie żadnych działań w ciągu 10 sekund od ostrzeżenia. Użytkownik może anulować procedurę RTH poprzez naciśnięcie przycisku RTH na nadajniku. Progi tych ostrzeżeń są automatycznie określane na podstawie obecnego pułapu drona i odległości od punktu bazowego. Jeśli procedura RTH zostanie przerwana urządzenie może nie mieć wystarczającego poziomu akumulatora aby bezpiecznie powrócić i wylądować. Może to doprowadzić do rozbicia lub zgubienia drona. Funkcja Low Battery RTH może zostać wyłączona w aplikacji DJI Pilot.

Dron wyląduje automatycznie gdy poziom naładowania akumulatora spadnie do poziomu umożliwiającego jedynie obniżenie wysokości i wylądowanie. Nie można przerwać automatycznego lądowania jednak pozostaje możliwość ręcznej zmiany orientacji drona w trakcie procedury.

W aplikacji DJI Pilot znajduje się wskaźnik poziomu akumulatora, który został opisany poniżej:

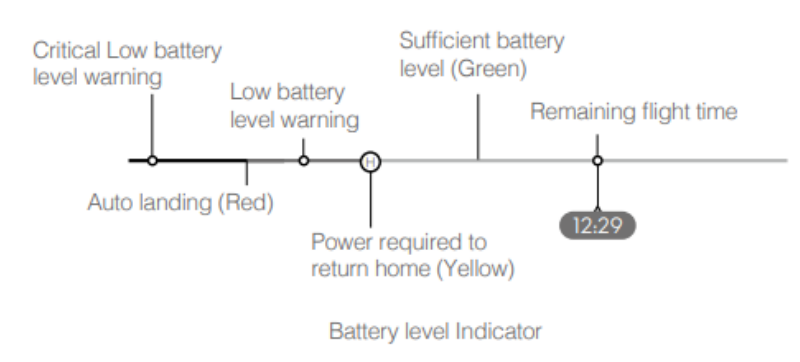

(górna linia od lewej)

Ostrzeżenie o krytycznym poziomie akumulatora Ostrzeżenie o niski poziomie akumulatora Odpowiedni poziom akumulatora (zielony) Pozostały czas lotu

(dolna linia od lewej)

Automatyczne lądowanie (czerwony) Moc wymagana dla procedury RTH (żółty)

Wskaźnik poziomu akumulatora

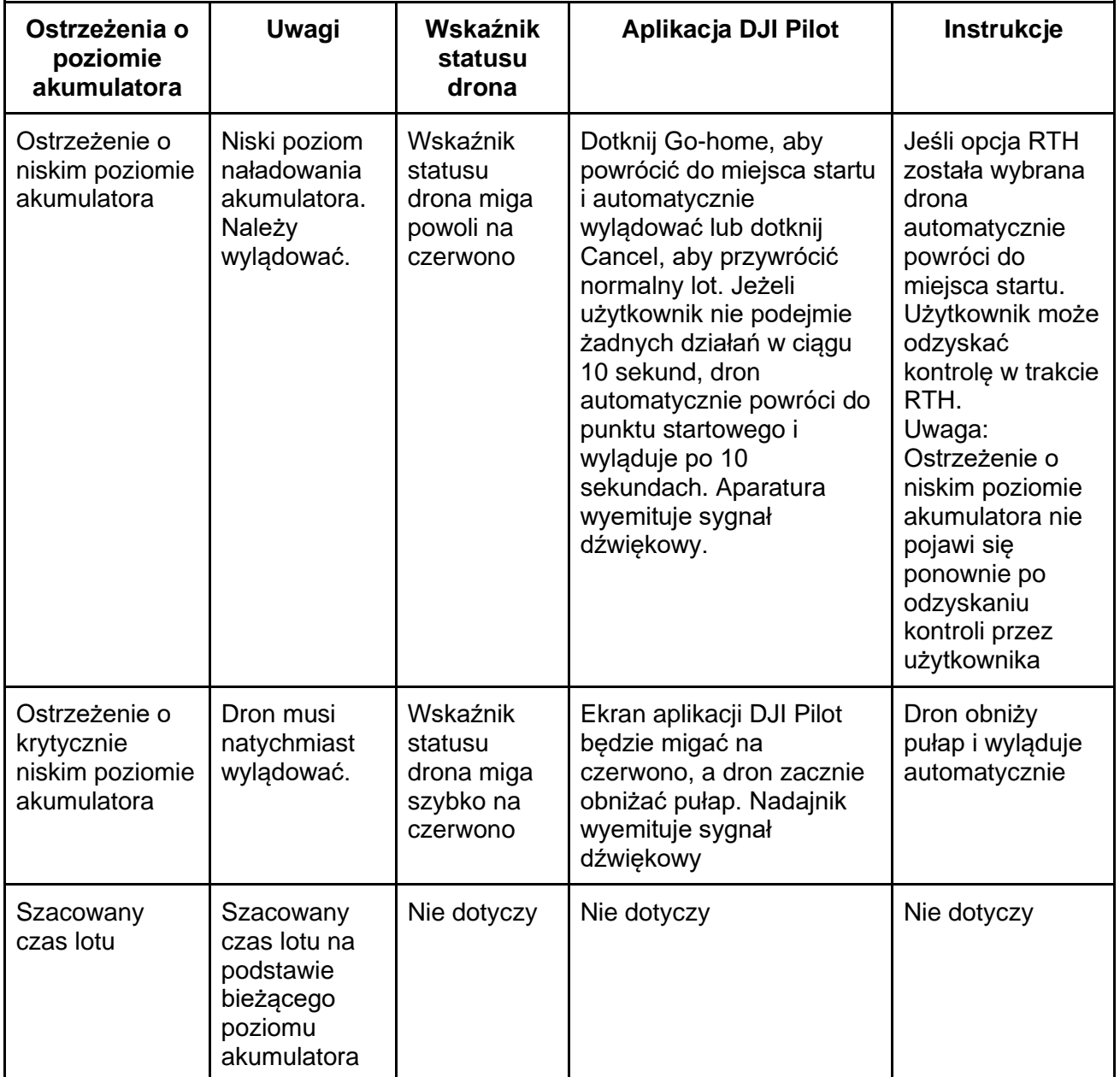

- Po aktywacji ostrzeżenia o krytycznie niskim poziomie akumulatora i rozpoczęciu procesu lądowania, możesz wychylić drążek do góry, aby sprawić, że dron zawiśnie na obecnej wysokości, dając możliwość skierowania drona w lokalizację bardziej odpowiednią do lądowania.
- Kolorowe strefy i znaczniki na pasku wskaźnika poziomu akumulatora pokazują szacowany pozostały czas lotu. Są one automatycznie ustawiane według obecnej lokalizacji i statusu.

#### **Failsafe RTH**

Procedura Failsafe RTH jest włączana automatycznie w przypadku rozłączenia drona z aparaturą sterującą. Składa się ona z dwóch elementów: zapisanej drogi pokonanej przez drona oraz funkcji Smart RTH. Kiedy procedura Failsafe RTH jest włączona dron wróci do punktu startu korzystając z zapisanej trasy którą pokonał przed utratą łączności. Dron przeleci 50 m próbując odzyskać połączenie. Jeśli się to nie uda lub zostaną wykryte przeszkody przed dronem, urządzenie wyjdzie z trybu RTH na podstawie poprzedniej trasy i przełączy się w tryb Smart RTH. Jeśli w trakcie procedury RTH odzyskane zostanie połączenie z dronem, użytkownik będzie mógł kontrolować prędkość i wysokość urządzenia oraz anulować RTH.

#### **Procedura RTH**

- 1. Punkt startu zostaje zapisany automatycznie.
- 2. Aktywacja procedury RTH: Smart RTH, Low-Battery RTH lub Failsafe RTH.
- 3. Punkt startu zostaje potwierdzony

4. a. Dron wznosi się na ustaloną wysokość funkcji RTH, a następnie leci w kierunku punktu startu, jeżeli znajduje się ponad 20 metrów od punktu bazowego lub jest na wysokości minimum 30 metrów

b. Jeśli powyższe warunki nie zostały spełnione dron wyląduje zaraz po naciśnięciu przycisku RTH

5. Dron wróci do punktu startui automatycznie wyląduje\*. Zajrzyj do opisu funkcji Landing Protection w celu uzyskania dodatkowych informacji

\*upewnij się, że dolne czujniki wizyjne są włączone w aplikacji DJI Pilot

Przykład użycia Smart RTH:

1. Zapisanie punktu bazowego

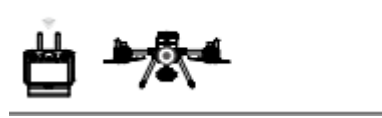

2. Użycie przycisku RTH na aparaturze

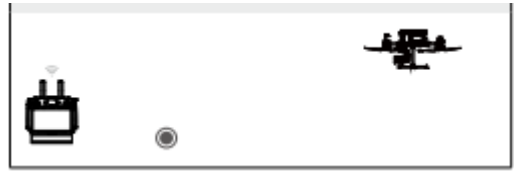

3. Przygotowanie do RTH

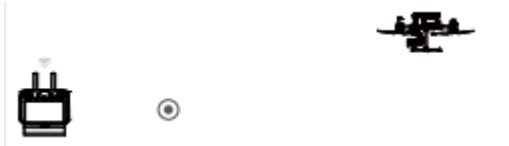

4. RTH (ustawianie wysokości)

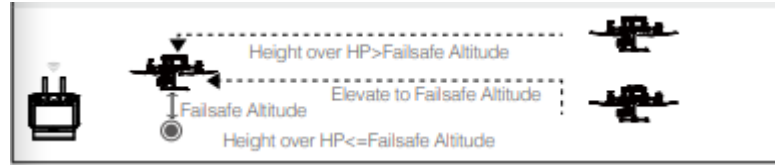

5. Lądowanie albo zawis nad miejscem startu

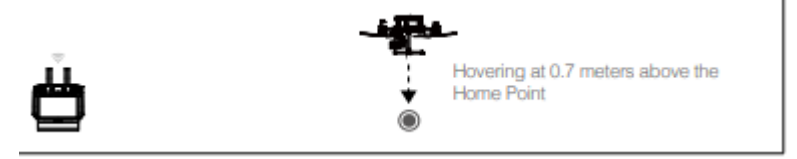

#### **Uwagi dotyczące bezpieczeństwa trybu Failsafe**

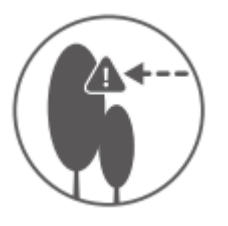

Dron nie może omijać przeszkód podczas procedury Failsafe RTH, jeżeli przednie czujniki optyczne są wyłączone. Z tego powodu, istotne jest, aby ustawić odpowiedni pułap dla funkcji Failsafe przed każdym lotem. Otwórz aplikację DJI Pilot i w zakładce ogólne wybierz  $\frac{1}{36}$ , aby ustawić pułap lotu Failsafe.

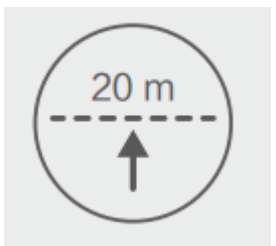

Jeżeli dron leci na wysokości poniżej 20 metrów i zostanie aktywowana funkcja RTH (w tym Smart RTH i RTH niskiego poziomu akumulatora), dron najpierw automatycznie wzniesie się na wysokość 20 metrów. Wznoszenie może zostać przerwane poprzez opuszczenie trybu failsafe.

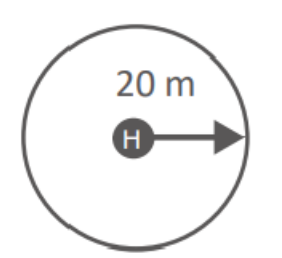

Dron automatycznie obniży pułap i wyląduje, gdy funkcja RTH zostanie aktywowana, a dron znajduje się w promieniu 20 metrów od punktu startowego i wysokości mniejszej niż 30 metrów. Dron przestanie wznosić się i natychmiast powróci do punktu startowego, jeżeli przesuniesz lewy drążek, a dron znajduje się na wysokości ponad 20 metrów podczas procedury awaryjnej

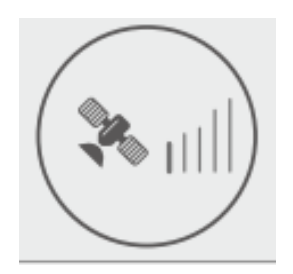

Dron nie może powrócić do punktu startu gdy sygnał GPS jest zbyt słaby  $\begin{bmatrix} \ast \\ \ast \end{bmatrix}$   $\begin{bmatrix} \mathbf{m} \\ \mathbf{m} \end{bmatrix}$  (mniej niż 3 kreski) lub niedostępny

#### **Omijanie przeszkód podczas procedury RTH**

Dron wykrywa i może podjąć próbę aktywnego ominięcia przeszkody podczas funkcji RTH przy odpowiednich warunkach oświetleniowych. Po wykryciu przeszkody dron zachowa się w następujący sposób:

- 1. Dron zwalania, gdy wykryje przeszkodę około 20 metrów przed sobą.
- 2. Dron zatrzyma się i zawiśnie, a następnie rozpocznie pionowe wznoszenie w celu ominięcia przeszkody. Dron zatrzyma wznoszenie, gdy znajdzie się 5 metrów nad wykrytą przeszkodą.
- 3. Procedura Failsafe RTH zostaje wznowiona i dron kontynuuje lot w stronę punktu startowego na obecnej wysokości.

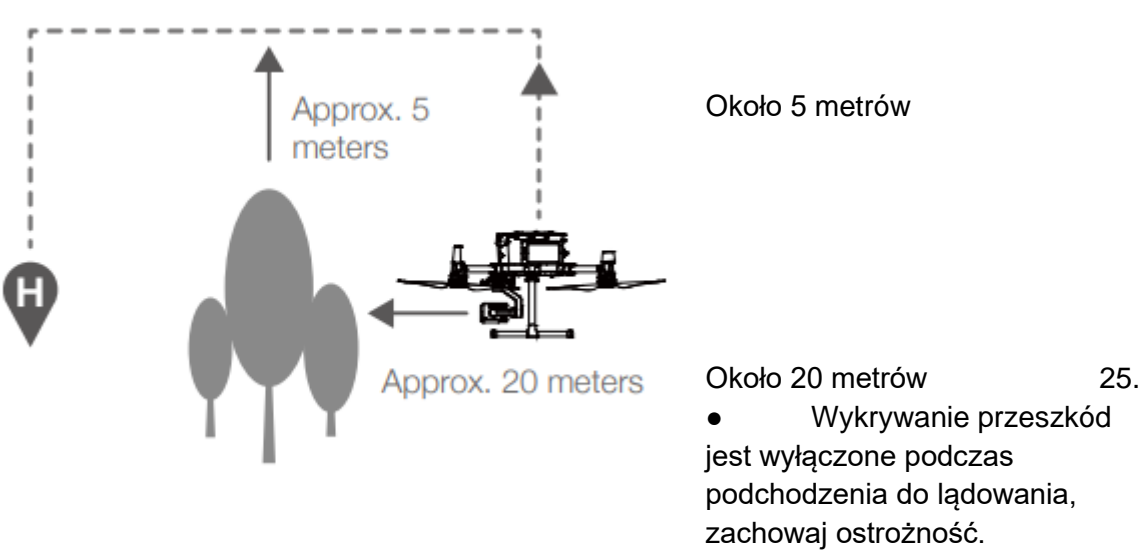

- Aby zapewnić że dron będzie wracać do punktu startowego przodem, zablokowana jest możliwość obrotu w trakcie RTH z włączonym czujnikami przednimi
- Dron nie może ominąć przeszkód znajdujących się obok i za nim.

#### **Funkcja Landing Protection**

Funkcja bezpiecznego lądowania aktywuje się podczas automatycznego lądowania

1. Dron określi czy podłoże jest odpowiednie do lądowania, Jeśli tak, płynnie wyląduje 2. Jeżeli dron z pomocą czujników uzna podłoże za nieodpowiednie do lądowania, zawiśnie i poczeka na potwierdzenie pilota. Dron zawiśnie nawet w przypadku krytycznie niskiego poziomu akumulatora. Dopiero gdy poziom akumulatora spadnie do 0%, dron wyląduje. Operator wciąż posiada kontrolę nad orientacją lotu drona.

3. Jeżeli funkcja bezpiecznego lądowania jest nieaktywna, aplikacja DJI Pilot wyświetli komunikat, gdy dron obniży lot do 0,7 metra. Naciśnij, aby potwierdzić lub przesuń drążek na dół na 2 sekundy, aby wylądować w odpowiednich warunkach.

 $\overline{\triangle}$  Funkcja bezpiecznego lądowania nie będzie funkcjonować w poniższych sytuacjach:

- Jeżeli użytkownik używa drążków pitch/roll/throttle (zabezpieczenie lądowania zostanie aktywowane, jeżeli drążki pozostają nieruchome).
- Jeżeli system pozycjonowania jest niedostępny (np. błąd pozycji drona)
- Gdy system czujników dolnych wymaga ponownej kalibracji.
- Jeżeli warunki oświetleniowe nie są odpowiednie.
- Jeżeli przeszkoda znajduje się w promieniu metra od drona dron obniży lot do wysokości 0,7 metra i zawiśnie. Dron wyląduje po uzyskaniu potwierdzenia od operatora.

# <span id="page-28-0"></span>Kalibracja środka ciężkości

Środek ciężkości drona ulegnie zmianie po zamontowaniu ładunku. W związku z tym aby zapewnić stabilność i bezpieczeństwo lotu należy dokonać kalibracji środką ciężkości przy każdej zmianie przenoszonego ładunku

ΪÓ.

- Kalibrację należy przeprowadzać w bezwietrznym otoczeniu. Dron musi wisieć w powietrzu i mieć silny sygnał GNSS podczas kalibracji
- Należy utrzymywać drowa zasięgu wzroku i zwracać uwagę na bezpieczeństwo lotu

Instrukcja kalibracji: Otwórz ustawienia Flight Recorder w aplikacji i naciśnij Calibrate w zakładce Center of Gravity Auto Calibration. Wskaźnik statusu drona będzie świecił na fioletowo podczas kalibracji. Po zakończeniu kalibracji na ekranie pojawi się powiadomienie.

# <span id="page-29-0"></span>Rejestrator lotu

Dane z lotu są automatycznie zapisywane w pamięci wewnętrznej drona. Aby wyeksportować dane z rejestratora należy podłączyć drona do komputera za pomocą portu USB i aplikacji DJI Assistant 2 lub DJI Pilot.

# <span id="page-29-1"></span>Śmigła

M300 RTK używa śmigieł typu 2110. Śmigła typu 2195 są specjalnie zaprojektowane tak aby zwiększyć maksymalny pułap drona przy zachowaniu jak najniższego poziomu hałasu.

Limit pułapu to maksymalna wysokość na jaką dron może wznieść się bez problemu przy wietrze nie przekraczającym 12 m/s. Należy zwrócić uwagę na pogorszenie przyspieszania i wyhamowywania drona w momencie zbliżania się do maksymalnego pułapu. Zapoznaj się z diagramem by dowiedzieć się więcej o użyciu różnych typów śmigieł w zależności od wagi drona i maksymalnej wysokości przelotu.

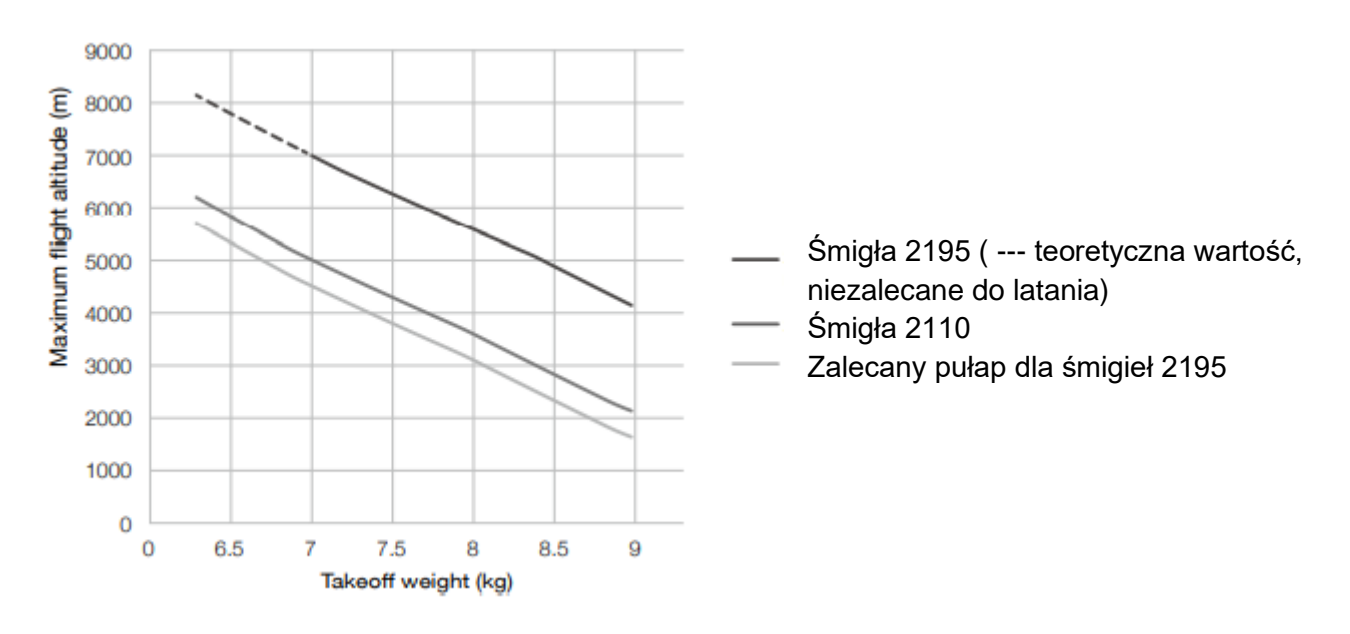

- $\wedge$ 
	- Używanie śmigieł typu 2195 przez dłuższy czas doprowadzi do skrócenia żywotności silników
	- Używaj tylko śmigieł zatwierdzonych przez DJI. Nie mieszaj typów śmigieł
	- Przed każdym lotem należy sprawdzić czy zarówno śmigła jak i silniki są zainstalowane poprawnie
	- Przed każdym lotem należy upewnić się czy wszystkie śmigła są w dobrym stanie. Nie wolno używać starych, pękniętych bądź złamanych śmigieł
	- Aby uniknąć urazu należy zachować odpowiednią odległość oraz nie dotykać kręcących się śmigieł lub silników

# **Wymiana śmigieł**

Aby wymienić śmigła, korzystaj z imbusa H2.5 z zaokrągloną końcówką. Zaleca się wymianę śmigieł jedynie, gdy zajdzie taka potrzeba między wykonywaniem misji. Po każdym awaryjnym lądowaniu skontaktuj się z działem wsparcia DJI lub lokalnym dystrybutorem aby naprawić swoją platformę.

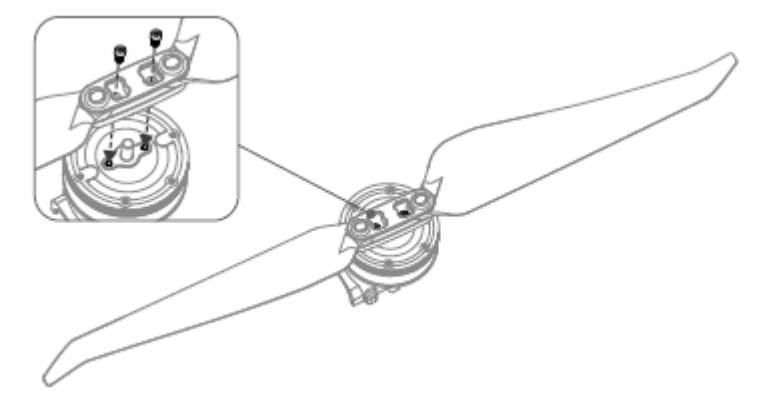

Łopaty śmigieł są ostre; obchodź się z nimi ostrożnie..

# <span id="page-30-0"></span>Stacja ładująca

Stacja dokująca wyposażona jest w 12 slotów ładujących. Jest w stanie ładować do 8 inteligentnych akumulatorów TB60 oraz 4 inteligentnych akumulatorów WB37. Stacja ładująca osadzona jest w twardej walizce wyposażonej w kółka i uchwyt ułatwiający transport.

#### **Ostrzeżenia:**

- 1. Trzymaj wszelkie płyny (olej, woda, itd.) z dala wnętrza stacji ładującej.
- 2. NIE zamykaj stacji ładującej w trakcie ładowania i rozładowywania akumulatorów i upewnij się, że zapewniony jest przepływ powietrza dla odprowadzania ciepła.
- 3. Stacja ładująca BS60 Jest kompatybilna jedynie z inteligentnymi akumulatorami TB60 oraz WB37. NIE korzystaj ze stacji ładującej do ładowania innych akumulatorów.
- 4. Umieść stację ładującą na płaskiej, stabilnej powierzchni. Upewnij się, że stacja jest z dala od źródeł ognia i łatwopalnych materiałów.
- 5. NIE dotykaj styków stacji ładującej. Jeśli w slotach ładujących znajdują się jakiekolwiek zabrudzenia lub fragmenty- wyczyścić je za pomocą suchej szmatki.
- 6. Uważaj aby nie uszkodzić palców w trakcie otwierania i zamykania stacji ładującej lub przy rozkładaniu uchwytu transportowego.
- 7. Umieść akumulatory w odpowiedniej orientacji
- 8. Ciśnienie powietrza wewnątrz zamkniętej walizki może się zmienić w trakcie transportu lub w przypadku nagłych zmian ciśnienia na zewnątrz. Zawór wyrównujący ciśnienie wyrówna ciśnienie w środku walizki automatycznie.
- 9. Do czyszczenia kurzu wewnątrz walizki używaj sprężonego powietrza.

# Schemat

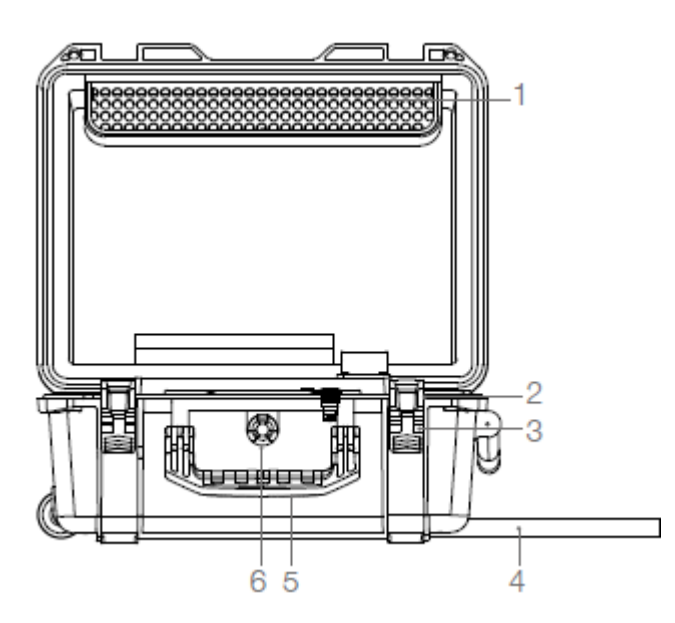

- 1. Wnęka na kablel zasilania
- 2. Otwory na kłódkę
- 3. Zamki
- 4. Rozkładana rączka transportowa
- 5. Uchwyt
- 6. Zawór wyrównujący ciśnienie
- 7. Wlot powietrza
- 8. Slot akumulatora WB37
- 9. Gniazdo kabla zasilania

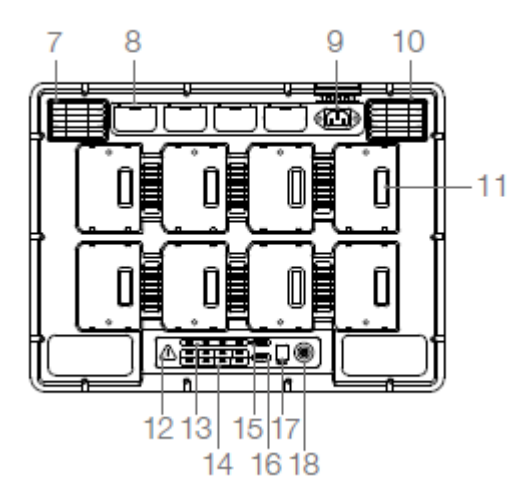

- 10. Wentylator
- 11. Slot akumulatora TB60
- 12. Dioda ostrzegawcza
- 13. Diody statusu akumulatora WB37
- 14. Diody statusu akumulatora TB60

15. Dioda statusu ładowania akumulatora WB37

16. Dioda statusu ładowania akumulatora TB60

- 17. Port USB-C do aktualizacji
- 18. Przycisk zasilania/ wskaźnik

# <span id="page-31-0"></span>Aktywacja

Korzystaj z aplikacji DJI Pilot i postępuj zgodnie z instrukcjami poniżej aby aktywować stację ładowania.

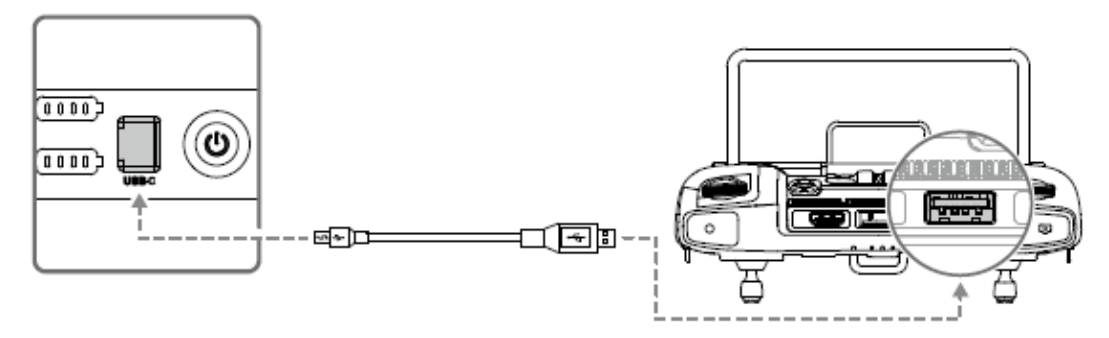

- 1. Podłącz stację ładującą do prądu a następnie włączy przyciskiem zasilania. Podłącz stację dokującą do aparatury przy pomocy kabla USB-C.
- 2. Włącz aparaturę i uruchom aplikację DJI Pilot app.
- 3. Postępuj z instrukcjami w aplikacji aby aktywować stację ładującą.

# <span id="page-32-0"></span>Korzystanie ze stacji ładującej

#### **Ładowanie**

1. podłącz stację ładującą do źródła prądu (100-120 V ac, 50-60Hz / 220-24 V ac, 50- 60Hz) przy pomocy kabla zasilania.

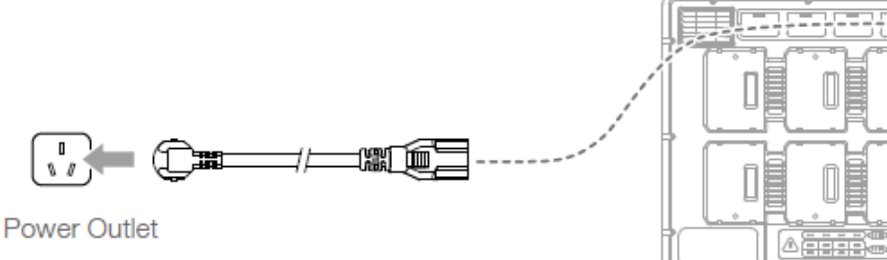

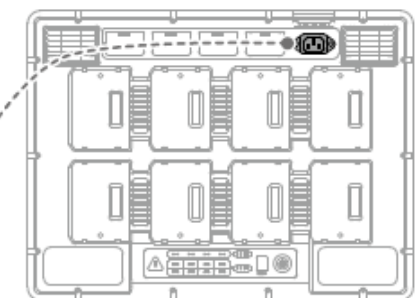

- 2. Wciśnij jednokrotnie przycisk zasilania.
- 3. Wprowadź akumulatory do slotów aby rozpocząć ładowanie.
	- a. Z napięciem 100-120 V, naładowanie akumulatora TB60 do pełna zajmie 70 minut, z 20% do 90% - 40 minut.
	- b. Z napięciem 220-240 V, naładowanie akumulatora TB60 do pełna zajmie 60 minut, z 20% do 90% - 30 minut.
- W przypadku akumulatorów TB60, stacja ładująca ładuje dwa akumulatory jednocześnie, rozpoczynając od tych najbardziej naładowanych. Na przykład, jeśli w stacji znajdują się 4 akumulatory (pierwsze dwa posiadają 10% a kolejne dwie 30%), Stacja ładująca rozpocznie ładowanie od naładowania tych o wyższym poziomie.
- W przypadku akumulatorów WB37, stacja ładuje pojedynczo akumulatory rozpoczynając od najbardziej naładowanego.
- Kiedy temperatura akumulatora jest zbyt niska, zostanie od podgrzany przed rozpoczęciem procesu ładowania.
- przejdź do opisu oznaczenia sekwencji diod LED stacji ładującej dla dokładnych informacji
- DJI nie bierze odpowiedzialności za uszkodzenia spowodowane używaniem ładowarek innych firm
- Aby zapewnić bezpieczeństwo, rozładuj akumulatory przed transportem. Lataj urządzeniem na zewnątrz, aż poziom akumulatora nie osiągnie poziomu 30%-20%
- Akumulator posiada pojemność 274 Wh. Przed podróżowaniem samolotem z akumulatorami, sprawdź wytyczne linii lotniczych dotyczące ich transportowania

#### **Ogrzewanie i ładowanie w niskiej temperaturze**

Kiedy temperatura spadnie do przedziału -20°C do 5° C, stacja ładująca podgrzeje akumulatory przed rozpoczęciem ładowania.

Uwaga: **NIE ŁADUJ** często akumulatorów w warunkach niskiej temperatury otoczenia. Czas ładowania się wydłuża, a cykl życia akumulatora może się skrócić

#### **Opis oznaczenia sekwencji diod LED stacji ładującej:**

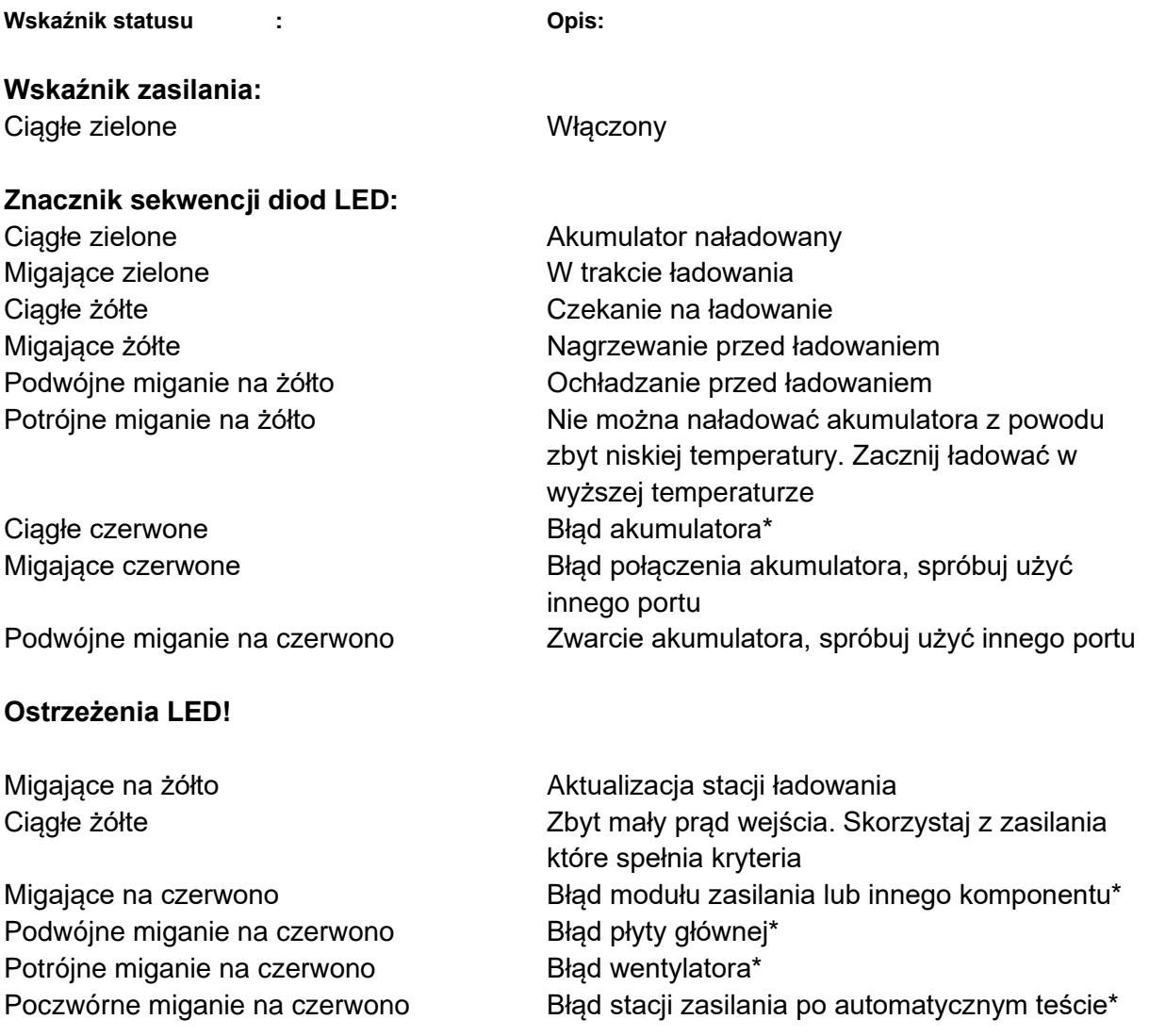

W przypadku wystąpienia błędów oznaczonych "\*" skontaktuj się z wsparciem posprzedażowym DJI

# <span id="page-34-0"></span>Opis sygnałów dźwiękowych

Sygnał dźwiękowy jest używany do wykazania błędów, które są opisane poniżej.

- 1. Gdy dioda stanu baterii świeci na czerwono, urządzenie wydaje sygnał dźwiękowy, wskazując na błąd baterii.
- 2. Kiedy dioda Ostrzeżenia świeci się na czerwono, urządzenie wydaje sygnał dźwiękowy wskazując błąd sprzętowy stacji ładowania.

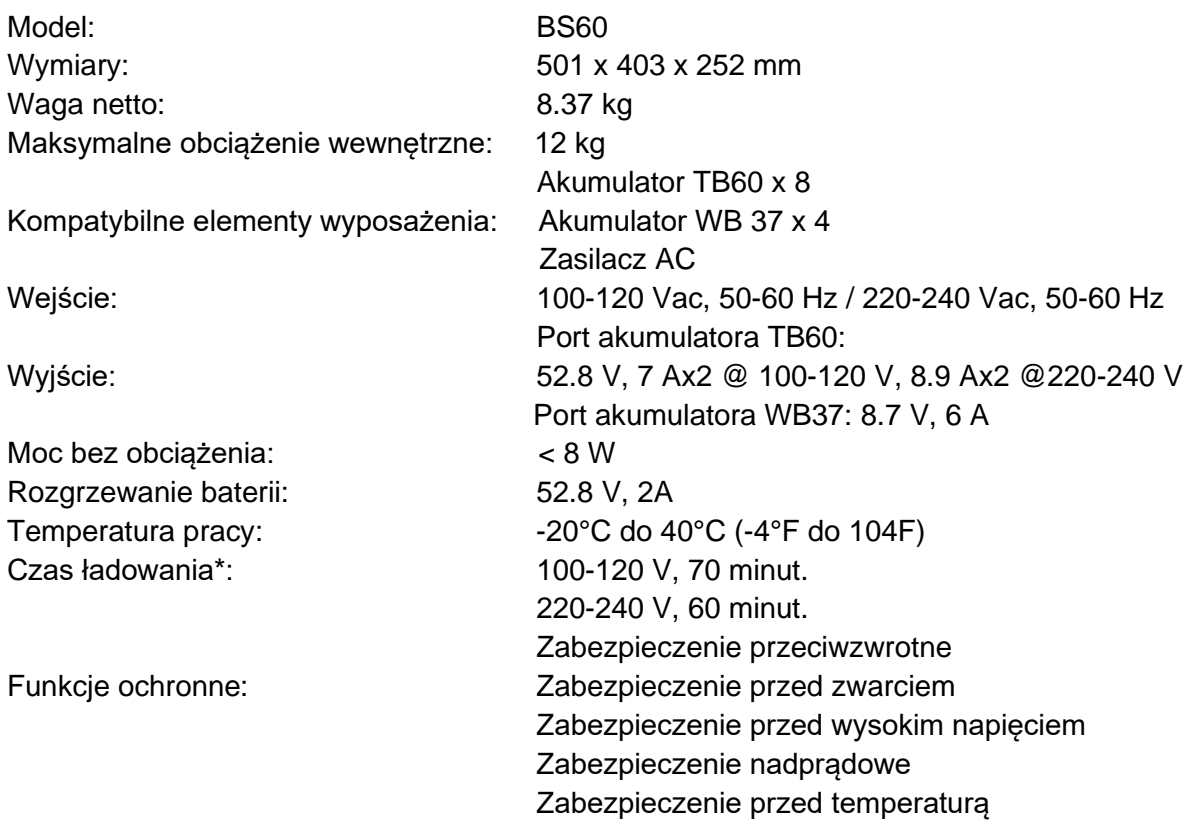

# <span id="page-34-1"></span>**Specyfikacje**

\*Czas ładowania był mierzony w warunkach laboratoryjnych i temperaturze pokojowej. Wartości podane powyżej powinny być traktowane wyłącznie orientacyjnie.

# <span id="page-34-2"></span>Aktualizacja oprogramowania stacji ładowania

W celu zaktualizowania oprogramowania stacji ładowania, a w tym aż do 8 akumulatorów TB60 w jednym momencie, użyj aplikacji DJI Pilot.

1. Włóż akumulatory do odpowiednich portów i uruchom stację ładowania.

2. Połącz stację ładowania z kontrolerem, używając kabla USB-C.

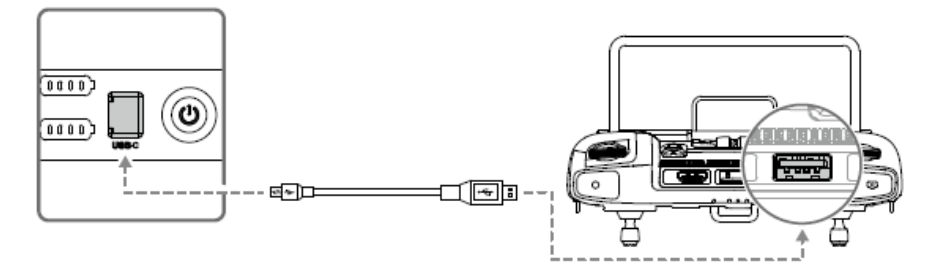

- 3. Uruchom kontroler i upewnij się, że jest podłączony do internetu.
- 4. Uruchom aplikację DJI Pilot, naciśnij by wejść na stronę PILOT. Jeśli pojawi się komunikat o konieczności aktualizacji oprogramowania stacji ładowania, wtedy należy kliknąć stronę HMS.
- 5. Kliknij by wejść na stronę aktualizacji oprogramowania.
- 6. Kliknij przycisk "update all" i poczekaj mniej więcej 10 minut, by aktualizacja mogła zakończyć się pomyślnie.
- Podczas aktualizacji oprogramowania, nie wkładaj ani nie usuwaj baterii aby uniknąć błędów podczas aktualizacji.
- Podczas aktualizacji oprogramowania nie odłączaj kabla USB-C by uniknąć błędu aktualizacji baterii.
- Podczas aktualizacji oprogramowania nie ładuj stacji zasilania.

### <span id="page-35-0"></span>Inteligentny Akumulator

Akumulator TB60 posiada ogniwa o wysokiej pojemności, oraz funkcję inteligentnego ładowania/rozładowywania. Powinien być ładowany jedynie odpowiednią ładowarką zaakceptowaną przez DJI. Akumulator musi być w pełni naładowany przed pierwszym użyciem. Oprogramowanie akumulatora jest zawarte w oprogramowaniu drona. Upewnij się, że wszystkie akumulatory mają aktualne oprogramowanie.

# <span id="page-35-1"></span>Funkcje inteligentnego Akumulatora

- 1. Wskaźnik poziomu akumulatora. Wskaźnik LED wyświetla aktualny poziom naładowania akumulatora.
- 2. Naładuj lub rozładuj akumulator do 40% ~ 60% jest NIE planujesz używać przez 10 dni lub więcej. Może to znacznie przedłużyć ogólną żywotność akumulatora. Zajmuje około 6 dni aby rozładować akumulator do 60%. Akumulator może się nagrzewać w trakcie procesu rozładowywania. Możesz ustawić progi rozładowywania w aplikacji DJI Pilot.
- 3. Zrównoważone ładowanie: Automatycznie równoważy napięcie w każdym akumulatorze podczas ładowania.
- 4. Zabezpieczenie przed przeładowaniem: Ładowanie zatrzymuje się automatycznie kiedy akumulator całkowicie zostanie naładowany.
- 5. Detekcja temperatury: Akumulator nie będzie ładowany aby zapobiec uszkodzeniu kiedy temperatura jest niższa niż -20° C ( -4°F) lub wyższa niż 45°C (112°F).
- 6. Zabezpieczenie Nadprądowe: Akumulator przestaje się ładować gdy wykryte jest zbyt duże napięcie.
- 7. Zabezpieczenie przed nadmiernym rozładowaniem: Nadmierne rozładowanie może poważnie uszkodzić akumulator. Wyjście prądowe zostanie odcięte kiedy akumulator zostanie rozładowany do 3.2 V kiedy nie jest w trybie lotu. Dla długich lotów, zabezpieczenie przed nadmiernym rozładowaniem jest wyłączone gdy akumulator rozładowuje się podczas lotu. W tym przypadku, napięcie akumulatora poniżej 1.8 V może spowodować zagrożenie bezpieczeństwa taki jak ogień podczas ładowania. Aby temu zapobiec, akumulator nie będzie mógł się rozpocząć ładować jeśli napięcie akumulatora jest poniżej 1.8 V. Unikaj używania akumulatorów które pasują do tego opisu i unikaj poważnego nadmiernego rozładowywania aby zapobiec permanentnemu uszkodzeniu akumulatora.
- 8. Zabezpieczenie przed zwarciami: Automatycznie odcina zasilanie kiedy zwarcie zostanie wykryte.
- 9. Ochrona przed uszkodzeniem ogniwa akumulatora: DJI Pilot wyświetla ostrzeżenie kiedy uszkodzone ogniwo akumulatora zostanie wykryte.
- 10.Tryb uśpienia: Tryb uśpienia zostaje aktywowany aby oszczędzać energię kiedy dron nie lata.
- 11.Komunikacja: Informacja odnosząca się do napięcia akumulatora, pojemności, natężenia prądu, itp jest transmitowane kontrolera.
- 12. Ogrzewanie. Akumulatory mogą działać w niskich temperaturach, zapewniając bezpieczny lot.
- 13.Odporność na wodę i pył: Dron posiada stopień ochrony IP 45, z zamontowanym akumulatorem.

Przed użyciem odnieś się do wyłączenia odpowiedzialności i wskazówek bezpieczeństwa dotyczących akumulatora.Użytkownik bierze pełną odpowiedzialność za operacje i użytkowanie.

## Montaż akumulatorów

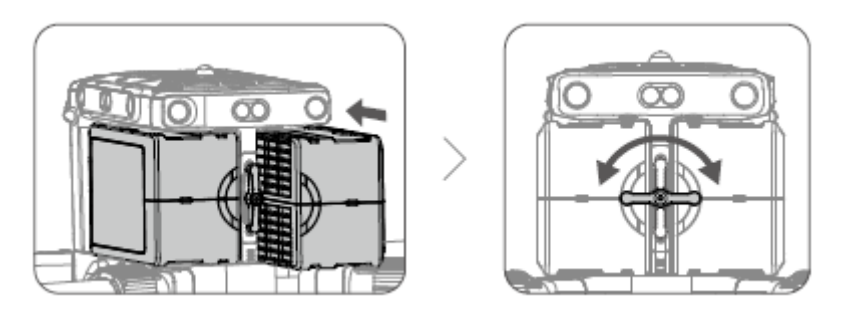

## Parowanie akumulatorów

Przed pierwszym użyciem, jest zalecane aby oznaczyć dwa akumulatory jako para i używać ich w tej parze ( ładować i rozładowywać je równocześnie ) aby zmaksymalizować żywotność i zapewnić jakość użytkowania. Jeśli dwa akumulatory ze znaczącą różnicą naładowania zostaną zamontowane i dron zostanie uruchomiony, w aplikacji pojawi się ostrzeżenie z rekomendacją użycia akumulatorów o podobnym stopniu naładowania.

### Włączanie / Wyłączanie

Akumulator można włączyć i wyłączyć jedynie jeśli jest zamontowany w dronie.

Włączanie: Naciśnij przycisk zasilania, następnie naciśnij jeszcze raz i przytrzymaj przez 3 sekundy aby włączyć. Diody LED zaświecą się na zielono a wskaźniki pokażą aktualny poziom naładowania akumulatora.

Wyłączanie: Naciśnij przycisk zasilania, następnie naciśnij jeszcze raz i przytrzymaj przez 3 sekundy aby wyłączyć. Diody LED i wskaźniki poziomu naładowania zostaną wyłączone.

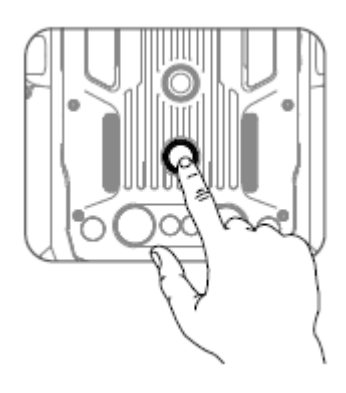

## **Wymienianie akumulatorów podczas gdy dron jest włączony.**

Jeśli akumulator musi być wymieniony natychmiast po lądowaniu, możesz go wymienić bez wyłączania drona. Wymieniaj tylko na w pełni naładowany akumulator, poczekaj 3 sekundy następnie wymień drugi akumulator.

## **Ogrzewanie Akumulatora**

Manualne ogrzewanie: Jeśli inteligentny akumulator nie jest zamontowany w dronie, naciśnij i przytrzymaj przycisk poziomu akumulatora przez cztery sekundy aby zainicjować samoogrzewanie, utrzymuj akumulatora w temperaturze pomiędzy 16°C ( 61°F ) a 20°C ( 68° ), co jest optymalnym przedziałem temperatury do użytkowania, przez około 30 minut. Naciśnij i przytrzymaj przycisk poziomu akumulatora przez dwie sekundy aby zakończyć nagrzewanie akumulatora.

Auto ogrzewanie: Zamontuj akumulatory do drona i go włącz. Jeśli zbyt niska temperatura akumulatora zostanie wykryta, akumulator automatycznie się rozgrzeje aby utrzymywać temperaturę między 16°C ( 61°F ) a 20°C ( 68° ).

Ostrzeżenie o niskiej temperaturze.

- 1. Wydajność inteligentnego akumulatora jest znacznie zmniejszona podczas lotów w niskich temperaturach ( temperatura poniżej 5° C). Upewnij się że akumulator jest w pełni naładowany a napięcie ogniw jest na poziomie 4.4 V przed każdym lotem.
- 2. Zakończ lot jak tylko DJI Pilot wyświetli ostrzeżenie o niskim poziomie akumulatora przy niskiej temperaturze otoczenia. Nadal będziesz mógł sterować dronem gdy takie ostrzeżenie zostanie wyświetlone.
- 3. W przypadku zbyt niskich temperatur otoczenia akumulator może nie nagrzać się do odpowiedniej temperatury
- 4. Aby zapewnić optymalną wydajność, utrzymuj temperaturę akumulatora powyżej 16°C.
- 5. W otoczeniu o niskiej temperaturze, rozgrzanie akumulatora zajmie więcej czasu. Jest zalecane aby utrzymać akumulator w odpowiedniej temperaturze przed użyciem.

## **Sprawdź poziom naładowania akumulatora**

Kiedy akumulator jest wyłączony, przyciśnij przycisk wskaźnika naładowania a wskaźnik pokaże aktualny stan akumulatora.

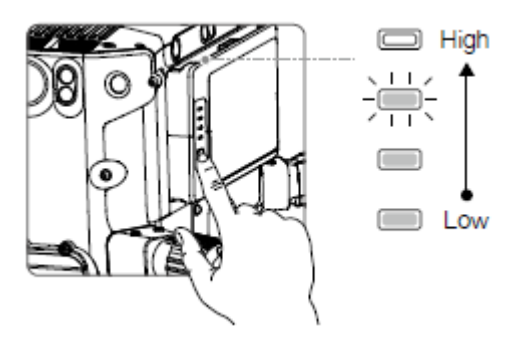

Wskaźnik naładowania akumulatora wyświetla ile pozostało energii. Kiedy akumulator jest wyłączony, przyciśnij przycisk wskaźnika naładowania a wskaźnik pokaże aktualny stan akumulatora. Szczegóły poniżej.

Wskaźniki poziomu naładowania także będą pokazywać aktualny stan akumulatora podczas rozładowywania. Opis wskaźników poniżej.

 $\implies$ : LED Jest włączone  $\implies$ : LED jest wyłączone  $\frac{1}{2}$ : LED miga

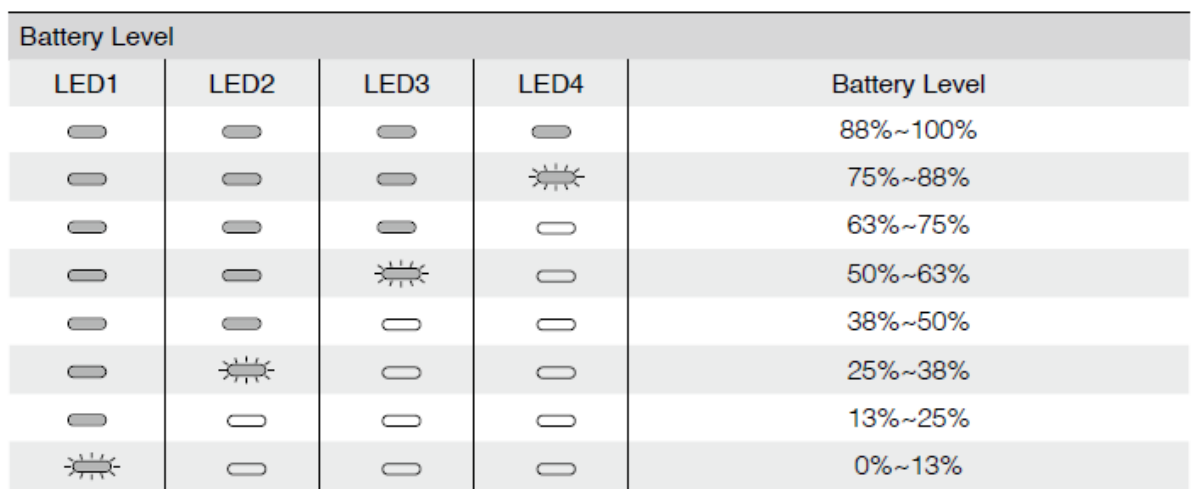

## D-RTK

### Przedstawienie

Dron ma wbudowany RTK, który może wytrzymać interferencje magnetyczne z metalowych konstrukcji, zapewniając stabilny lot. Bardziej precyzyjna pozycja może być osiągnięta gdy używamy Stacji mobilnej wysokiego przetwarzania GNSS DJI D-RTK 2

### Włączanie / Wyłączanie RTK

Upewnij się że RTK drona jest włączone i odpowiedni typ usługi jest ustawiony ( D-RTK 2 Stacja Mobilna ) przed każdym użyciem. Przejdź do widoku kamery w aplikacji > \*\*\* > RTK podglądu i ustawień. Pamiętaj o wyłączeniu funkcji RTK jeśli nie jest w użyciu. W przeciwnym razie dron nie będzie mógł wystartować jeśli nie ma danych różnicowych.

Używanie Stacji Mobilnej DJI D-RTK 2

- 1. Odnieś się do instrukcji obsługi Stacji Mobilnej DJI D-RTK 2 aby połączyć drona ze stacją mobilną oraz ustawić odpowiednie parametry.
- 2. W ustawieniach RTK w aplikacji, wybierz usługę RTK jako " D-RTK 2", połącz Mobilną Stację poprzez podążanie zgodnie z instrukcją, i poczekaj aż system rozpocznie wyszukiwanie satelit. W ustawieniach RTK status pozycjonowania pokaże jako "FIX" aby pokazać że dron odebrał i wykorzystał dane różnicowe ze Stacji Mobilnej.
- 3. Mobilna Stacja D-RTKA 2 Zasięg:12km (CC/FCC), 6KM (SRRC / CE / MIC).

Używanie sieci niestandardowej RTK

Możesz zamontować Dongle do kontrolera lub użyć aplikacji aby połączyć się z Wi-Fi, i włączyć internet aby korzystać z sieci niestandardowej RTK. Sieć ta może być używana zamiennie do sieci podstawowej. Połącz się z kontem wyznaczonego serwera Ntrip niestandardowej sieci RTK aby przesłać i odbierać dane róznicowe. Miej kontroler włączony oraz podłączony internet.

1.Upewnij się że kontroler i dron są połączone, a aplikacja podłączona do internetu.

2. Przejdź do widoku kamery  $\geq$ \*\*\* $\geq$  RTK, wybierz typ usługi RTK jako " Custom Network RTK " wypełnij hosta Ntrip, port, konto, hasło, punkt montowania, następnie naciśnij aby ustawić według instrukcji.

3. Poczekaj aby połączyć do serwera Ntrip. Na stronie ustawień RTK, status pozycjonowania drona pokaże "FIX" aby pokazać że dron otrzymał i użył dane różnicowe od stacji mobilnej.

## DJI AirSense

Samoloty i helikoptery z urządzeniem nadawczo odbiorczym ADS-B będą aktywnie nadawały informacje dotyczące lotu takie jak, pozycja, ścieżka lotu, prędkość oraz wysokość. DJI AirSense odbiera transmisje ADS-B po przez odbiornik na pokładzie lub połączenie internetowe. Moduł DJI AirSense zainstalowany na dronie może uzyskać pozycję, orientację i prędkość od załogowego samolotu z wbudowanym transmiterem ADS-B ( 1090 ES i UAT standardowo wspomagane), kalkuluje poziom ryzyka kolizji w czasie rzeczywistym i wysyła ostrzeżenie do użytkownika. System będzie analizował potencjalne ryzyko kolizji poprzez porównywanie położenia samolotu lub helikoptera i wysyłanie ostrzeżeń do pilota poprzez aplikację DJI Pilot.

DJI AirSense zapewnia użytkownikom informacje o pobliskich samolotach i helikopterach aby zapewnić bezpieczeństwo lotu. System nie kontroluje aktywnie drona aby omijał zbliżające się samoloty lub helikoptery. Zawsze lataj swoim dronem w zasięgu wzroku i zachowaj ostrożność w każdym momencie. Obniż swój pułap kiedy otrzymujesz ostrzeżenie. Proszę bądź świadom że DJI AirSense posiada następujące ograniczenia.

- 1. Może jedynie otrzymywać wiadomości wysłane przez samoloty i helikoptery zaopatrzone w moduł ADS-B i zgodne ze standardem 1090ES (RTCA DO-260) lub UAT (RTCA Do-282).
- 2. Jeśli pomiędzy samolotem lub helikopterem a dronem DJI znajduje się przeszkoda lub stalowa konstrukcja, system nie będzie w stanie odbierać wiadomości ADS-B wysłane przez samolot lub helikopter lub wysyłać ostrzeżeń.
- 3. Ostrzeżenia mogą być wysyłane z opóźnieniem jeśli DJI AirSense jest zakłócane przez otoczenie. Zawsze obserwuj otoczenie i lataj ostrzeżenie.
- 4. Ostrzeżenia nie są wysyłane kiedy dron DJI nie może określić swojego położenia.
- 5. Nie może otrzymywać wiadomości ADS-B wysłane przez samoloty lub helikoptery kiedy jest wyłączony lub niepoprawnie skonfigurowany.

Warunkiem koniecznym aby połączenie między dronem DJI a kontrolerem było stabilne kiedy system potwierdza możliwość kolizji, wyśle serie ostrzeżeń opartych na dystansie między dronem a samolotem lub helikopterem. Rekomendujemy aby operator natychmiast obniżył pułap po otrzymaniu pierwszego ostrzeżenia aby uniknąć kolizji, wybrać inną ścieżkę lotu jeśli to konieczne.

### Progresja Ostrzeżeń

Pierwszy ( najniższy ) poziom ostrzeżenia występuje kiedy samolot lub helikopter zostanie wykryty. Wszystkie wykryte obiekty zostaną wyświetlone w aplikacji ( do 10 obiektów w jednym czasie ). Proszę zwracaj należytą uwagę aby zachować bezpieczeństwo lotów.

Drugi ( środkowy ) poziom ostrzeżenia zachodzi na 2 kilometry od obiektów latających. Proszę zachowaj uwagę aby uniknąć zagrożeń.

Trzeci ( najwyższy ) poziom ostrzeżenia zachodzi kiedy inny obiekt latający znajduje się w odległości jednego kilometra. Proszę unikaj tego obiektu natychmiastowo.

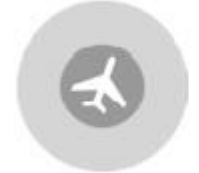

Blue: The first level warning

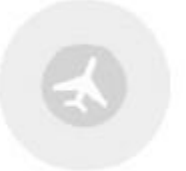

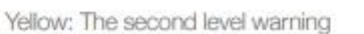

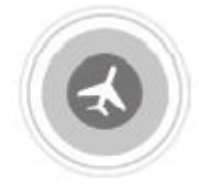

Red: The third level warning

## Montaże akcesoriów

Matrice 300 RTK oferuje kilka portów rozszerzeń SDK na spodzie i na górze drona. Te porty rozszerzeń pozwalają deweloperom na wykorzystanie większej ilości możliwości i funkcji za pomocą drona. Po więcej informacji zapraszamy na stronę [https://developer.dji.com/.](https://developer.dji.com/)

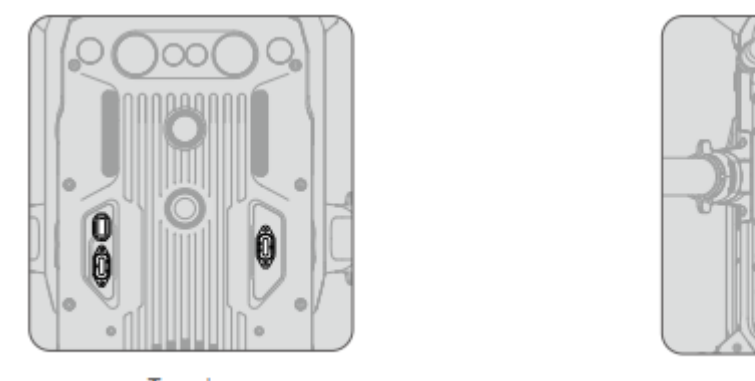

Top view

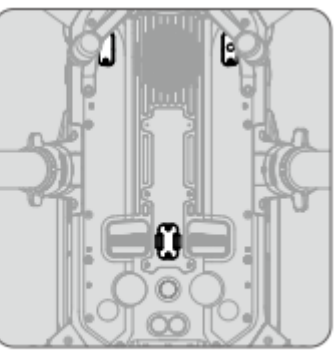

**Bottom** view

M300 RTK wspiera trzy porty PSDK i jeden OSDK. Pojemność zewnętrznego źródła zasilania portu PSDK wynosi 17.0 V/ 13.6 V 4 A. Pojemność zewnętrznego źródła zasilania portu OSDK wynosi 24 V 4 A. Te cztery porty SDK mogą łączyć limit mocy 180 W.

# Certyfikat IP45

W stabilnych warunkach laboratoryjnych, Matrice 300 RTK osiągnął ocenę ochrony IP45 według standardów IEC60529 gdy wyposażony jest w inteligentny akumulator TB60. Jednakże, ta ocena ochrony nie jest permanentna i może się obniżyć z czasem po długim okresie użytkowania.

Nie lataj gdy ilość opadów przekracza 100 mm / 24h.

Nie składaj ramion ramy podczas deszczu.

Upewnij się że porty akumulatorów, porty komór akumulatorów, powierzchnie akumulatorów i powierzchnie komór akumulatorów są suche przed umieszczeniem w nich akumulatorów.

Upewnij się że porty akumulatorów i powierzchnie akumulatorów są wolne od wszelakich płynów przed ładowaniem akumulatorów.

Przed pakowaniem drona do walizki przenośnej, upewnij się że jest wolna od wszelakich płynów poprzez przetarcie jej delikatnie.

Gwarancja produktu nie pokrywa uszkodzeń od wody.

Dron nie osiąga oceny ochrony IP45 w podanych sytuacjach.

Złożone ramiona ramy

Przy użyciu innych Akumulatorów niż Akumulatory TB60 do M300 RTK.

Gdy osłona na porty nie jest poprawnie zamontowana.

Wodoodporna górna pokrywa nie jest poprawnie połączona z dolną pokrywą.

Dron jest uszkodzony z różnych przyczyn, takich jak pęknięta pokrywa, uszkodzenie wodoodpornego spoiwa itp.

# KONTROLER

Ta sekcja przedstawia funkcje kontrolera które obejmują działanie kontrolera i drona.

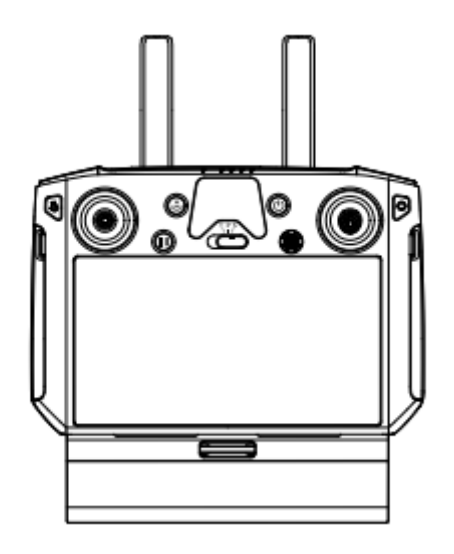

## Kontroler

## **Opis**

DJI Smart Controller Enterprise ( nazywany dalej "Smart Controller") zawiera technologię OcuSync Enterprise, zdolną do kontrolowania który wspiera tą technologię, i zapewnia podgląd na żywo w jakości HD z kamery drona. Może transmitować obraz do odległości do 15 km ( 9.32 mi ) i jest wyposażony w wiele elementów sterujących dronem i gimbalem, a także posiada kilka konfigurowalnych przycisków. \*

Wbudowany 5,5 calowy wyświetlacz o dużej jasności 1000 cd/m2 i rozdzielczości 1920x1080 pixeli, posiada system operacyjny Android i posiada wiele funkcji takich jak Bluetooth i GNSS. Dodatkowo aby wspierać łączenie z Wi-Fi, jest kompatybilny z innymi sprzętami mobilnymi dla bardziej elastycznego użycia. Ten Smart Controller posiada maksymalny czas działania 2,5 godziny z wbudowanym akumulatorem. Kiedy używamy inteligentnego akumulatora WB37, czas działania można wydłużyć do 4,5 godziny. \*\*

\*Smart Controller może osiągnąć swój maksymalny poziom transmisji ( FCC ) na obszarze pozbawionym przeszkód bez zakłóceń elektromagnetycznych na pułapie 120 m ( 400 stóp ) Aktualny maksymalny zasięg transmisji może być mniejszy niż dystans wcześniej wspomniany poprzez zakłócenia występujące w danym obszarze, a prawdziwa wartość zasięgu może oscylować zgodnie z siłą zakłóceń.

\*\* Maksymalny czas działania oszacowany jest w warunkach laboratoryjnych w temperaturze pokojowej, wyłącznie w celach informacyjnych. Kiedy Smart Controller zasila inne urządzenia, czas działania zostanie zredukowany.

Standardy zgodności: Kontroller jest zgodny z lokalnymi prawami i regulacjami. Tryby drążków: Sterowanie może być ustawione na Mode 1, Mode 2, lub własne ustawienia.

Proszę nie latać większą ilością dronów niż trzy w jednym obszarze ( w przybliżeniu wielkości boiska do piłki nożnej ) aby zapobiec zakłóceniom transmisji.

## Przygotowanie aparatury sterującej

### Ładowanie

### Ładowanie kontrolera

Gdy kontroler jest wyłączony ( używając standardowej ładowarki USB w temperaturze pokojowej ) zajmuje około 2 godziny i 15 minut aby całkowicie naładować Smart Controller.

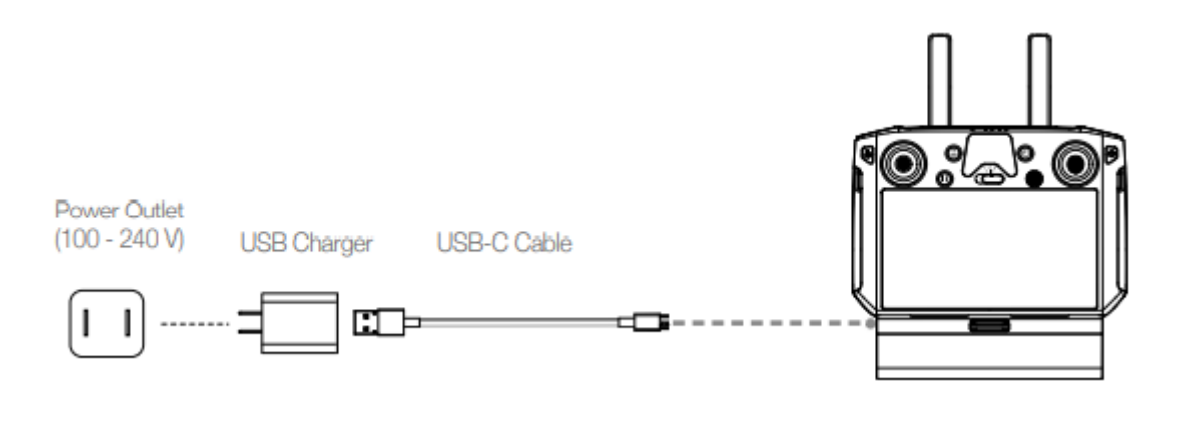

Proszę używać oficjalnej ładowarki USB aby ładować Smart Controller. Kiedy standardowa ładowarka USB nie jest dostępna, jest rekomendowane używanie certyfikowanego FCC / CE adaptera 12 V / 2 A.

Proszę ładować akumulator przynajmniej co trzy miesiące aby zapobiec całkowitemu rozładowaniu - akumulator wyładuje się całkowicie gdy przechowujemy go przez przedłużony okres czasu.

### Zewnętrzny akumulator.

- 1. Podłącz stację ładowania do źródła zasilania ( 100 120 Vac, 50-60 Hz / 220-240 Vac, 50-60 Hz).
- 2. Naciśnij przycisk zasilania jeden raz aby włączyć stację ładowania.
- 3. Wsuń akumulatory do portów ładowania aby rozpocząc ładowanie. Stacja ładowania będzie ładować rozpoczynając od akumulatora z największą ilością

pozostałej energii.

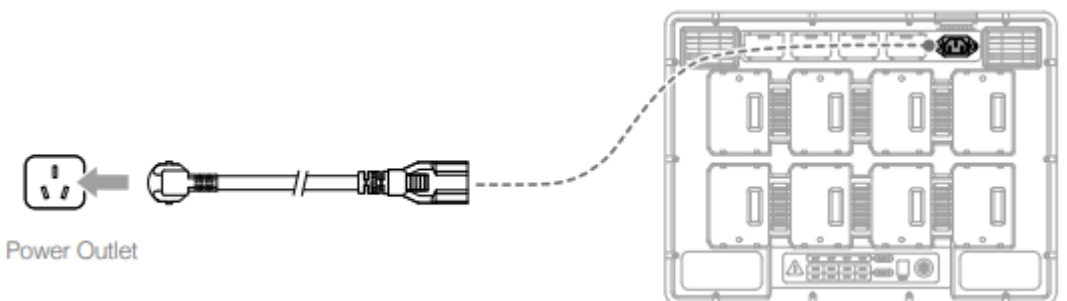

Montowanie Inteligentnego Akumulatora WB37

1 Naciśnij i przytrzymaj przycisk zwalniający akumulator.

2 Włóż inteligentny akumulator do komory akumulatora. Upewnij się że dół akumulatora jest wyrównany do zaznaczonej linii wewnątrz komory.

3 Popchnij akumulator do dołu.

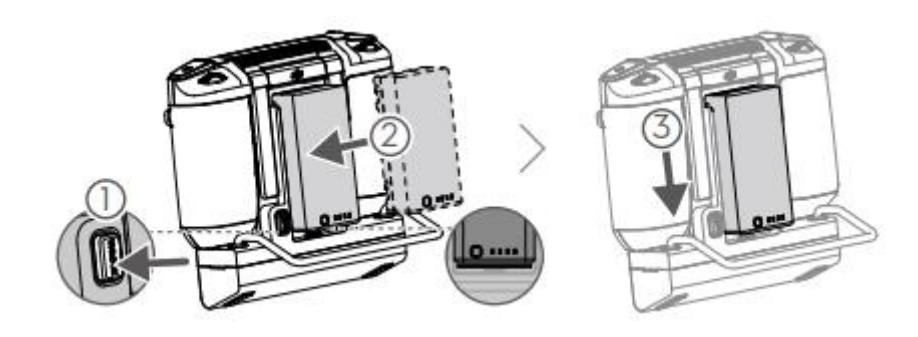

Aby usunąć Inteligentny akumulator, naciśnij i przytrzymaj przycisk zwalniający akumulator, następnie popchnij akumulator do góry.

Montowanie adaptera 4G i kart SIM

Używaj tylko i wyłącznie adapterów zaaprobowanych przez DJI

Adapter i karta SIM pozwalają DJI Smart Controller na dostęp do sieci 4G. Upewnij się czy są odpowiednio zamontowane, inaczej dostęp do sieci nie będzie możliwy.

Adapter i karta SIM nie są załączone.

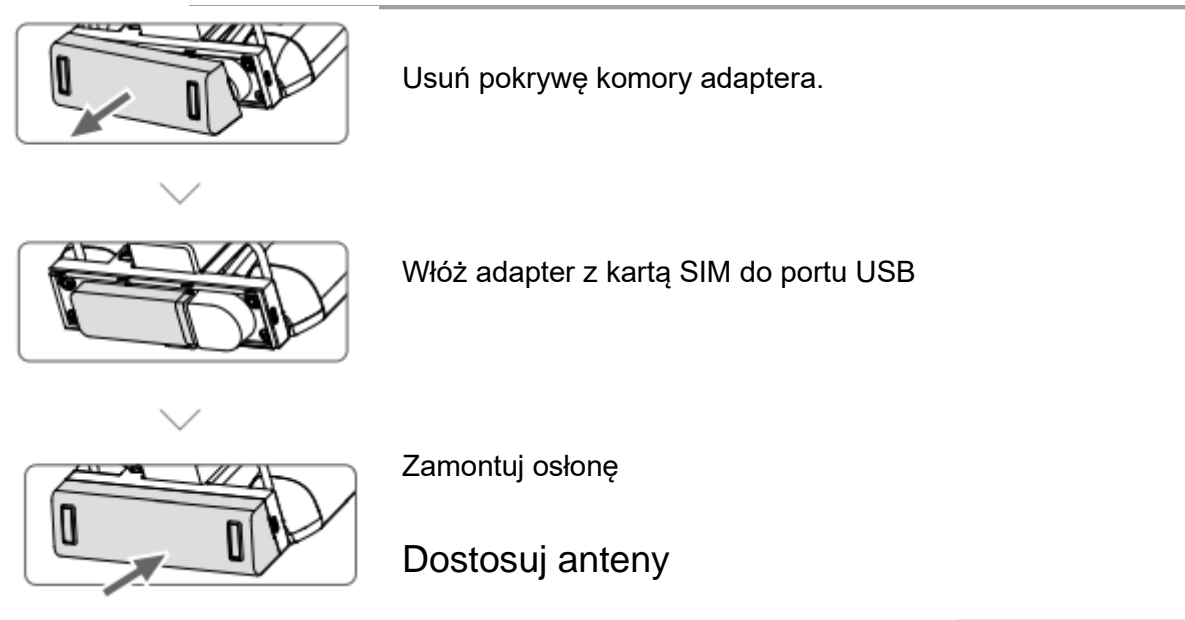

Podnieś anteny i dopasuj je. Siła zasięgu Smart Controllera jest uzależniona od odpowiedniego dostosowania położenia anten. Kiedy kąt pomiędzy antenami a tyłem Smart Controllera wynosi 80° lub 180°, połączenie pomiędzy smart controllerem a dronem może osiągnąć swoje optymalne możliwości.

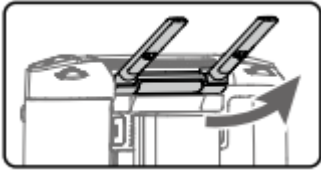

Instalowanie innych urządzeń mobilnych

Dla innych urządzeń mobilnych ( np. iPhones, iPads),wymagane są wspornik do montażu ekranu i odpowiedni kabel USB

Montowanie wspornika do montażu ekranu.

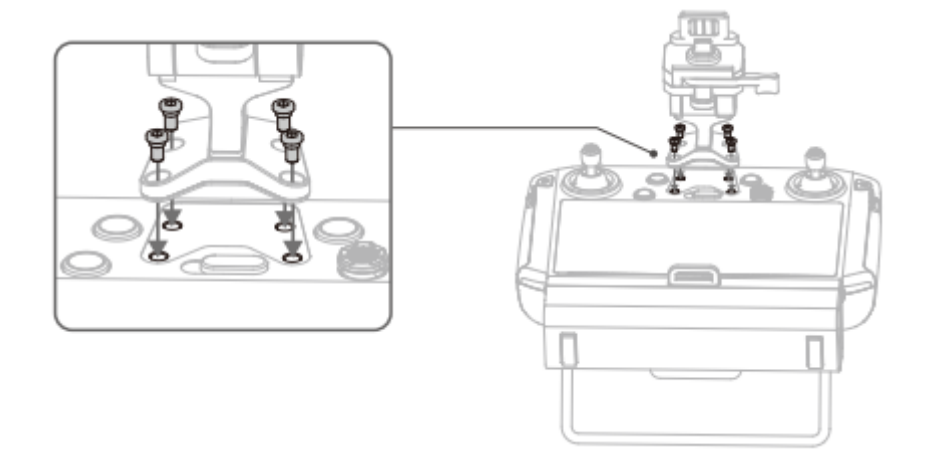

Montowanie urządzenia mobilnego

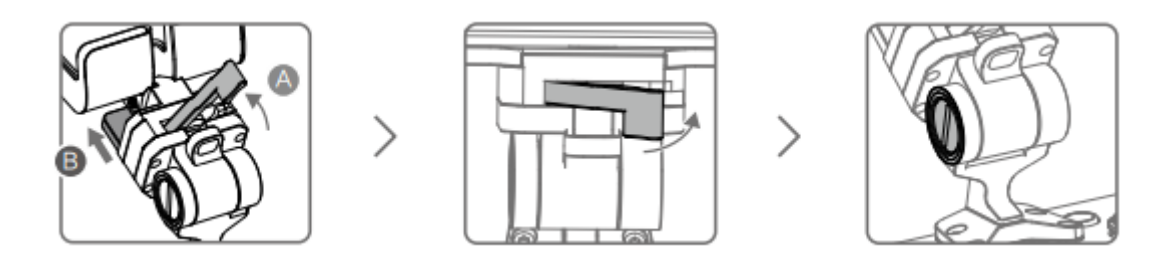

Upewnij się że część B jest odblokowana. Połącz część B do części A

Zamknij wspornik montażowy

Użyj monety lub dołączonego śrubokręta aby dostosować odpowiedni zacisk osi nachylenia.

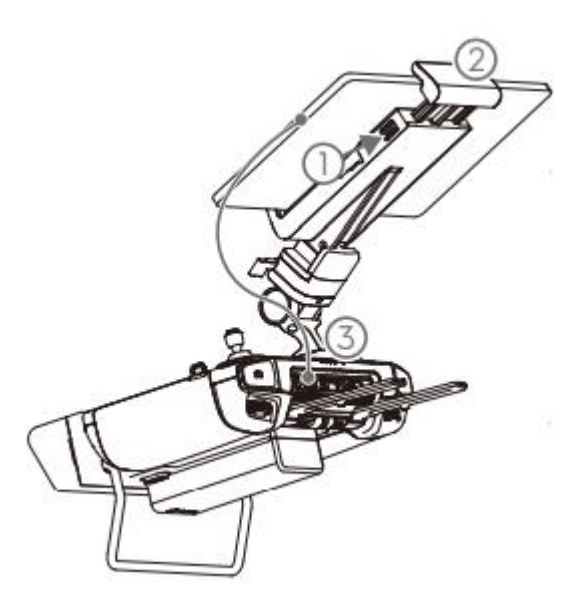

1 Naciśnij przycisk aby zwolnić zacisk

2 Umieść swoje urządzenie mobilne i dostosuj zacisk aby zabezpieczyć urządzenie.

3 Połącz swoje urządzenie mobilne za pomocą kabla USB

Montowanie drążków sterowania

Działaj według instrukcji poniżeja aby zamontować drążki sterowania.

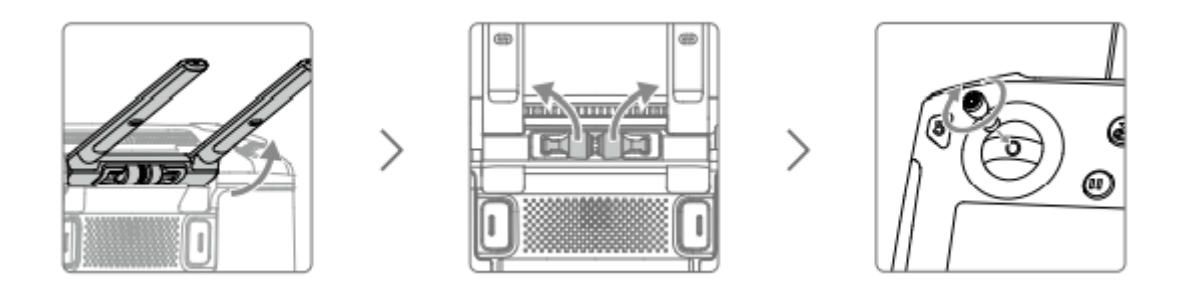

Podnieś anteny

Wyciągnij drążki sterowania

Wkręć aby przymocować drążki sterowania

Drążki sterowania mogą być przechowywane w otworze na drążki znajdującym się na tyle kontrolera.

## Obsługa aparatury sterującej

Włączanie i sprawdzanie poziomu akumulatora

Sprawdzanie poziomu wewnętrznego akumulatora. Sprawdź poziom wewnętrznego akumulatora za pomocą diod LED. Naciśnij przycisk zasilania raz aby sprawdzić gdy kontroler jest wyłączony.

Naciśnij przycisk zasilania raz, naciśnij jeszcze raz i przytrzymaj przez kilka sekund aby włączyć / wyłączyć Smart Controller.

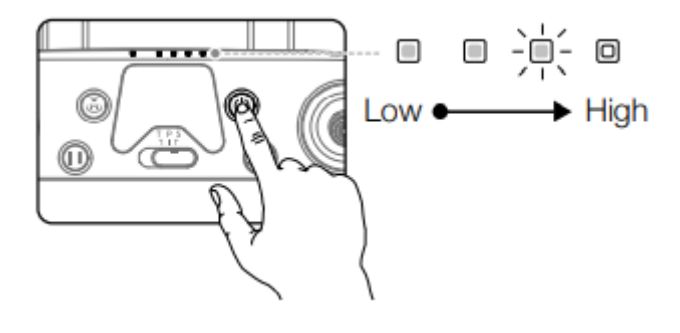

Gdy używamy zewnętrzny inteligentny akumulator WB37, nadal jest potrzeba sprawdzenia czy wewnętrzny akumulator jest w pewnym stopniu naładowany. Jeśli nie Smart Controller nie będzie mógł być włączony.

Jeśli Smart Controller nie można wyłączyć w normalny sposób, naciśnij i przytrzymaj przycisk zasilania na przynajmniej 8 sekund, zostanie wykonane wymuszone wyłączenie kontrolera.

Sprawdź poziom zewnętrznego akumulatora

Metoda 1: Naciśnij przycisk na zewnętrznym akumulatorze, poziom naładowania akumulatora jest przedstawiony formie diod LED.

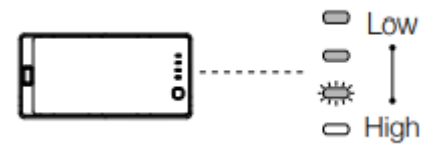

Metoda 2: Sprawdź procentowy stopień naładowania akumulatora na pasku stanu na głównej stronie kontrolera.

Opis ładowania i rozładowywania.

### Ładowanie

- a. Gdy kontroler nie jest aktywowany, wewnętrzny akumulator może jedynie osiągnąć 60% poziomu naładowania, po aktywacji może osiągnąć 100% naładowania.
- b. Wewnętrzny akumulator kontrolera wspiera ładowanie standardową ładowarką lub zewnętrznym akumulatorem ( WB37 )
- c. Jeśli zewnętrzny akumulator jest użyty niezależnie do ładowania, wewnętrzny akumulator może być naładowany do poziomu 50%.
- d. Kiedy temperatura pracy jest różna, szybkość ładowania się zmienia.

### Rozładowywanie

- a. Kiedy ładowarka i zewnętrzny akumulator są podłączone w tym samym czasie, ładowarka dostarcza zasilanie do kontrolera.
- b. Kiedy tylko zewnętrzny akumulator jest podłączony, zewnętrzny akumulator będzie dostarczał zasilanie dla kontrolera. Jednakże kiedy zewnętrzny akumulator się wyczerpie, wewnętrzny akumulator będzie dostarczał zasilanie.

## Parowanie

Kiedy Smart Controller jest zakupiony wraz z dronem, kontroler został już sparowany z dronem, i mogą być używane razem zaraz po aktywowaniu zarówno kontrolera jak i drona. Jeśli dron i Smart Controller zostały kupione osobno, postępuj zgodnie z instrukcją poniżej aby sparować kontroler z dronem.

Metoda 1: Używając przycisków Smart Controllera.

- 1. Włącz kontroler i drona.
- 2. Wciśnij przyciski funkcyjne C1,C2 i przycisk nagrywania jednocześnie. Status LED będzie migał na niebiesko, kontroler wyda dwukrotny sygnał dźwiękowy aby powiadomić że proces parowania się rozpoczął.
- 3. Naciśnij przycisk parowania na dronie. Status LED kontrolera zmieni się na stały zielony jeśli proces parowania zakończy się sukcesem.

Metoda 2: Używając DJI Pilot

- 1. Włącz kontroler i drona. Naciśnij ikonę " Pilot" na stronie głównej i zaloguj się używając konta DJI
- 2. Naciśnij " Enter Device", wybierz " Connect to the aircraft" i postępuj zgodnie z instrukcją aby rozpocząć parowanie.
- 3. Wybierz " Enter the Camera View " i naciśnij **ikulu** w widoku kamery. Przejdź do dołu, naciśnij " Remote Controller Linking " i naciśnij " OK " aby potwierdzić.
- 4. Status LED będzie migał na niebiesko, kontroler wyda dwukrotny sygnał dźwiękowy aby powiadomić że proces parowania się rozpoczął.
- 5. Naciśnij przycisk parowania na dronie. Status LED kontrolera zmieni się na stały zielony jeśli proces parowania zakończy się sukcesem.

Metoda 3: Używając szybkich ustawień

- 1. Włącz kontroler oraz drona.
- 2. Przeciągnij palcem po ekranie z góry na dół aby otworzyć szybkie ustawienia. Naciśnij  $\equiv$  aby rozpocząć parowanie.
- 3. Status LED będzie migał na niebiesko, kontroler wyda dwukrotny sygnał dźwiękowy aby powiadomić że proces parowania się rozpoczął.
- 4. Naciśnij przycisk parowania na dronie. Status LED kontrolera zmieni się na stały zielony jeśli proces parowania zakończy się sukcesem.

Upewnij się że kontroler znajduje się w odległości 0,5 m ( 1.6 ft ) od drona podczas parowania.

Upewnij się że kontroler jest podłączony do internetu podczas logowania i używania konta DJI

### Obsługa drona Sterowanie dronem Ten rozdział tłumaczy jak sterować dronem przy użyciu aparatury sterującej. Sterowanie może się odbywać w Trybie 1, Trybie 2 lub Trybie 3.

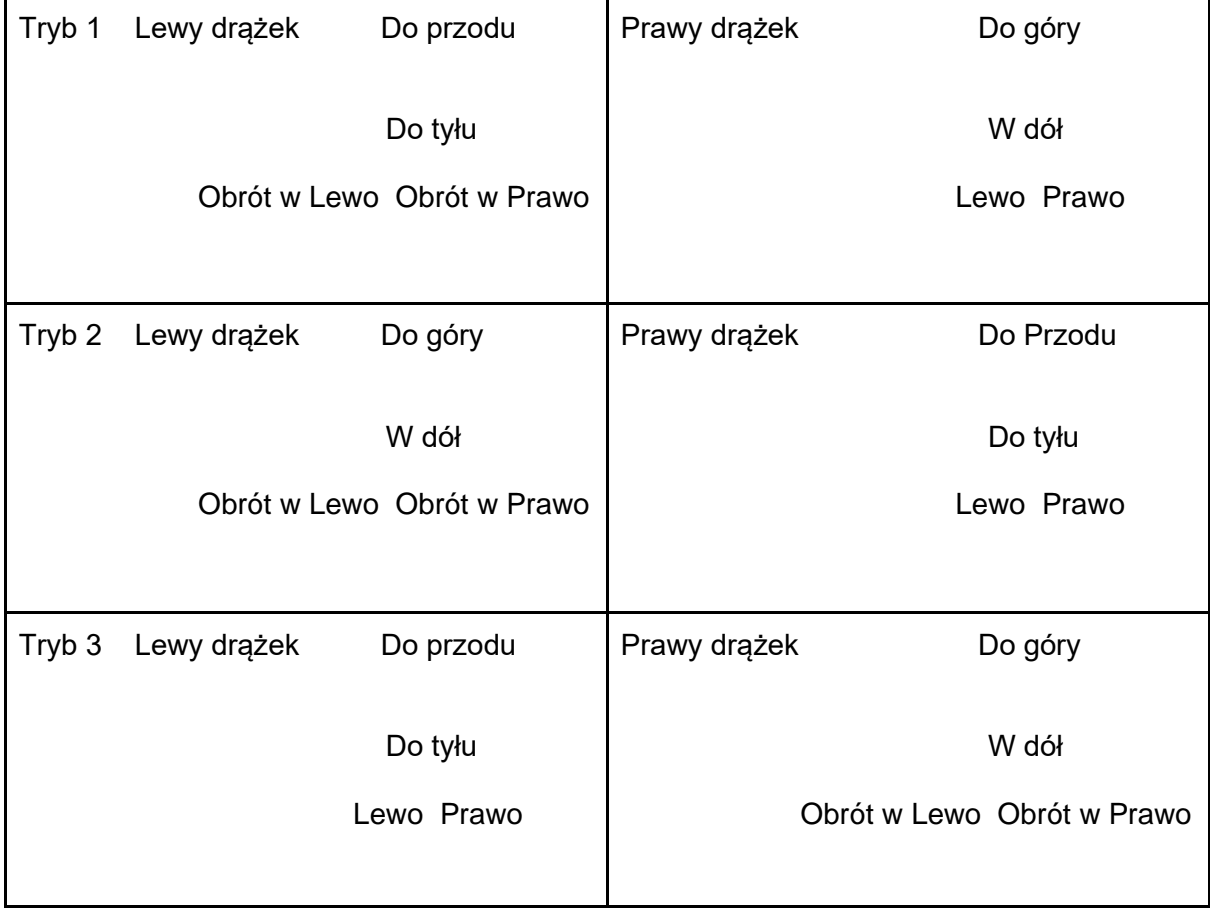

Tryb 2 jest ustawieniem domyślnym.

Pozycja Neutralna/Środkowa drążków sterowania: Drążki sterowania są wyśrodkowane Poruszanie Drążkiem Sterowania: Drążek Sterowania jest popchnięty od środka.

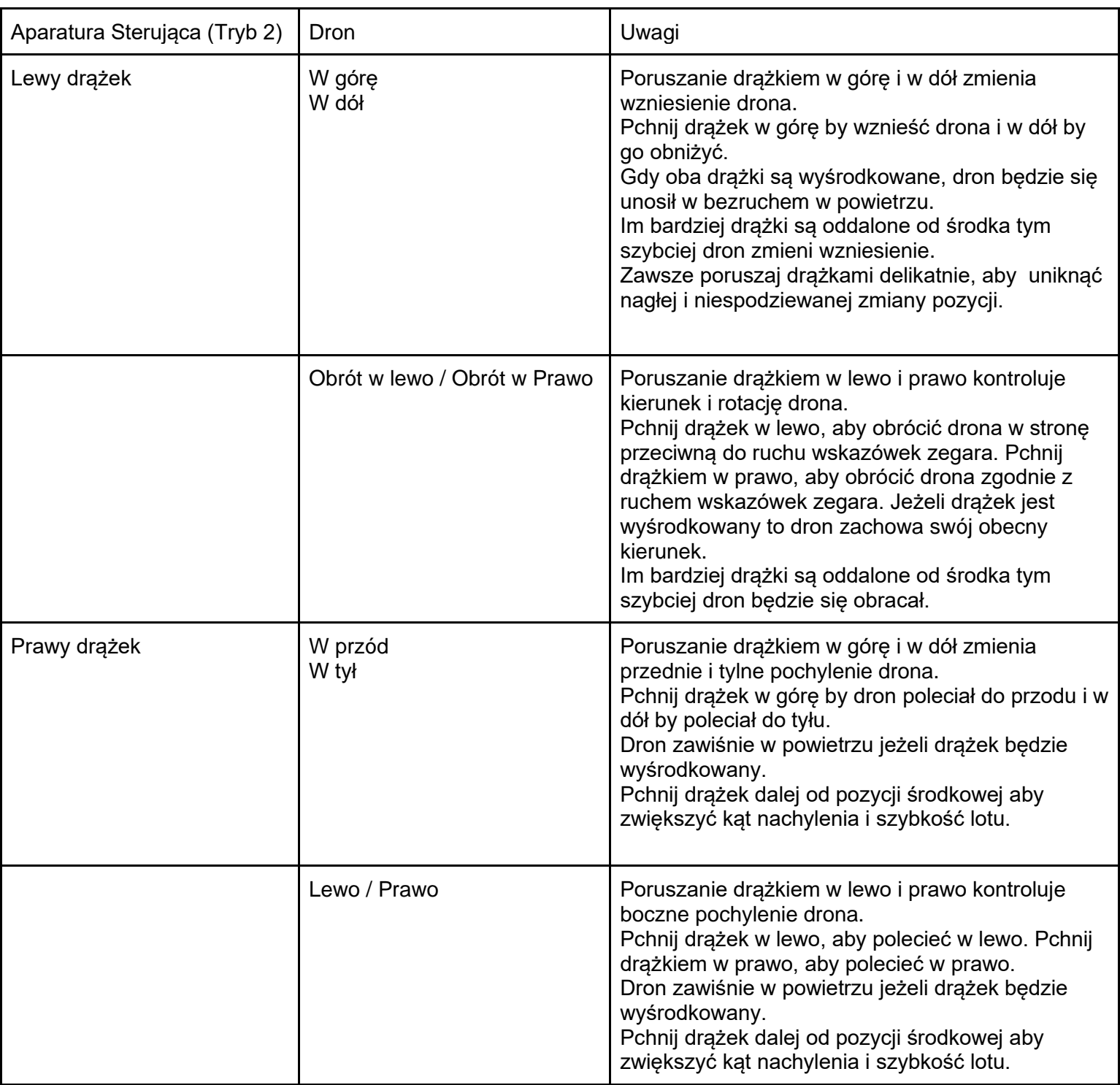

- Trzymaj pilota z dala od materiałów magnetycznych, aby uniknąć wpływu zakłóceń magnetycznych.
- Aby uniknąć uszkodzeń, zaleca się demontaż drążków i przetrzymywanie ich w przeznaczonym do tego miejscu na kontrolerze podczas transportu/przechowywania sprzętu.

### Przełącznik trybów lotu

Przesuń przełącznik by wybrać tryb lotu. Wybierz pomiędzy Trybem T, Trybem P i Trybem S.

Pozycja T Pozycja P Pozycja S

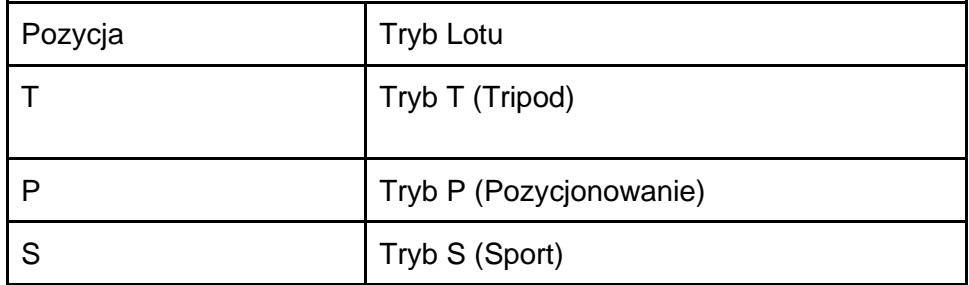

Tryb T (tripod): Dron wykorzystuje GNSS oraz system wizyjny do lokalizacji, stabilizacji oraz nawigacji pomiędzy przeszkodami. W tym trybie maksymalna prędkość jest ograniczona do 25.2 km/h. Reakcja na ruch drążków jest również zmniejszona, aby zapewnić płynniejszy ruch.

Tryb P (pozycjonowanie): Tryb P działa najlepiej gdy sygnał GNSS jest silny. Dron wykorzystuje GNSS, system wizyjny oraz system wykrywania podczerwieni do lokalizacji, stabilizacji, nawigacji pomiędzy przeszkodami oraz śledzenia poruszających się obiektów. W tym trybie dostępne są również zaawansowane funkcje takie jak TapFly oraz ActiveTrack. Tryb S (sport): Szybkość oraz zwrotność drona zostaje zwiększona. Należy mieć na uwadze, że systemy wizyjne są wyłączone w tym trybie.

Bez względu na pozycję Przełącznika trybów lotu, dron domyślnie rozpoczyna pracę w Trybie P. By aktywować tryby lotu przejdź do widoku z kamery w DJI Pilot, następnie naciśnij ikonę drona i włącz "Multiple Flight Modes". Po włączeniu tej funkcji, ustaw przełącznik trybów lotu w pozycji P, a następnie na S lub T by zmienić tryb lotu.

### Przycisk Powrotu do Domu

Naciśnij i przytrzymaj przycisk powrotu do domu, a dron wróci do ostatniego zapisanego Punktu Domowego. Naciśnij przycisk ponownie aby anulować powrót i odzyskać kontrolę nad dronem. Sprawdź sekcję Powrót do Domu w instrukcji obsługi, aby uzyskać więcej informacji.

W Zaawansowanym Trybie Dwóch Operatorów aparatura bez możliwości kontroli lotu nie może użyć tego przycisku by rozpocząć lub przerwać funkcję Powrotu do Domu.

### Przyciski Konfigurowalne

Funkcje przycisków C1, C2 oraz 5D mogą zostać ustawione w aplikacji DJI Pilot. Domyślne funkcje tych przycisków to:

C1: Wycentrowanie gimbala

C2: Zmiana podglądu kamery pomiędzy różnymi kamerami Obracanie Pokrętłem Kontroli Osi Pan Gimbala przy jednoczesnym przytrzymywaniu przycisku Confirm: Kontrola zoomu w kamerze

Strefa Optymalna Transmisji

Staraj się utrzymać drona w Strefie Optymalnej Transmisji. Jeżeli siła sygnały jest słaba, dostosuj ustawienie anten lub podleć dronem bliżej.

Upewnij się, że anteny są skierowane w stronę drona. Gdy kąt pomiędzy antenami i tyłem Smart Controllera wynosi między 80° a 180° to połączenie pomiędzy aparaturą i dronem będzie w stanie osiągnąć optymalną wydajność.

Uwaga: Powyższe ilustracje nie odzwierciedlają rzeczywistej odległości pomiędzy użytkownikiem a dronem i mają jedynie charakter poglądowy.

- Unikaj używania urządzeń bezprzewodowych korzystających z tych samych częstotliwości co Smart Controller.
- Podczas operacji aplikacja DJI Pilot wyświetli informację o słabym sygnale transmisji i poprosi o dostosowanie pozycji anten aby zapewnić optymalny zasięg transmisji

### Sterowanie Kamerą

Rób zdjęcia i nagrywaj wideo przy użyciu przycisków Focus / Shutter oraz Record na aparaturze sterującej.

- 1. Przycisk Focus / Shutter Naciśnij aby zrobić zdjęcie. Podczas Trybu Burst zostanie zrobionych wiele zdjęć jeżeli przycisk jest przytrzymywany. Tryb Shutter można włączyć w aplikacji DJI Pilot.
- 2. Przycisk Record Naciśnij by rozpocząć nagrywanie wideo oraz naciśnij ponownie aby zakończyć nagrywanie.

### Sterowanie gimbalem

Używaj lewego i prawego pokrętła by kontrolować ruch gimbalem.

Lewe pokrętło kontroluje ruch gimbala w osi Tilt. Porusz pokrętłem w prawo, a gimbal zacznie kierować kamerę w górę. Porusz pokrętłem w lewo, a gimbal zacznie kierować kamerę w dół. Kamera pozostanie w tej samej pozycji gdy pokrętło nie będzie poruszane.

Prawe pokrętło kontroluje ruch gimbala w osi Pan. Porusz pokrętłem w prawo, a gimbal zacznie obracać się w stronę ruchu wskazówek zegara. Porusz pokrętłem w lewo, a gimbal zacznie obracać się w stronę przeciwną do ruchu wskazówek zegara. Kamera pozostanie w tej samej pozycji gdy pokrętło nie będzie poruszane.

# Tryb Dual Operator

### Wstep

M300 RTK wspiera Zaawansowany Tryb Dual Operator, który pozwala na jednoczesne połączenie dwóch aparatur sterujących do jednego drona. W tym trybie obie aparatury mają ten sam priorytet oraz nie posiadają wcześniej przypisanych roli. Podczas lotu, piloci przejmują kontrolę w miarę potrzeb oraz na bieżąco decydują, które urządzenie (dron, gimbal czy kamera) ma być kontrolowane.

Istnieją dwa typy sterowania - kontrola lotu oraz kontrola gimbala. Aparatura sterująca odpowiedzialna za kontrolę lotu może kontrolować pozycję drona. Aparatura odpowiedzialna za kontrolę gimbala może kontrolować ruch gimbala oraz czynności kamery.

### Konfiguracja Zaawansowanego Trybu Dual Operator

Przed użyciem, kontroler A oraz kontroler B muszą zostać sparowane oddzielnie. By sparować urządzenie wykonaj następujące kroki:

- 1. Włącz aplikację DJI Pilot
- 2. Wejdź w "Camera" oraz naciśnij ... Kontroler jest gotowy do parowania.
- 3. W rozwijanej liście Advanced Dual Operator Mode wybierz kontroler jako Controller A lub Controller B. Naciśnij na komunikat, który się pojawi by zatwierdzić parowanie.

### Używanie Zaawansowanego Trybu Dual Operator

- 1. Upewnij się, że obie aparatury są sparowane i połączone z dronem. Pierwszy połączony kontroler domyślnie może kontrolować całe urządzenie (drona, kamerę i gimbala) podczas gdy drugi podłączony kontroler nie posiada żadnej kontroli.
- 2. Aparatura, która posiada kontrolę nad urządzeniem może używać drążków sterowania, pokręteł kontroli gimbala, kombinacji przycisków oraz ikon interfejsu użytkownika, by kontrolować urządzenie, co odpowiada kontroli przez pojedynczy kontroler. W innym wypadku urządzenie nie może być kontrolowane. Aparatura, która nie ma kontroli nad urządzeniem może ciągle włączyć widok z kamery na aparaturze. Tylko aparatura, która może kontrolować kierunek drona jest w stanie uruchomić lub przerwać procedure Powrotu do Domu.
- 3. Użytkownicy mogą przejąć kontrolę nad urządzeniem manualnie. Najpierw przełącz się na widok z kamery urządzenia, które chcesz kontrolować. By zyskać kontrolę nad lotem przełącz się na widok kamery FPV. Następnie naciśnij ikonę kontroli na górze po lewej stronie by zyskać kontrolę. Ikona drona oznacza kontrolę nad lotem, a ikona kamery oznacza kontrolę nad gimbalem.
- 4. Gdy użytkownik posiadą kontrolę nad lotem drona, naciśnij i przytrzymaj ikonę Control Lock, aby utrzymać kontrolę nad lotem przy widoku z kamery FPV.
- 5. Jeżeli aparatura sterująca może kontrolować jedynie gimbala to może to robić za pomocą drążków sterujących. Jeżeli użytkownik ma kontrolę zarówno nad dronem jak i nad gimbalem to może używać drążków sterowania do kontroli kierunku lotu drona oraz pokrętło sterowania do kontroli gimbala.
- 6. Podczas operacji w Zaawansowanym Trybie Dual Operator, gdy jeden ze sterowników zostanie rozłączony to nastąpi przełączenie sterowania. Oznacza to, że kontrola nad gimbalem zostanie przekazana do podłączonego sterownika. Jeżeli odłączony kontroler posiada kontrolę nad lotem to podłączony kontroler otrzyma powiadomienie o przejęciu kontroli nad lotem i pilot będzie mógł zadecydować czy kontrolę przejąć czy nie. Gdy decyzja będzie negatywna lub nie zostanie podjęta w odpowiednim czasie to uruchomione zostaną odpowiednie procedury bezpieczeństwa.
- 7. Jeżeli podczas operacji dojdzie do ponownego podłączenia wcześniej rozłączonej aparatury to domyślnie nie dostanie ona możliwości kontroli żadnego urządzenia. Pilot może przejąć kontrolę według potrzeb.
- 8. Ustawienia gimbala i kamery są dostępne jedynie dla aparatury posiadającej kontrolę nad gimbalem i kamerą.
- 9. Funkcje takie jak pobieranie i odtwarzanie nagranego materiału są dostępne jedynie dla aparatury posiadającej kontrolę nad gimbalem i kamerą.
- 10. W normalnych warunkach obie aparatury sterujące są w stanie skonfigurować kontroler lotu, system wizyjny, transmisję wideo i Inteligentne Akumulatory. Jednakże, gdy kontrola lotu jest zablokowana to tylko aparatura posiadająca możliwość sterowania lotem będzie mogła wykonać takie działania.
- 11. Obie aparatury mogą wykonać operacje, które nie mają wpływu na lot.
- 12. Kontroler B nie wspiera załadowania Misji z AI Spot-check.
- 13. Kontroler A może przeprowadzić Aktualizację podczas podłączania się do drona, gimbala i kamery. Kontroler B może przeprowadzić jedynie aktualizację kontrolera.
- 14. Logi aktualizacji aplikacji DJI Pilot: Kontroler A posiada logi aktualizacji drona oraz kontrolera, a Kontroler B posiada jedynie logi aktualizacji Kontrolera B.
- 15. Kontroler B nie może przeprowadzić aktualizacji bazy danych ograniczeń lotów.
- 16. Użytkownik może kontrolować zoom kamery przy użyciu joysticka aparatury z możliwością kontroli gimbala.

## Transmisja Wideo

Matrice 300 RTK posiada technologię OcuSync Enterprise, wspiera do 3 transmisji 1080p oraz wspiera tryb sterowania jednym kontrolerem oraz tryb sterowania dwoma kontrolerami.

- 1. Tryb sterowania jednym kontrolerem: Wspiera dwie transmisje wideo 1080p.
- 2. Tryb sterowania dwoma kontrolerami: Wspiera trzy transmisje wideo 1080p i każda z aparatur może wybrać dwie transmisje na ekran.

Rozdzielczość transmisji jest ograniczona przez możliwości kamer

- Zenmuse H20 / H20T: 1080p
- Kamera FPV: 960p
- Zenmuse Z30: 720p
- Zenmuse XT S: 640p
- Zenmuse XT2: 720p

## Interfejs

Strona Domowa (Homepage)

Strona domowa wyświetla się gdy Smart Controller jest włączony.

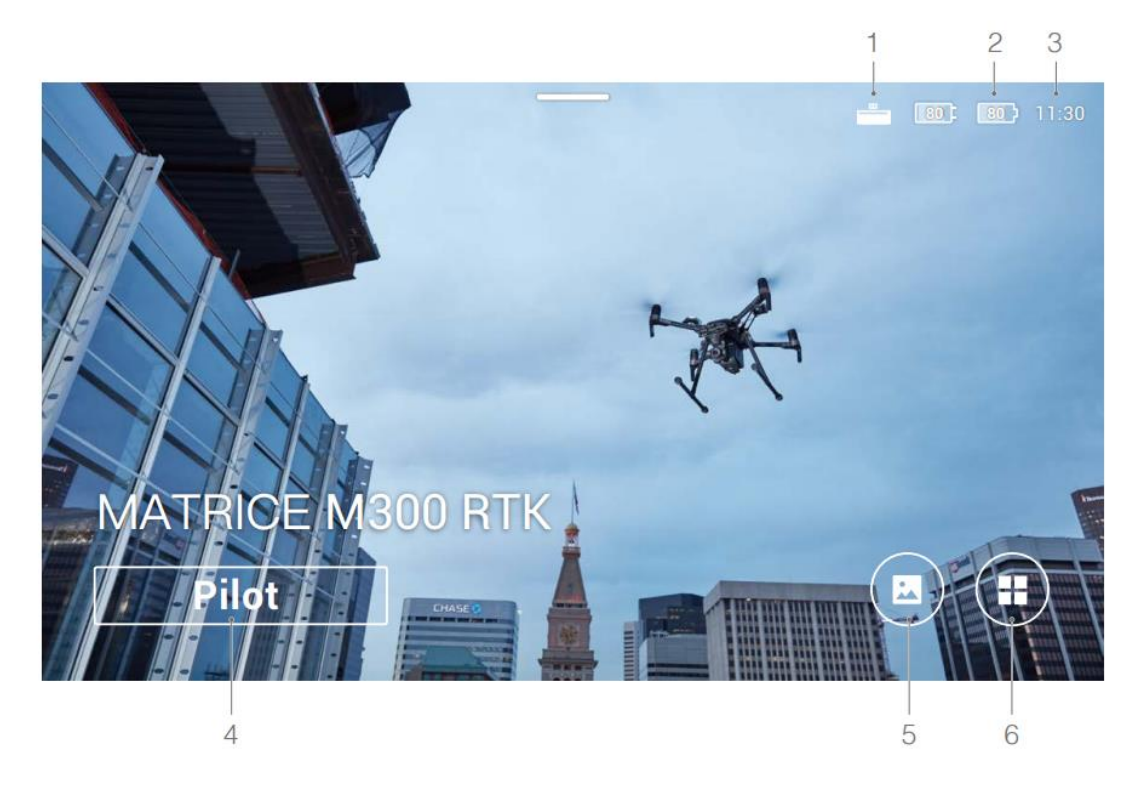

### **1. Status połączenia Expansion Kit do Smart Controllera**

Wyświetla się, gdy DJI Smart Controller Expansion Kit jest podłączony.

### **2. Poziom baterii**

Wyświetla wewnętrzny i zewnętrzny poziom baterii Kontrolera

- **3. Czas**
	- Wyświetla aktualny czas
- **4. DJI Pilot**

Naciśnij aby uruchomić DJI Pilot. Przycisk jest niebieski, gdy aparatura sterująca jest połączona z dronem. Użytkownicy mogą nacisnąć przycisk by przejść do podglądu z kamery po uprzednim zalogowaniu się przy użyciu konta DJI

### **5. Galeria**

Naciśnij, aby sprawdzić zapisane zdjęcia i filmy.

### **6. Centrum Aplikacji**

Naciśnij, aby sprawdzić wszystkie aplikacje, a w tym GEO Zone, DJI Pilot, Ustawienia, Menadżer Plików oraz wszystkie inne aplikacje firm zewnętrznych, które użytkownik pobrał i zainstalował. Aby uzyskać więcej informacji sprawdź rozdział Centrum Aplikacji.

Poruszaj się po aplikacjach używając przycisku 5D, drążków sterowania lub dotykając ekranu. Potwierdź wybór poprzez naciśnięcie przycisku 5D lub ekranu. Aby uzyskać więcej informacji sprawdź rozdział Nawigacja Drążkami Sterowania.

### Centrum Aplikacji

Naciśnij , aby wejść w Centrum Aplikacji. Użytkownicy mogą tam znaleźć domyślne

aplikację systemowe oraz aplikację firm zewnętrznych, które zostały pobrane. Naciśnij by znaleźć Ustawienia Systemowe oraz GEO Zone.

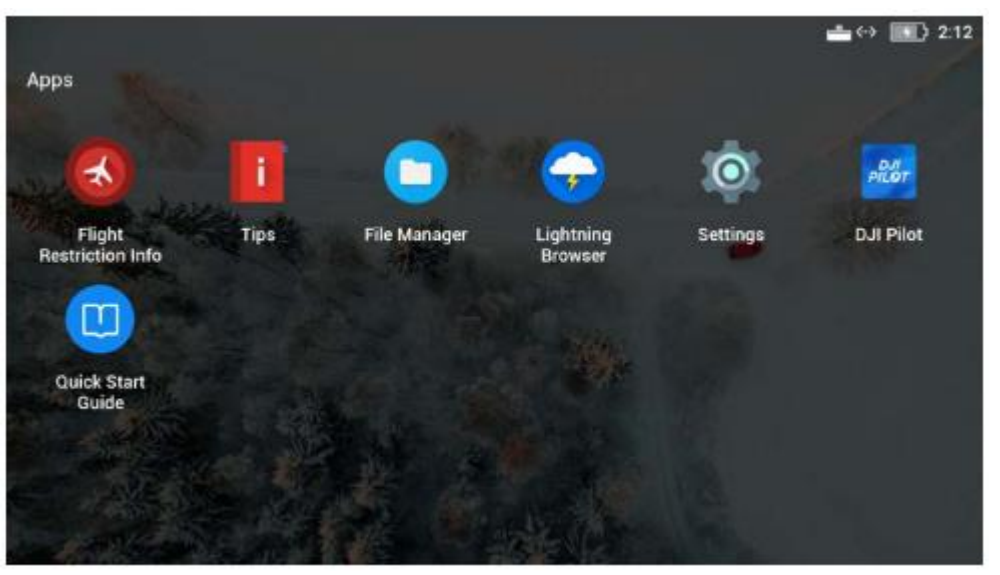

Centrum Aplikacji może ulec zmianie w przyszłości

Aby przesunąć aplikację, przytrzymaj jej ikonę i przesuń ją tam gdzie chcesz. By usunąć aplikację, przytrzymaj jej ikonę i przesuń ją na samą górę ekranu. Domyślne aplikację systemowe nie mogą zostać usunięte.

Flight Restriction Info zapewnia informacje o ograniczeniach lotów.

Tips zapewnia instrukcję dla podstawowych funkcji, wskazówki dla fotografii z powietrza oraz instrukcje dotyczące widoku i udostępniania

Zarządzanie filmami, zdjęciami, plikami i kartą SD odbywa się w File Manager. Lightning Browser to systemowa przeglądarka internetowa.

Naciśnij Setting by móc konfigurować ustawienia takie jak kombinacje przycisków, nawigacja drążków sterowania, czas i data, język, Wi-Fi oraz Bluetooth.

Kontroler ma domyślnie zainstalowaną aplikację DJI Pilot.

Naciśnij Quick Start Guide ny przeczytać instrukcję użytkownika.

DJI nie ponosi odpowiedzialności za bezpieczne użytkowanie aplikacji firm zewnętrznych ani nie zapewnia dla nich wsparcia. Jeżeli aplikacja firmy zewnętrznej wpływa na działanie Smart Controllera, spróbuj ją usunąć lub przywrócić Smart Controller do ustawień fabrycznych. By przywrócić urządzenie do ustawień fabrycznych należy nacisnąć Factory Data Reset w Settings (Ustawienia)

### Szybkie Ustawienia

Przeciągnij palcem z góry na dół ekranu by otworzyć Szybkie Ustawienia.

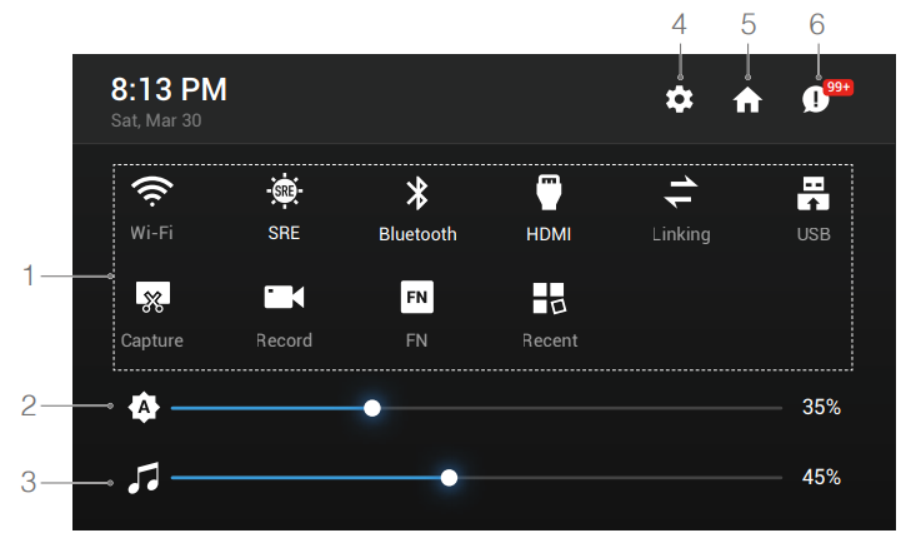

Szybkie Ustawienia mogą ulec zmianie w przyszłości

1. Naciśnij na ikonę, aby włączyć lub wyłączyć odpowiednią funkcję. Przytrzymaj ikonę by przejść do ustawień tej funkcji (jeżeli to możliwe).

: Naciśnij, aby włączyć lub wyłączyć WI-FI. Przytrzymaj, aby przejść do ustawień i połączyć się lub dodać sieć Wi-Fi.

: Naciśnij, aby włączyć lub wyłączyć tryb SRE. Przytrzymaj, aby przejść do ustawień i wybrać tryb SRE. ∦

: Naciśnij, aby włączyć lub wyłączyć Bluetooth. Przytrzymaj, aby przejść do ustawień i połączyć się z pobliskimi urządzeniami Bluetooth.

: Naciśnij, aby włączyć lub wyłączyć połączenie HDMI. Przytrzymaj, aby przejść do ustawień i wybrać rozdzielczość, rotację, tryb przekazu oraz powiększenie ekranu.

: Naciśnij, aby rozpocząć parowanie kontrolera z dronem.

 $\sim$ : Naciśnij, aby zmieniać tryby USB (Zewnętrzne Urządzenie USB i Przesyłanie danych) Urządzenia mobilne mogą być podłączone w trybie Zewnętrzne Urządzenia USB.

Aktualizację i eksport danych mogą być przeprowadzone gdy kontroler jest podłączony do komputera poprzez USB w trybie Przesyłanie Danych.

 $\sqrt[3]{\mathcal{S}}$ : Naciśnij, aby zrobić zrzut ekranu.

 $\blacktriangle$ : Naciśnij, aby rozpocząć nagrywanie ekranu. Podczas nagrywania, czas nagrywania jest wyświetlany na ekranie. Naciśnij "Stop", aby przerwać nagrywanie.

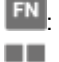

: Przytrzymaj, aby sprawdzić kombinację przycisków.

: Naciśnij, aby sprawdzić ostatnio otwarte aplikacje.

2. Dostosowanie jasności ekranu

Przesuń po pasku, aby dostosować jasność. Ikona A oznacza automatyczną jasność. Naciśnij na ikonę lub przesuń po pasku, a ikona zmieni się na O i przełączy się na ręczne dostosowywanie jasności.

3. Dostosowanie głośności

Przesuń po pasku, aby dostosować głośność. Naciśnij , aby wyciszyć głośność. 4. Ustawienia Systemowe

13 : Naciśnij lub przytrzymaj, aby przejść do ustawień. 5. Strona domowa

**11 : Naciśnij, aby wrócić do strony domowej.** 

### 6. Powiadomienia

 $\bullet$ : Naciśnij, aby sprawdzić powiadomienia systemowe.

- SRE (Polepszenie Czytelności w Świetle Słonecznym) pozwala użytkownikowi podbić światło lub cienie zdjęcia osobno lub razem. Pomaga to użytkownikowi widzieć wyraźniej konkretne obszary ekranu przy mocnym świetle słonecznym.
- Szybkie Ustawienia mogą się różnić w zależności od sparowanego modelu drona i wersji oprogramowania Smart Controllera.

Nawigacja po aplikacji za pomocą Drążkami Sterującymi

Naciśnij Control Stick Navigation w Ustawieniach. Użytkownik może włączyć lub wyłączyć drążki sterowania i przycisk 5D by poruszać się po interfejsie aparatury.

Drążki sterowania: Porusz drążkiem do góry, w dół, w prawo lub w lewo by poruszać się po interfejsie. Nie jest możliwe zatwierdzenie wyboru za pomocą drążków.

Przycisk 5D: Pchnij w górę, w dół, w prawo lub w lewo by poruszać się po interfejsie. Naciśnij by zatwierdzić wybór.

- Jako że drążki sterowania i przycisk 5D mogą nie być kompatybilne z aplikacjami firm zewnętrznych, zalecane jest używanie ekranu dotykowego do obsługiwania takich aplikacji.
- Nawigacja po interfejsie za pomocą drążków sterowania nie jest możliwa gdy aparatura sterowania jest sparowana z dronem, nawet wtedy gdy taka opcja była możliwa wcześniej.

Opis Informacyjnej Diody LED oraz Wskaźników Poziomu Baterii

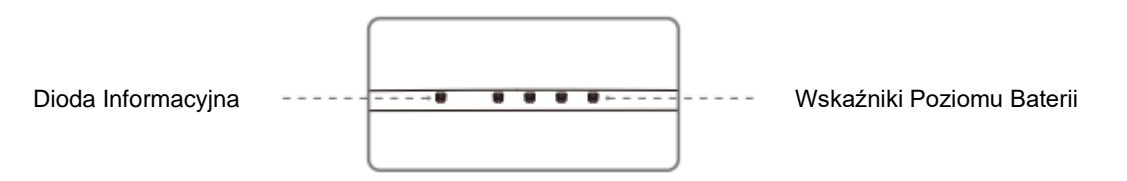

Wskaźniki poziomu bateriii pokazują poziom baterii w aparaturze. Dioda informacyjna wskazuje status sparowania oraz ostrzeżenia o drążkach sterujących, słabej baterii i wysokiej temperaturze

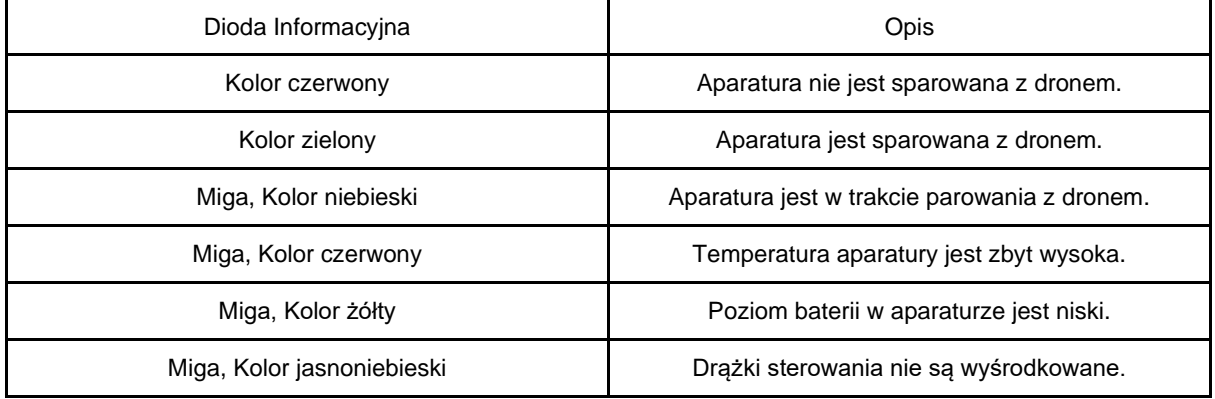

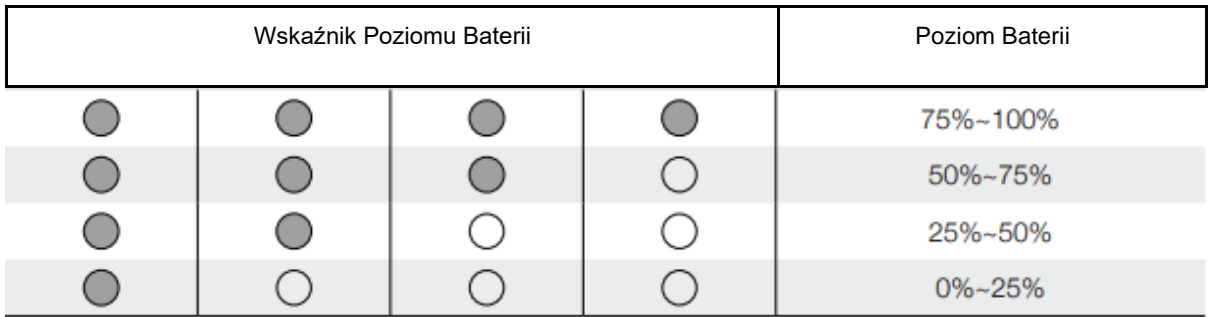

### Dźwięki Ostrzegawcze Smart Controllera

W określonych przypadkach, które wymagają ostrzeżenia dla użytkownika, Smart Controller zrobi to poprzez wibrację oraz/lub sygnał dźwiękowy. Gdy aparatura wydaje sygnał dźwiękowy oraz Dioda informacyjna świeci na zielono oznacza to błąd prawdopodobnie powiązany z dronem lub statusem lotu, ostrzeżenie pojawi się w DJI Pilot. Jeżeli bład związany jest ze Smart Controllerem, ostrzeżenie pojawi się na ekranie.

Aby wyłączyć sygnał dźwiękowy, włącz aparaturę, wybierz "Sound" w Ustawieniach oraz zmniejsz "Notification volume" (głośność powiadomień).

Niektóre dźwięki powiadomień i ostrzeżeń (parowanie, alarm wysokiej temperatury, alarm o niskim poziomie baterii, zmiana trybu drążków, itp) nie mogą być wyłączone.

### Aktualizacja Oprogramowania

Przy użyciu DJI Assistant 2

- 1. Upewnij się, że aparatura sterująca jest wyłączona, następnie podłącz kontroler do komputera przy użyciu kabla USB z dwoma portami USB-A.
- 2. Włącz kontroler. Włącz tryb Przesyłania Danych.
- 3. Włącz DJI Assistant 2 i zaloguj się przy użyciu konta DJI.
- 4. Naciśnij na ikonę DJI Smart Controller, a następnie na "Firmware Update" (aktualizacja oprogramowania.
- 5. Zaznacz i potwierdź, którą wersję oprogramowania chcesz zaktualizować.
- 6. DJI Assistant 2 pobierze i zaktualizuje oprogramowanie automatycznie.
- 7. Kontroler uruchomi się ponownie po aktualizacji.

Przy użyciu aplikacji DJI Pilot

- 1. Włącz aparaturę sterującą i upewnij się, że połączenie z internetem działa normalnie.
- 2. Uruchom aplikację DJI Pilot oraz przejdź na stronę aktualizacji poprzez naciśnięcie powiadomienia o aktualizacii.
- 3. DJI Pilot pobierze i zaktualizuje oprogramowanie automatycznie.
- 4. Kontroler uruchomi się ponownie po aktualizacji.
	- Upewnij się, że kontroler ma powyżej 20% baterii przed aktualizacją.
	- NIE ODŁĄCZAJ kabla USB podczas aktualizacji przy użyciu DJI Assistant 2.
	- Aktualizacje zajmują ok. 15 minut. Upewnij się, że kontroler lub komputer są podłączone do internetu podczas aktualizacji.

### Kombinacje przycisków

Niektóre, często używane funkcje mogą zostać uruchomione za pomocą kombinacji przycisków. By użyć kombinacji przycisków należy przytrzymać jeden przycisk, a następnie nacisnąć kolejny.

#### Sprawdzanie dostępnych kombinacji przycisków

Przytrzymaj przycisk cofania do czasu, aż kontroler zawibruje by sprawdzić kombinacje przycisków:

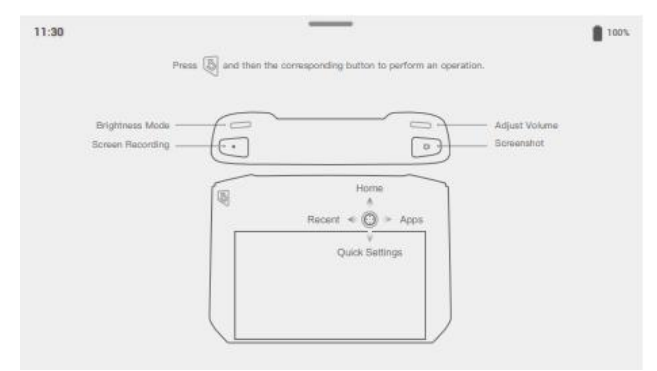

Kombinacje Przycisków

Używanie Kombinacji Przycisków

Funkcje przypisane kombinacją przycisków nie mogą zostać zmienione. Poniższa tabela opisuje funkcje każdej kombinacji przycisków.

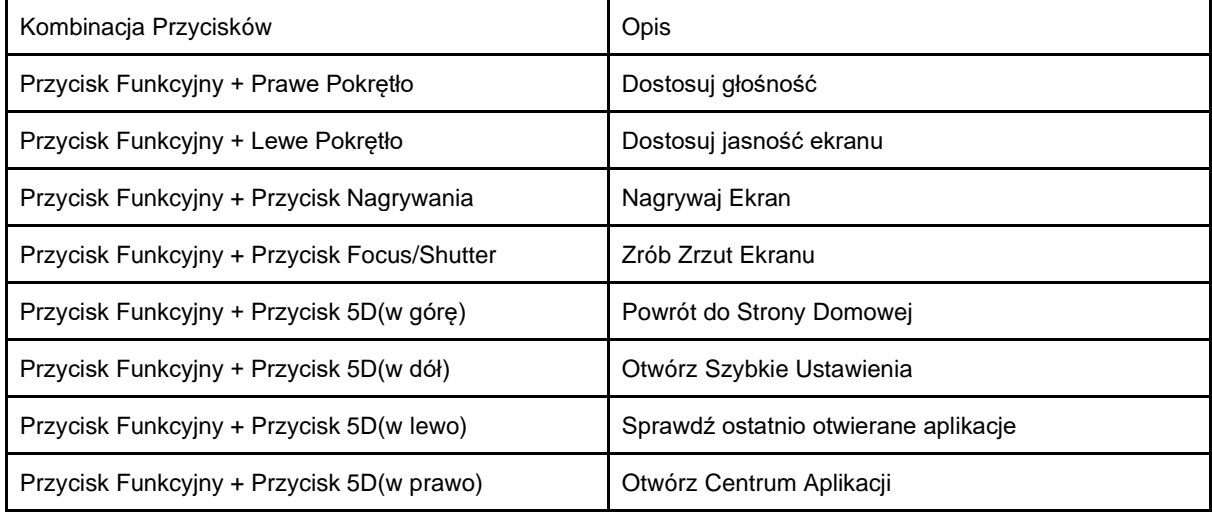

Kalibracja Kompasu

Po tym jak kontroler był używany w miejscach z zakłóceniami elektryczno magnetyczny, kompas może potrzebować kalibracji. Gdy zajdzie taka potrzeba pojawi się ostrzeżenie. Naciśnij na ostrzeżenie by rozpocząć kalibrację. W innych przypadkach postępuj zgodnie z instrukcją poniżej, aby skalibrować urządzenie.

1. Otwórz centrum aplikacji, naciśnij ikonę ustawień, przewiń w dół i naciśnij "Compass".

2. Postępuj zgodnie z diagramem na ekranie, aby skalibrować aparaturę.

3. Użytkownik otrzyma powiadomienie, gdy kalibracja zostanie zakończona z powodzeniem.

### Blokowanie Powiadomień Firm Zewnętrznych

By zapewnić bezpieczny lot, zalecamy wyłączenie powiadomień firm zewnętrznych przed lotem. Postępuj zgodnie z poniższą instrukcją, aby wyłączyć powiadomienia firm zewnętrznych

1. Otwórz centrum aplikacji, naciśnij ikonę ustawień, przewiń w dół i naciśnij "Notifications".

2. Włącz "Aerial Photography Do Not Disturb Mode"

### HDMI

Zewnętrzny ekran może wyświetlać interfejs aparatury sterującej poprzez połączenie aparatury z ekranem przy użyciu kabla HDMI. Postępuj zgodnie z poniższą instrukcją, aby włączyć połączenie HDMI

1. Przeciągnij z góry na dół ekranu, aby otworzyć Szybkie Ustawienia.

2. Postępuj zgodnie z diagramem na ekranie, aby skalibrować aparaturę.Naciśnij ikonę HDMI by włączyć lub wyłączyć połączenie HDMI. Przytrzymaj, aby przejść do ustawień i dostosować rozdzielczość, rotacje, tryb przekazu oraz powiększenie ekranu

# Gimbal i Kamera

 Ten dział poświęcony jest używaniu gimbala.

### Gimbal i Kamera

M300 RTK wspiera różne konfiguracje kamer i gimbali. Po więcej szczegółów zapoznaj się z tabelą poniżej.

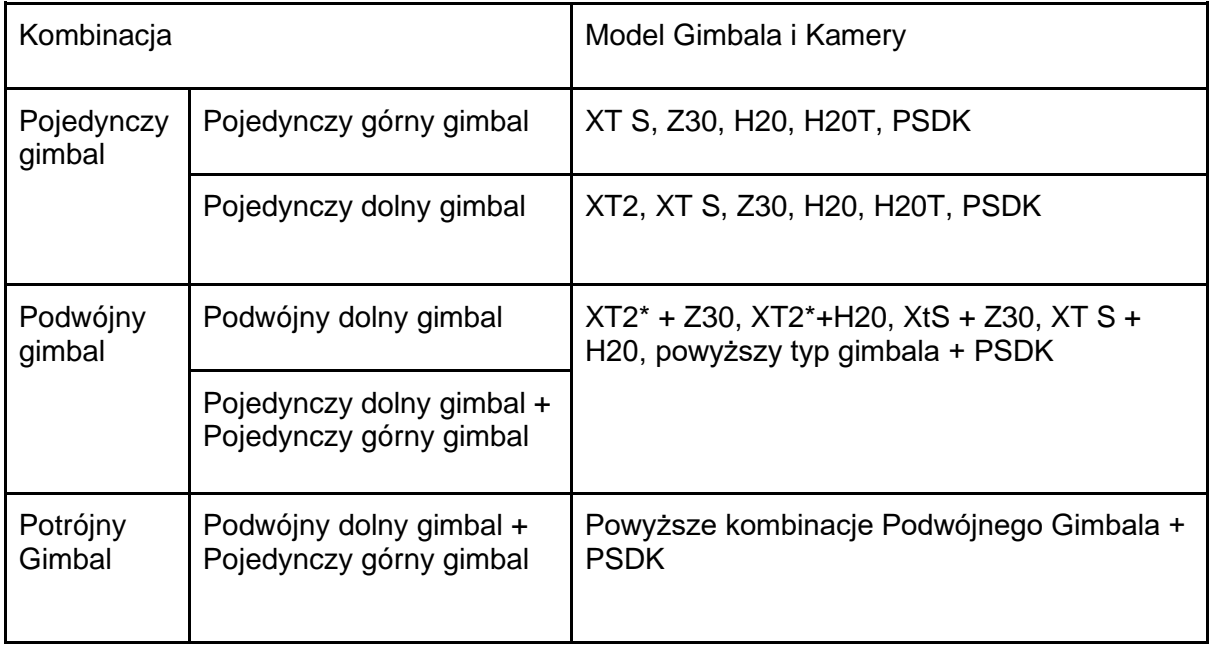

\* XT2 może być zamocowana jedynie na pierwszym porcie gimbala. Nie wspiera portu górnego/drugiego gimbala.

- Sprawdź Instrukcje Obsługi kamery i gimbala by dowiedzieć się jak używać gimbala i kamery.
- Gdy jest używanych wiele ładunków, tylko jeden PSDK jest wspierany.

# Aplikacja DJI PILOT

Rozdział ten zawiera informacje o głównych funkcjach aplikacji DJI Pilot

\_\_\_\_\_\_\_\_\_\_\_\_\_\_\_\_\_\_\_\_\_\_\_\_

# **Aplikacja DJI Pilot**

Aplikacja DJI Pilot została opracowana dla użytkowników platform przemysłowych. Funkcja "Manual Flight" zawiera szereg profesjonalnych funkcji, które sprawiają, że manualny lot jest prosty i intuicyjny. Funkcja "Mission Flight" umożliwia tworzenie tras lotu i pozwala zautomatyzować lot zwiększając efektywność pracy.

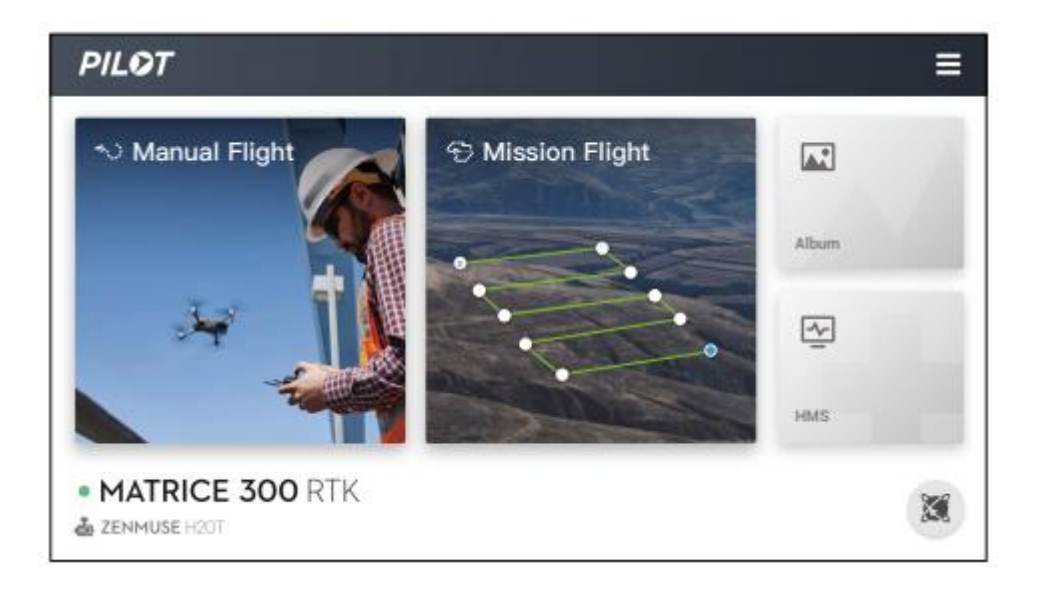

# Manual Flight

### **Widok z kamery**

Wejdź do widoku z kamery poprzez kliknięcie funkcji "Manual Flight". Do opisu poniżej, jako przykład wykorzystano kamerę z gimbalem H20T. Widok z kamery może się różnić w zależności od podpiętych gimbali i kamer.

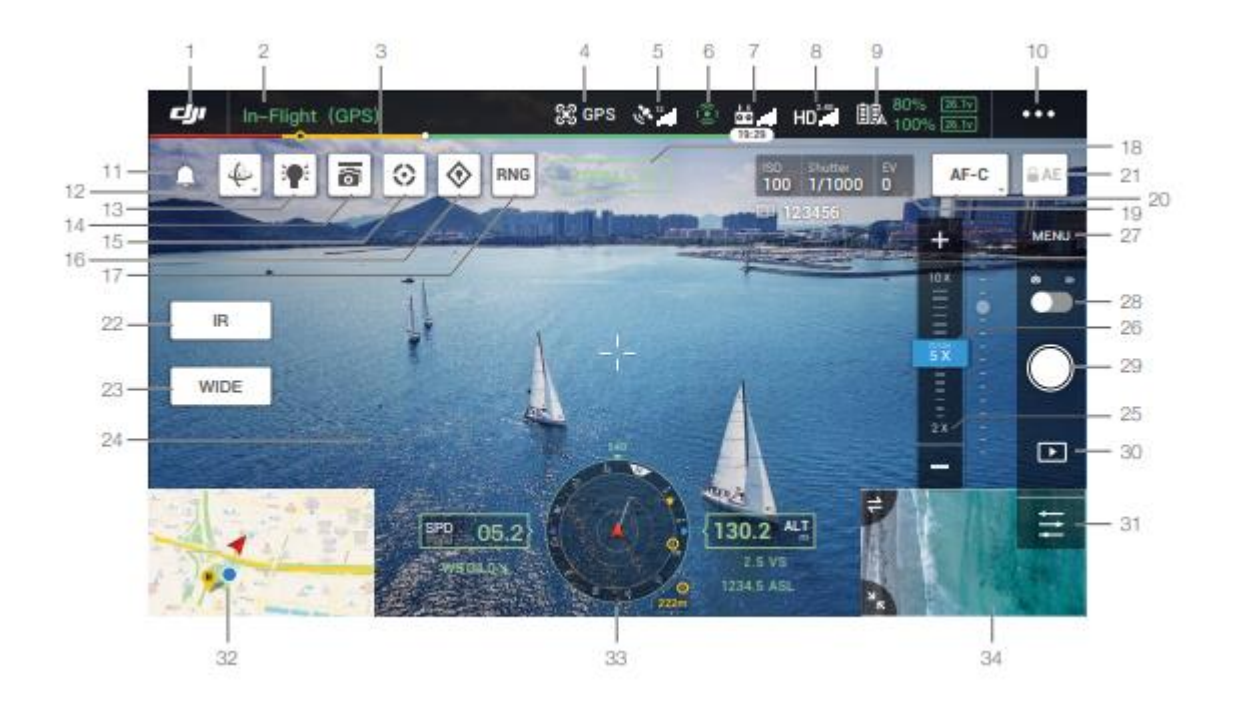

### **1. Powrót**

**⊏JI** : Użyj tej ikony, aby wrócić do głównego menu

### **2. Pasek stanu systemu**

In-Flight (GPS) Ikona wskazuje status drona i wyświetla komunikaty ostrzegawcze

### **3. Wskaźnik poziomu akumulatora**

**Formulator** i Wskaźnik poziomu akumulatora wskazuje obecny stan naładowania akumulatora. Różne strefy kolorystyczne przedstawiają poziomy naładowania akumulatora, potrzebne do przeprowadzenia odpowiednich funkcji.

### **4. Tryb lotu**

Napis obok ikony oznacza tryb w jakim aktualnie znajduje się dron. Naciśnij, aby skonfigurować ustawienia. Opcja ta umożliwia zmianę parametrów lotu takich jak limity odległości.

### **5. Moc sygnału GNSS**

Wskazuje aktualną siłę sygnału GNSS. Literka "R" będzie wyświetlana w dolnym rogu, jeżeli funkcja RTK będzie aktywna.

### **6. Status funkcji wykrywania przeszkód**

Wskazuje status wszystkich czujników omijania przeszkód. Jeżeli system omijania przeszkód działa poprawnie we wszystkich kierunkach, ikona będzie świeciła się na zielono. Jeżeli ikona zaświeci się na czerwono oznacza to, że system omijania przeszkód nie działa poprawnie. Lataj ostrożnie.

### **7. Sygnał aparatury sterującej**

Wskazuje moc sygnału aparatury sterującej. Ikona zacznie mrugać, jeżeli podczas lotu wystąpią zakłócenia elektromagnetyczne. Jeżeli nie pojawią się

dodatkowe komunikaty w aplikacji DJI Pilot, oznaczać to będzie, że zakłócenia te nie wpływają negatywnie na lot. Jeżeli funkcja "Advanced Dual Operator" jest włączona,

ikona będzie wyglądała następująco راالشا

### **8. Siła transmisji sygnału wideo HD**

HD**II**: Ikona wskazuje siłę sygnału wideo HD między dronem a aparaturą sterującą. Napis na górze wskazuje aktualną częstotliwość. Naciśnij, aby zmienić ustawienia transmisji obrazu.

### **9. Ustawienia akumulatora**

<u>SEA 74% apzy</u> :<br>Wskazuje aktualny stan naładowania akumulatora. Naciśnij, aby wejść w informacje akumulatora, zmienić wartości progów ostrzegawczych i sprawdzić historię komunikatów ostrzegawczych.

### **10. Więcej ustawień**

Naciśnij ••• aby wejść w rozszerzone menu i dostosować parametry pozostałych ustawień.

 $38$ · Ustawienia Kontrolera Lotu - obejmuje zmianę Trybów lotu, ustawienia Home Point, Pułap funkcji Return to Home, Maksymalna wysokość, Maksymalny dystans, Stan sensorów, działania podczas utraty sygnału z aparaturą sterującą, automatyczna kalibracja środka ciężkości.

Ustawienia percepcji - obejmuje włączanie czujników omijania przeszkód, systemu pozycjonowania wizyjnego, czujników omijania przeszkód podczas funkcji RTH itp.

Ustawienia aparatury sterującej - obejmuje ustawienie trybu sterowania, kalibrację aparatury sterującej , parowanie itp.

Ustawienia transmisji obrazu - obejmuje wybór częstotliwości, wybór kanału, wyjście wideo itp.

Ustawienia akumulatora - obejmuje zmianę progów ostrzegawczych akumulatora, informacje o akumulatorze itp.

Ustawienia gimbala - obejmuje zmianę ustawień gimbala w osi pitch i pan, ustawienia TapZoom ( dla gimbala i kamery Z30), kalibrację gimbala itp.

### **11. Okno powiadomień**

Naciśnij, aby przeczytać wszystkie komunikaty.

### **12. Zmiana ustawień orientacji gimbala**

 $\left\lVert \frac{\partial \Phi}{\partial x} \right\rVert$ : Naciśnij, aby zmienić ustawienia orientacji gimbala, wycentrować gimbal, wycentrować oś jaw gimbala.

### **13. Oświetlenie antykolizyjne**

Naciśnij aby włączyć/wyłączyć. Jeżeli funkcja jest włączona, ikona zmieni się na Tryb Dyskretny.

### **14. Kontrola kilku gimbali**

 $\bullet$  : Naciśnij, aby włączyć kontrolę dwóch lub trzech gimbali.

### **15. Inteligentne śledzenie**

Naciśnij, aby włączyć inteligentne śledzenie. Przeczytaj sekcję Smart PIN & Track, aby uzyskać więcej informacji.

### **16. PIN Point**

 $\diamondsuit$  : Naciśnij, aby zapisać lokalizację. Przeczytaj sekcję Smart PIN & Track, aby uzyskać więcej informacji.

### **17. Dalmierz laserowy**

Naciśnij, aby włączyć dalmierz laserowy. Przeczytaj sekcję Smart PIN & Track, aby uzyskać więcej informacji.

### **18. Kamera i Zoom**

Wyświetla aktualną kamerę i przybliżenie.

### **19. Parametry Kamery**

Wyświetla aktualne parametry kamery.

### **20. Tryb ostrzenia**

**AF-C**: Naciśnij, aby zmienić tryb ostrzenia na MF, AFC oraz AFS.

### **21. Blokada automatycznej ekspozycji**

**■AE:** Naciśnij, aby zablokować wartość ekspozycji.

### **22. Zmiana kamery podczerwieni**

**R** : Naciśnij, aby zmienić na kamerę z podczerwienią.

### **23. Zmiana kamery szerokokątnej**

Naciśnij, aby zmienić na kamerę szerokokątną.

### **24. Podgląd kamery**

Wyświetla podgląd z kamery na żywo.

### **25. Zoom Menu**

Naciśnij, aby przybliżyć lub oddalić

### **26. Suwak gimbala**

**OFFICE CONSUMING WE WE WE WERE SERVED WE ARRANGEMENT OF STATE OF WE ARRANGEMENT OF WE ARRANGEMENT OF THE UPSE** 

### **27. Ustawienia kamery**

Naciśnij, aby wejść w tryb ustawień zdjęć i wideo. Naciśnij **@** aby zmienić

ustawienia zdjęć takich jak tryb zdjęć oraz rozmiar zdjęć. Naciśnij **4 aby zmienić** 

ustawienia wideo takie jak rozmiar i format. Naciśnij **A** aby zmienić ustawienia włączania nagrywania wideo, siatki oraz ustawień lamp LED (włączyć/wyłączyć światła LED na ramionach, oświetlenie antykolizyjne i wyświetlić status świateł LED). Ustawienia mogą się różnić w zależności od użytych kamer.

### **28. Przełącznik Foto/Wideo**

Naciśnij, aby zmienić pomiędzy trybem zdjęć a wideo.

### **29. Migawka/Przycisk nagrywania**

Naciśnij, aby zrobić zdjęcie lub rozpocząć/zatrzymać nagrywanie. Użytkownik może również nacisnąć przycisk Migawki lub Nagrywania na aparaturze sterującej.

### **30. Galeria**

Naciśnij, aby odtworzyć nagrane materiały lub wykonane zdjęcia.

### **31. Ustawienia parametrów**

 $\frac{35}{62}$  : Naciśnij, aby dostosować ISO,migawke, ekspozycje oraz inne parametry.

### **32. Mapa**

Naciśnij, aby wyświetlić mapę.

### **33. Wyświetlacz nawigacji**

Wyświetla informacje dotyczące orientacji gimbala oraz drona i systemów omijania przeszkód. Po więcej informacji przejdź do sekcji Primary Flight Display (PFD).

### **34. Kamera FPV / Podgląd z kamery**

Bez podpiętej kamery oraz gimbala, dron przesyła obraz przez kamerę FPV. Z pojedynczym gimbalem i kamerą, dron przesyła obraz przez kamerę FPV i pojedynczą kamerę: podgląd realizowany jest z obydwu kamer.

Z podwójnym gimbalem i kamerą, dron przesyła obraz przez kamerę FPV i obie

kamery: Naciśnij aby wybrać widok.

Z potrójnym gimbalem i kamerą, dron przesyła obraz przez kamerę FPV i trzy

kamery: Naciśnij  $\frac{1}{2}$  aby wybrać widok.

ĭÓ. \* Przeczytaj instrukcję obsługi H20T, aby uzyskać więcej informacji dotyczących pozostałych funkcji gimbali i kamer.

\* Przeczytaj odpowiednią instrukcję obsługi, aby uzyskać więcej informacji dotyczących widoku z innych kamer i gimbali.

## **Primary Flight Display(PFD)**

Primary Flight Display (PDF) jest funkcją, która sprawia, że wykonywanie lotów jest łatwiejsze i bardziej intuicyjne, pozwalając użytkownikowi dostrzec i ominąć przeszkody wokół drona oraz zmienić trajektorię lotu jeżeli jest to konieczne.

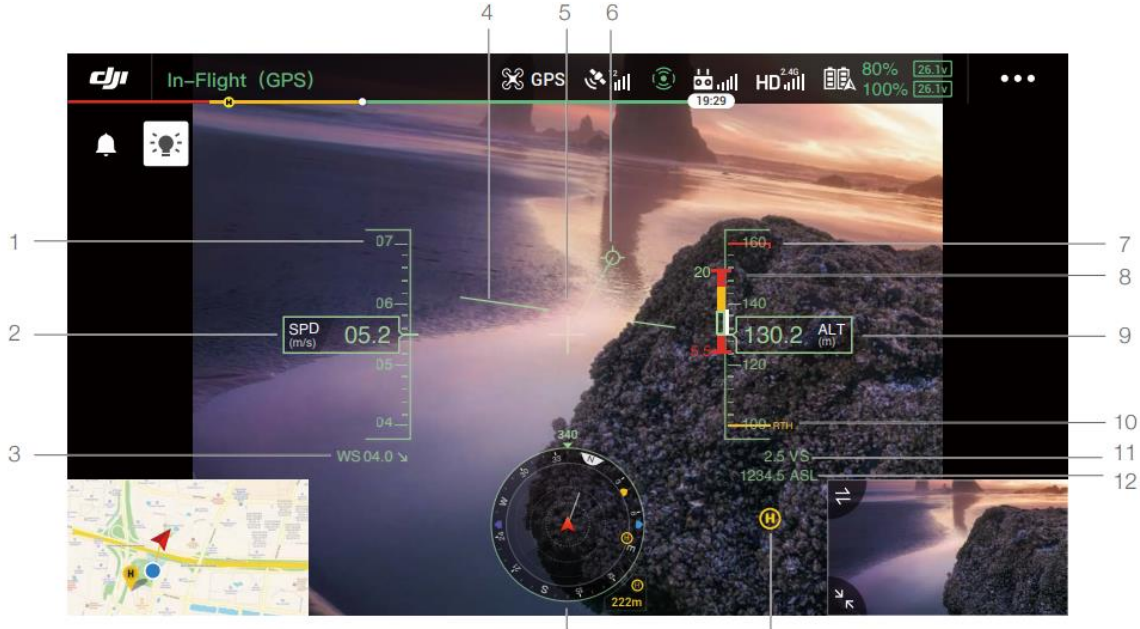

 $13$
- 1. Prędkościomierz
- 2. Prędkość pozioma
- 3. Kierunek i prędkość wiatru. Kierunek wiatru określa kierunek drona w bezwzględnym układzie współrzędnych, gdzie północ i południe to góra i dół a zachód i wschód lewo i prawo.
- 4. Sztuczny horyzont.
- 5. Wskaźnik kursu. Wskazuje zawsze środek na podglądzie z kamery.
- 6. Wektor ścieżki lotu. Położenie do którego zmierza dron.
- 7. Wskazuje limit wysokości.
- 8. Pionowy wskaźnik przeszkody. Wyświetla informacje dotyczące pionowej przeszkody.
- 9. Wysokość lotu. Wskazuje wysokość lotu względem punktu startu.
- 10. Wysokość RTH.
- 11. Prędkość pozioma
- 12. Wysokość bezwzględna.
- 13. Home Point
- 14. Wyświetlacz nawigacji. Wyświetla orientację gimbala i drona oraz informacje dotyczące omijania przeszkód.

#### **Orientacja gimbala i drona**

- a) Dron: Kiedy dron obraca się, wyświetlacz nawigacji również się obraca.
- b) Wektor prędkości poziomej drona: Wskazuje kierunek i prędkość drona.

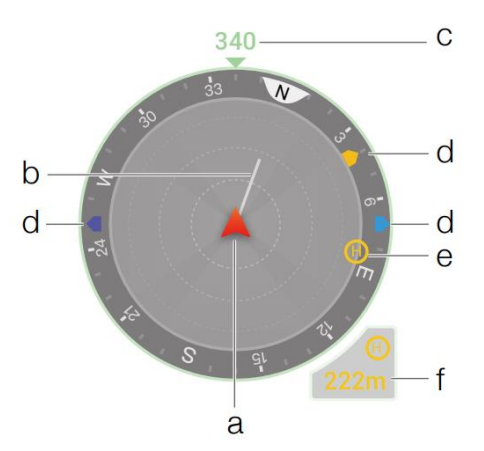

- c) Orientacja Drona: Wskazuje aktualną orientację drona. Wyświetlone odchylenie jest wyznaczone zgodnie z ruchem wskazówek zegara, od północy N ( zakłada się, że północ jest równa 0) do kierunku przodu drona.
- d) Orientacja trzech gimbali: możesz sprawdzić orientację gimbala względem drona w czasie rzeczywistym. Kiedy gimbal się obraca, ikona również będzie się obracać.
- e) Orientacja punktu Home Point: Wyświetla punkt Home Point względem drona. Jeżeli Home Point znajduje się dalej niż 16m, ikona zostanie umiejscowiona na krawędzi wyświetlacza nawigacji.
- f) Odległość punktu Home Point: Wskazuje poziomą odległość pomiędzy punktem Home Point a dronem.

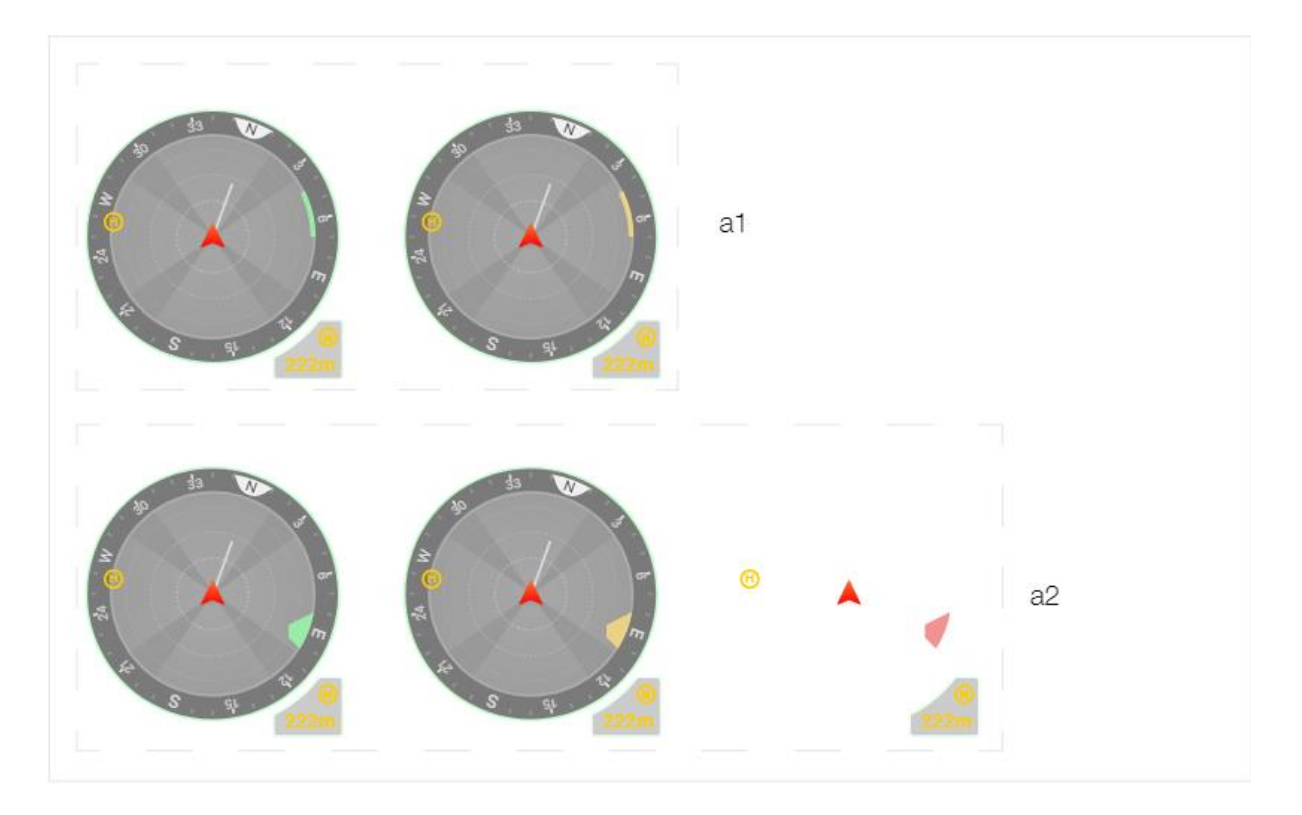

Jasne obszary, to obszary, które dron może ominąć. Z kolei ciemne obszary to martwe punkty. Podczas lotu, unikaj kierowania linii wektora prędkości w martwe punkty. W kierunku poziomym:

a1. Jeżeli odległość ostrzegawcza ustawiona jest na więcej niż 16 metrów, a przeszkoda, która zostanie wykryta znajduje się powyżej tej wartości, zaświeci się ona na kolor zielony. Jeżeli przeszkoda znajdzie się w zasięgu odległości ostrzegawczej, jej kolor zmieni się na żółty. Jeżeli natomiast przeszkoda znajdzie się w odległości bliskiej hamowaniu drona, zaświeci się na kolor czerwony.

a2. Jeżeli odległość ostrzegawcza ustawiona jest na mniej niż 16 metrów, a przeszkoda nie przekroczy granicy ostrzegawczej, zostanie oznaczona zielonym punktem. Jeżeli przeszkoda znajdzie się w granicy 16 metrów i przekroczy granicę ostrzegawczą, zapali się na kolor żółty. Jeżeli natomiast przeszkoda znajdzie się w odległości bliskiej hamowaniu drona, zaświeci się na kolor czerwony.

\* Jeżeli przeszkoda zostanie wykryta w kierunku pionowym, pionowy wskaźnik detekcji pojawi się na ekranie. Kiedy zostanie przekroczona granica ostrzegawcza od przeszkody, zostaną wyświetlone żółte i czerwone punkty. Jeżeli przeszkoda znajdzie się w odległości bliskiej hamowaniu drona, punkt przeszkody zaświeci się na kolor czerwony.

\* Zapoznaj się z instrukcją obsługi w aplikacji, aby ustawić odległości ostrzegawcze i odległości hamowania.

\* Kiedy przeszkoda przekroczy granicę ostrzegawczą, aparatura sterująca zacznie wydawać komendy dźwiękowe "B...B...B…", oraz dźwięk B.B.B." kiedy przeszkoda znajdzie się w odległości hamowania.

### **Dalmierz laserowy (RNG)**

- 1. Kliknij, aby włączyć RNG.
- 2. Dalmierz laserowy celuje w wyznaczony obiekt i mierzy odległość do wskazanego punktu, szerokość i długość geograficzną oraz wysokość wskazanego punktu.
- 3. Dystans liniowy pomiędzy wskazanym punktem a dronem.
- 4. Pionowy dystans pomiędzy wskazanym punktem a dronem.

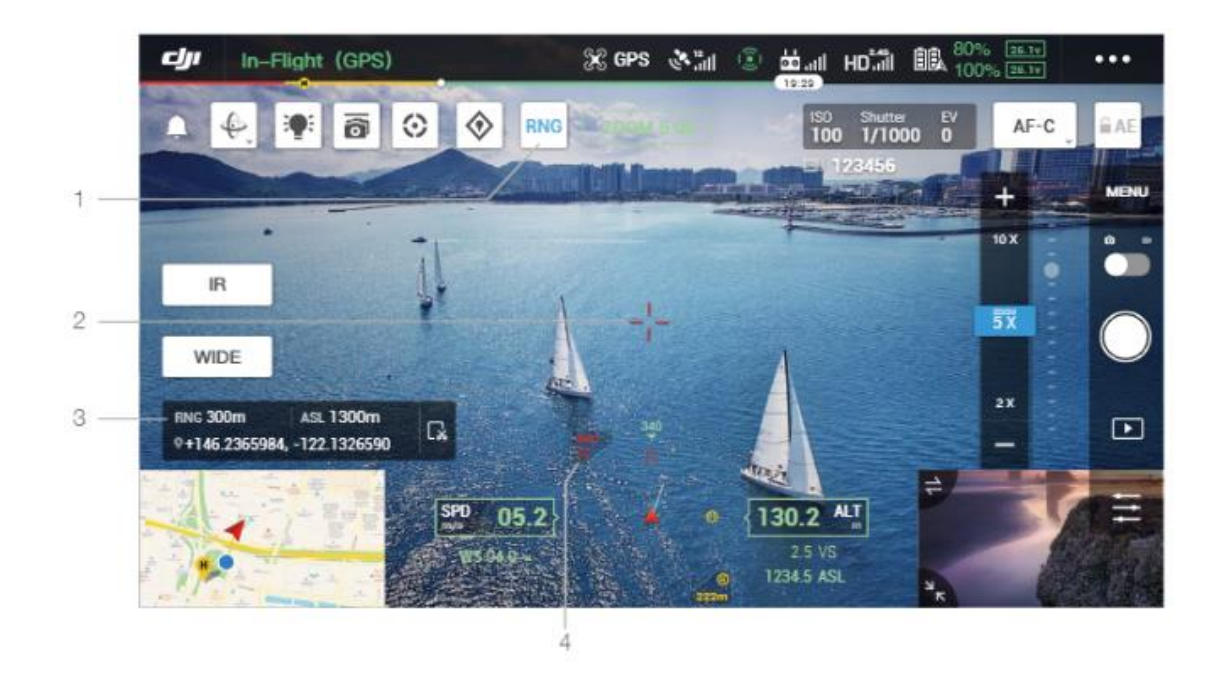

## **Smart PIN & Track**

Współrzędne punktu wskazywane przez dalmierz laserowy przy pomocy funkcji Pin & Track można zsynchronizować z transmisją obrazu H20 i mapą dla lepszego zobrazowania pozycji.

⚠ \* Używaj funkcji Smart Track w otwartych przestrzeniach, aby uniknąć przeszkód.

\* Dokładność pozycjonowania funkcji PinPoint i RNG jest uzależniona od dokładności pozycjonowania GNSS, dokładności położenia gimbala oraz innych czynników. Pozycja GNSS, pozioma odległość, wyświetlacz nawigacyjny i projekcja AR podane są jedynie w celach informacyjnych.

### **Smart Track**

#### **Wprowadzenie**

Podczas korzystania z kamer serii H20, funkcja Smart Track służy do identyfikacji, zablokowania i śledzenia obiektów takich jak ludzie, samochody, łodzie oraz wiele innych. Po rozpoznaniu i zablokowani obiektu w aplikacji, gimbal automatycznie będzie utrzymywał obiekt w centrum kadru,zmieniając ogniskową i ostrość w celu uzyskania podglądu śledzonego obiektu.

 $\ddot{\diamond}$  Funkcja śledzenia może być ograniczona, jeżeli śledzenie ustawione jest na wiele obiektów.

 $\triangle$  Jeżeli dron wraca do punktu startowego, laduie lub tryb lotu został zmieniony na "T", funkcja Smart Track zostanie wyłączona. Jeżeli któraś z powyższych sytuacji wystąpi podczas korzystania z funkcji Smart Track podczas lotu, spowoduje to natychmiastowe wyłączenie tej funkcji.

#### **Rozpoznanie i zablokowanie obiektu**

Funkcja Smart Track może zostać aktywowana po wejściu w widok zoom'u w aplikacji.

- 1. Naciśnij aby rozpocząć lub zatrzymać funkcję Smart Track.
- 2. Zidentyfikuj i wybierz na ekranie ludzi, samochody lub łodzie jako swój potencjalny cel śledzenia. Oznaczyć cele można również za pomocą narysowania ramki wokół obiektów.
- 3. Naciśnij, aby zmienić tryb śledzenia gimbala na tryb "follow" lub "free".
- Jeżeli użytkownik wybierze inne obiekty do śledzenia poprzez zaznaczenie ramki wokół obiektu, w momencie pojawienia się ludzi,samochodu lub łodzi na w kadrze, to one będą zaznaczone jako cel do śledzenia.
- Jeżeli wybrany obiekt nie będzie wystarczająco charakterystyczny, spowoduje to brak wyboru obiektu do śledzenia.

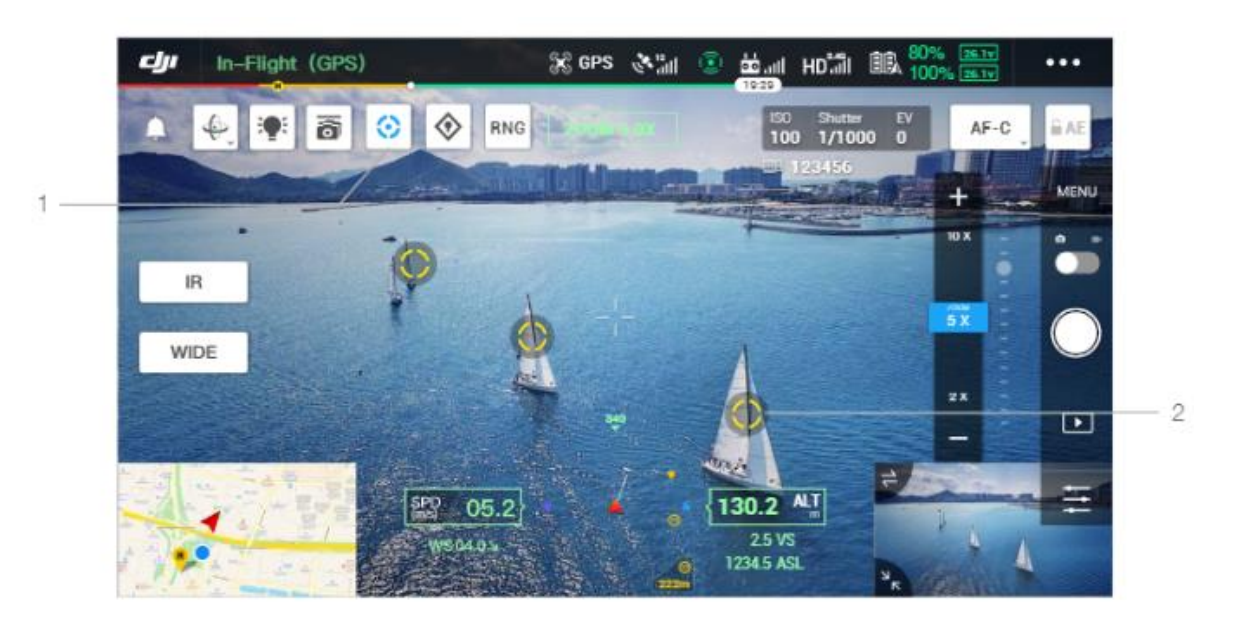

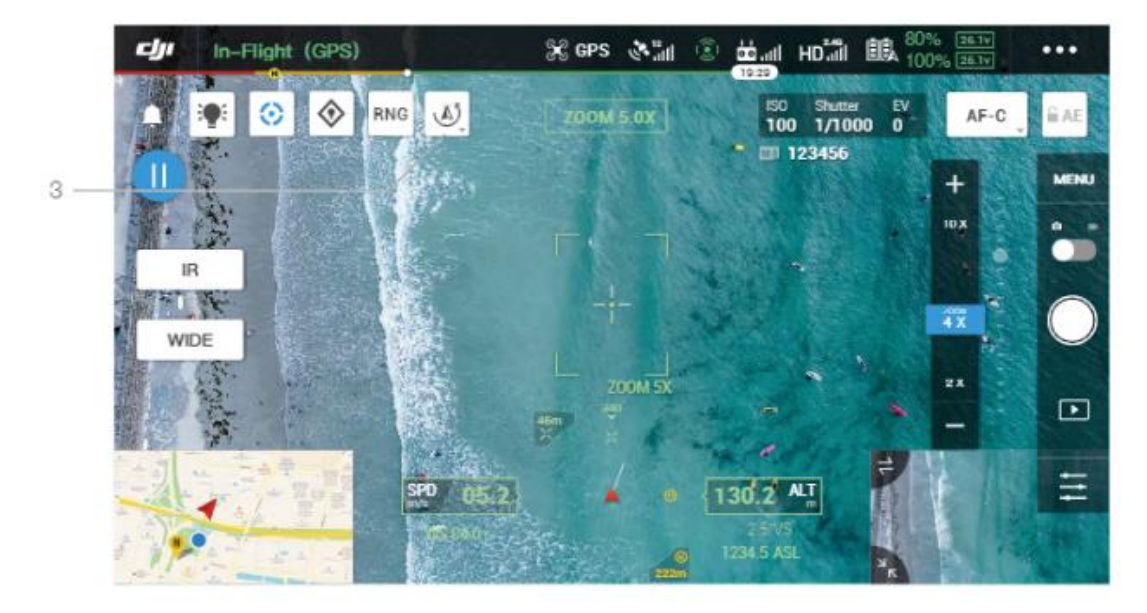

Śledzenie obiektu (w trybie gimbala "follow")

W trybie "follow", ustawienie drona i gimbala jest zawsze takie samo i obydwa elementy podążają za wybranym celem. Wysokość gimbala będzie automatycznie ustawiana, dzięki czemu obiekt będzie w centrum ekranu, a użytkownik będzie mógł dostosowywać pole widzenia dzięki pokrętłom ustawień gimbala; kamera automatycznie ustawi odpowiedni zakres zoom'u. Menu zoom i prawe pokrętło na aparaturze sterującej może być używane do ustawienia wielkości celu.

Przewidywanie celu: gdy cel zostanie utracony z widoku w aplikacji, będzie ona przewidywać pozycję celu i wyświetlać go na ekranie na podstawie historii trajektorii ruchu.

Szukanie celu: gdy cel zostanie utracony z widoku w aplikacji, będzie on automatycznie wyszukiwany na podstawie przewidywanej pozycji celu. Możesz też manualnie ustawić obrót gimbala i zakres zoomu, aby znaleźć obiekt.

Pozycja celu: pozycja celu na podstawie GNSS będzie wyświetlana w menu nawigacji i mapy (pamiętaj, że laserowy dalmierz w gimbalach i kamerach serii H20, kontynuuje śledzenie nawet gdy jest niewłaściwe, pozycja celu służy tylko do odniesienia), pozycja celu będzie wyświetlana w trybie podglądu FPV.

Śledzenie ostrości: Kamera automatycznie ustawi ostrość, będzie aktywnie śledzić ostrość w zależności od odległości od obiektu.

W trybie śledzenia górny pasek statusu aplikacji będzie wyświetlać ST po wejściu w śledzenie. Kontrola nad dronem będzie nieco inna, niż w standardowym trybie lotu. Upewnij się, że zapoznałeś się z zasadami lotu w tym trybie i lataj ostrożnie.

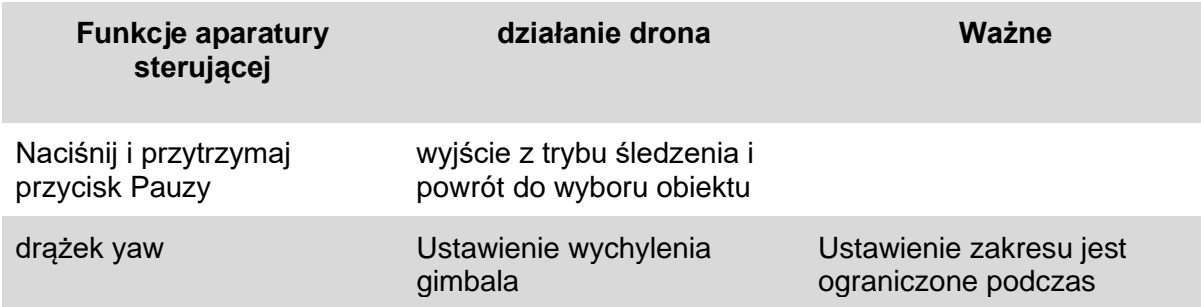

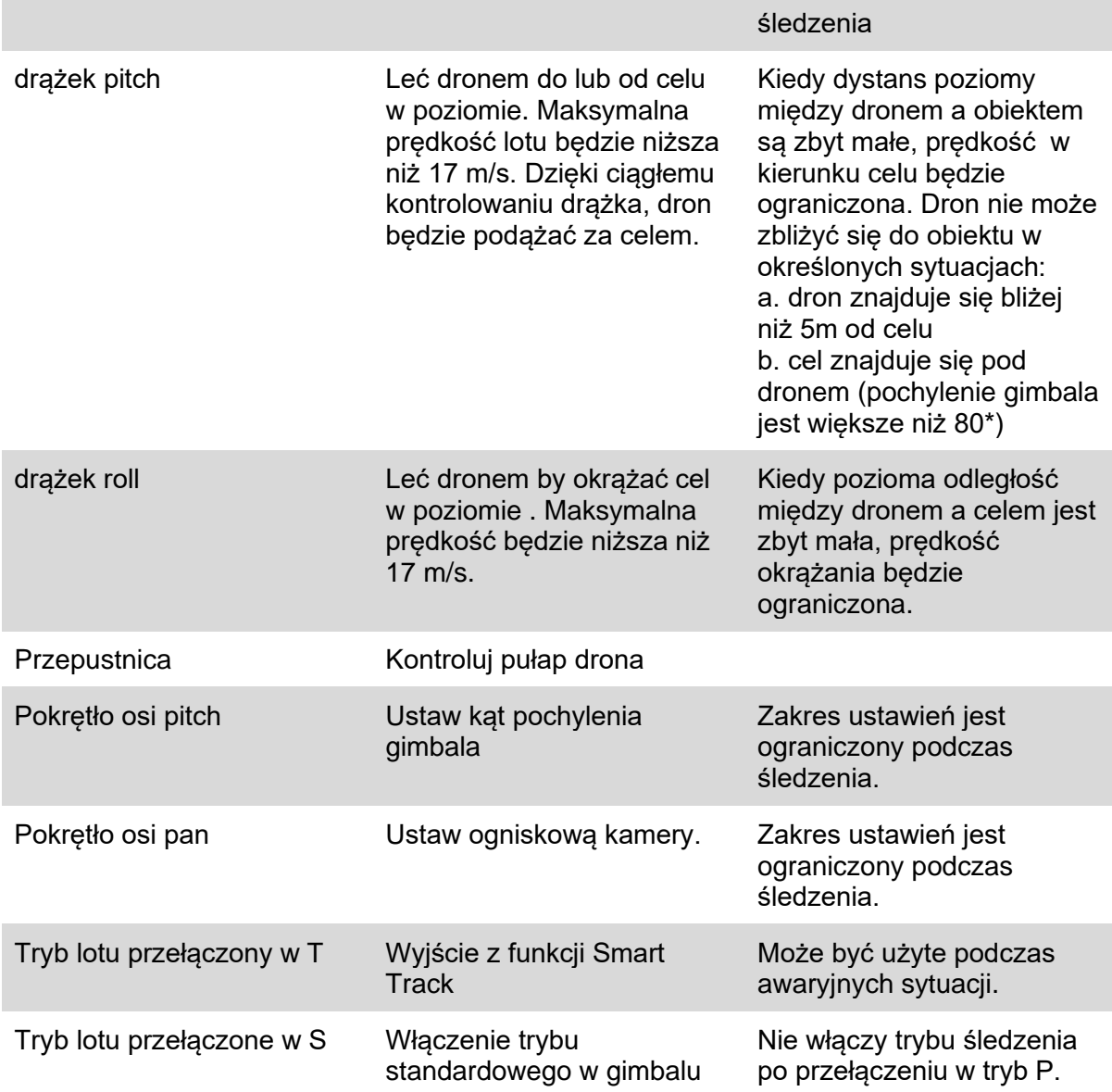

- ΪŶ.
- \* Podczas włączenia funkcji Smart Track, kamera automatycznie zmieni tryb ostrzenia na AF-C.

\*W celu zapewnienia możliwości fotografowania dynamicznego celu, robienie zdjęć podczas śledzenia nie powoduje zablokowania gimbala. Skutkuje to występowaniu rozmycia tła podczas śledzenia.

Poniższe warunki mogą spowodować ograniczenia w działaniu funkcji  $\wedge$ śledzenia:

- a) Identyfikacja obiektu śledzenia będzie ograniczona w nocy
- b) Korzystając z dużego przybliżenia, funkcja śledzenia będzie ograniczona
- c) W warunkach ograniczonej widoczności, podczas deszczu, mgły i dymu funkcja śledzenie będzie ograniczona
- d) Podczas dużego natężenia ruchu lub występowania podobnych obiektów, śledzone obiekty mogą się zmienić.

#### **Śledzony obiekt ( w trybie gimbala "free" )**

Jeżeli dron nie spełnia warunków korzystania z gimbala w trybie "follow", zostanie on automatycznie przełączony w tryb "free". Powody przełączenia trybów:

a) Dron i gimbal jest obsługiwany przez dwie różne aparatury sterujące.

b) Tryb lotu ustawiony jest na "S".

c) Dron przeszedł w tryb "ATTI".

d) Tryb gimbala został manualnie zmieniony na tryb "free" poprzez naciśnięcie ikony  $\mathbb{E}$ .

e) Dron jeszcze nie wystartował.

W trybie gimbala "free", górny pasek stanu drona nie zmieni się po włączeniu funkcji śledzenia.

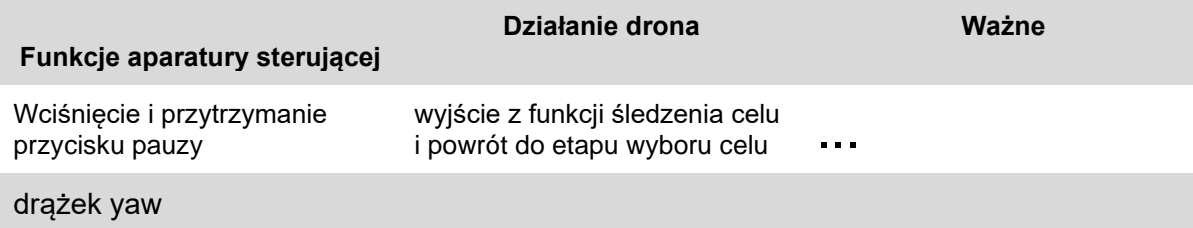

#### drążek pitch

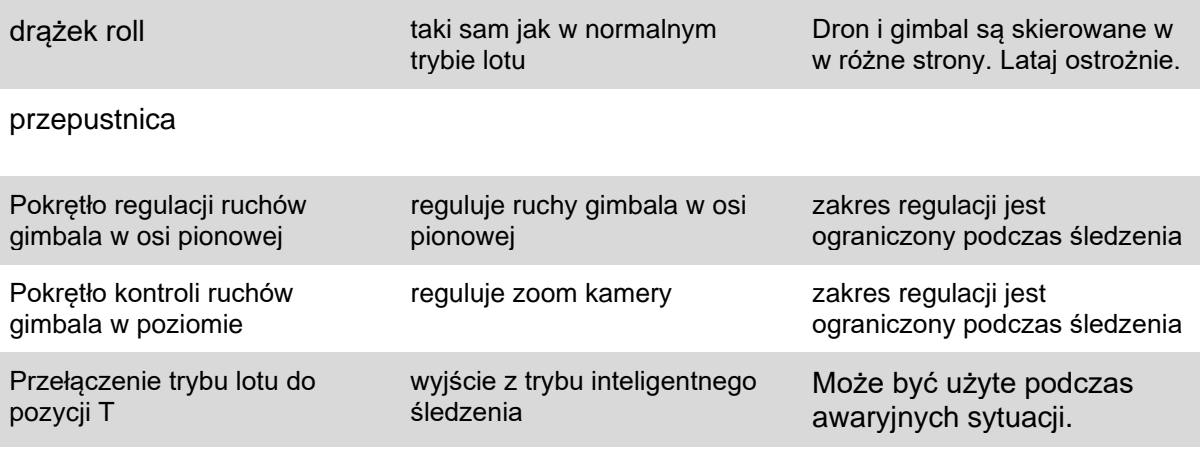

\* W trybie gimbala "free", podwozie drona może pojawić się w kadrze.

\* W trybie gimbala "free", obrót gimbala jest mechanicznie ograniczony.

#### **PinPoint**

 $\wedge$ 

Funkcja PinPoint jest obsługiwana przez kamery i gimbale serii H20. Funkcja PinPoint odpowiada za identyfikację lokalizacji obiektu, co jest wygodne podczas synchronizacji informacji.

- 1. Dostosuj wysokość drona i gimbala tak, aby obiekt znajdował się w centrum kadru. Naciśnij na obiekt w centrum, aby zapisać jego lokalizację.
- 2. Zapisz długość i szerokość geograficzną oraz położenie punktu. Aktualnie możliwe jest zaznaczenie tylko jednego punktu. Jeżeli zostanie wybrany kolejny punkt, poprzednie informacje zostaną nadpisane.

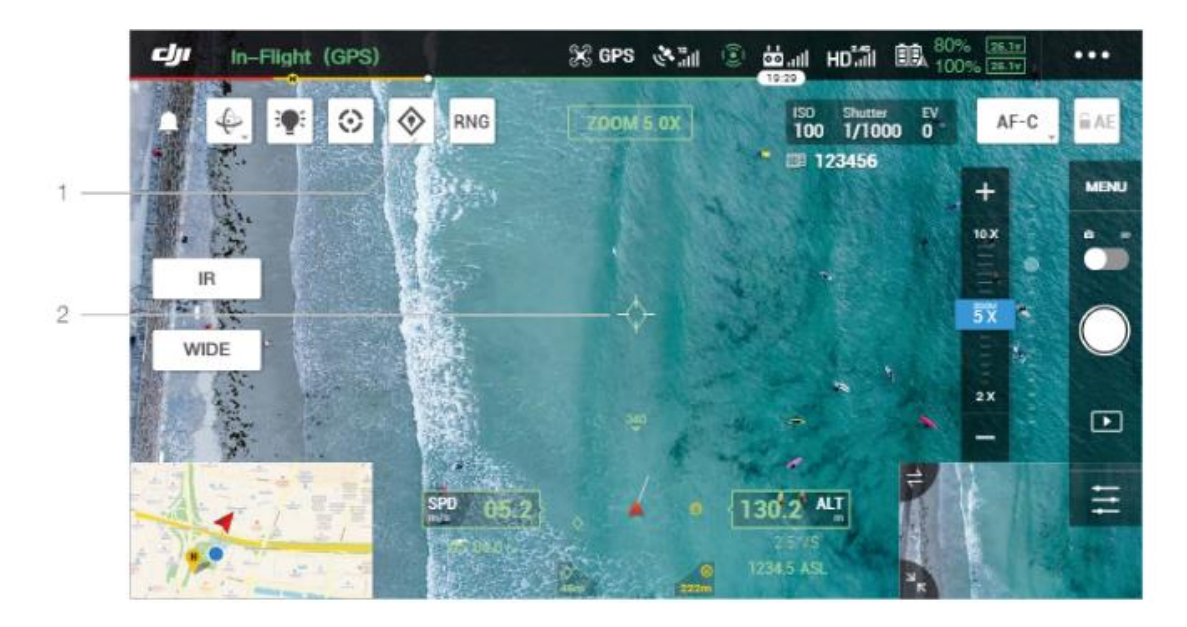

- 1. Naciśnij, aby zapisać punkt na środku mapy. Wysokość tego punktu odpowiada aktualne wysokości drona.
- 2. Naciśnij, aby uzyskać współrzędne punktu. Wysokość punktu może zostać zmieniona lub usunięta. Naciśnij i przeciągnij, aby zmienić szerokość i długość geograficzną punktu.

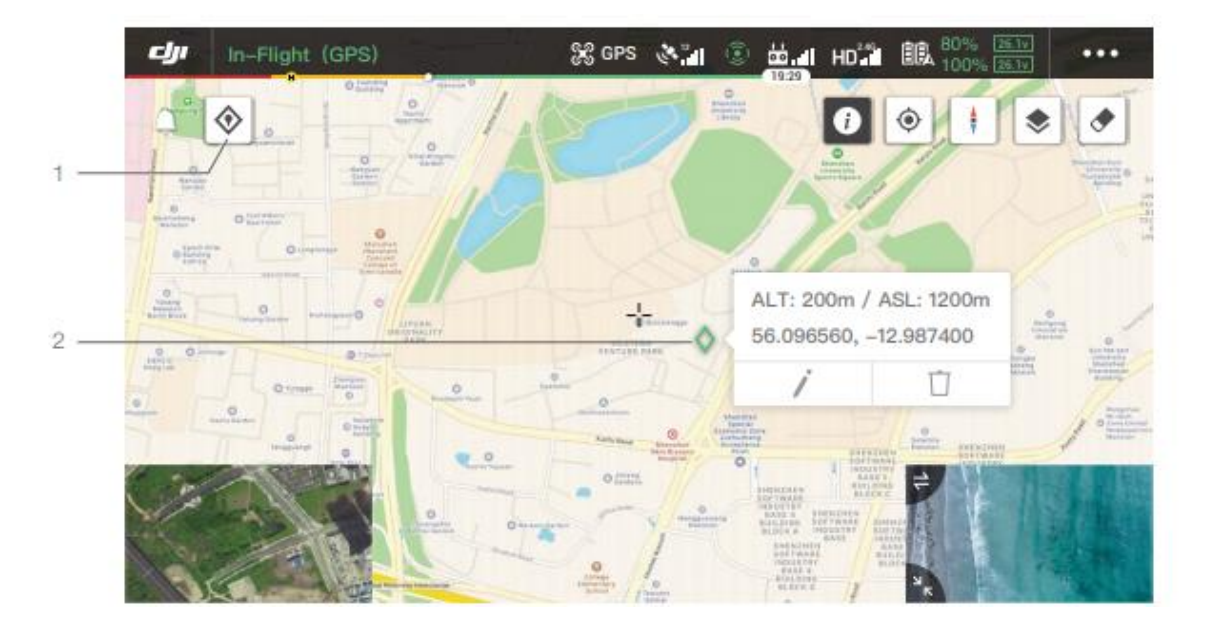

#### **Udostępnianie lokalizacji**

Pozycja wybranego punktu określona przez funkcję Smart Track,PinPoint i RNG może być wyświetlana na innych kamerach serii H20, podglądzie wideo FPV, wyświetlaczu nawigacyjnym, mapą, programie FlighHub\* itp.

\*Wkrótce

- A. Transmisja wideo z kamer serii H20.
- 1. Jeżeli funkcja Smart Track jest włączona, wyznaczony punkt określony jest zielonym znakiem na środku ekranu.
- 2. Jeżeli funkcja PinPoint jest włączona, wyznaczony punkt jest widoczny na ekranie.
- 3. Jeżeli funkcja RNG jest włączona, wyznaczony punkt określony jest czerwonym znakiem na środku ekranu.

 $\triangle$ Jeżeli funkcje Smart Track oraz RNG są jednocześnie włączone, a wyznaczony punkt znajduje się na środku ekranu, tylko zielony znak funkcji Smart Track zostanie wyświetlony na ekranie.

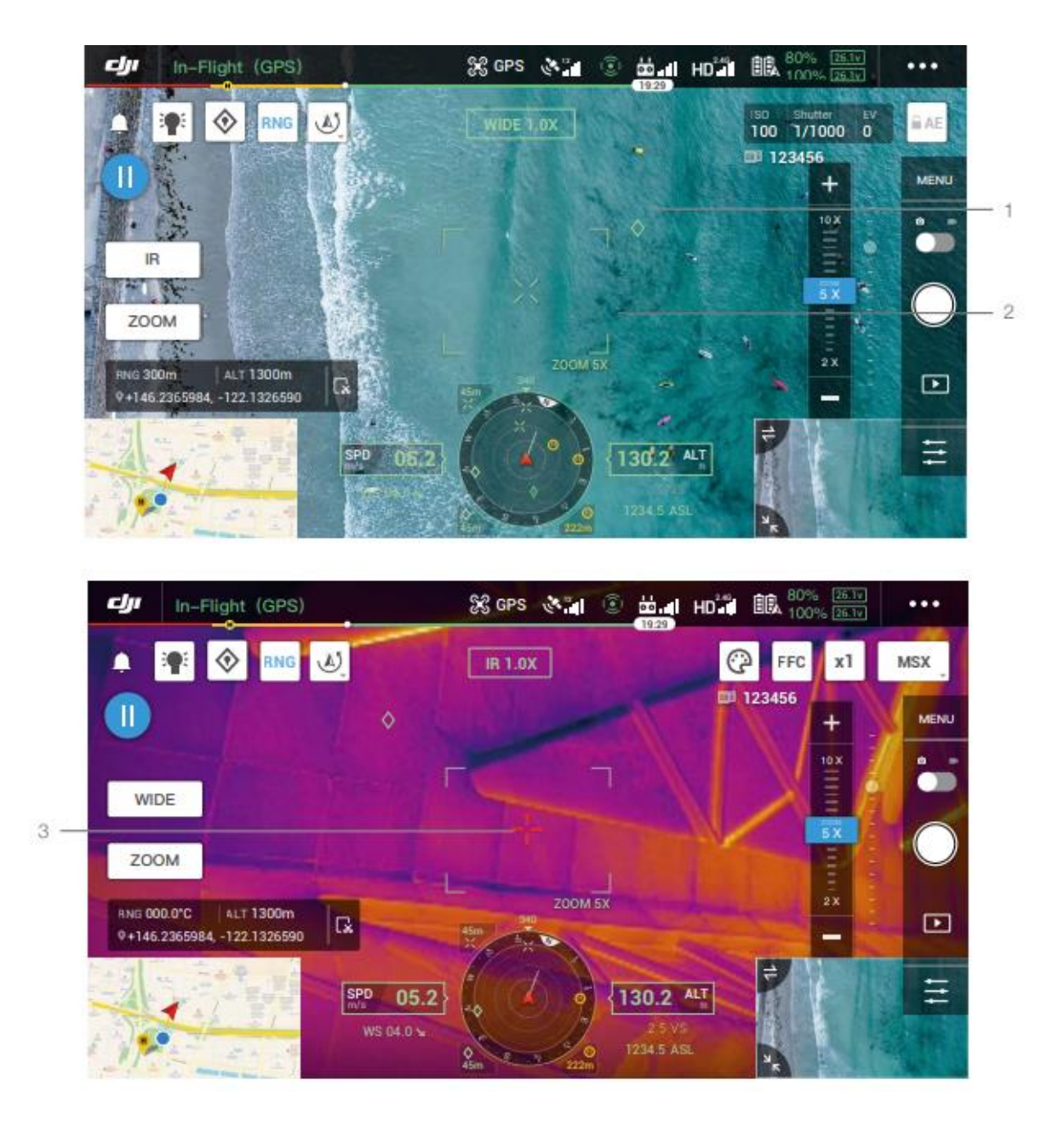

B. FPV/Wyświetlacz nawigacyjny

1. Na podglądzie FPV widoczna będzie lokalizacja wyznaczonych punktów funkcji Smart Track, RNG i PinPoint.

2. Interfejs nawigacyjny pokazuje kierunek oraz dystans między dronem a obiektem. Jeśli będzie on zbyt daleko (cel nie jest w polu widzenia kamery), ikona celu pojawi się na krawędzi wyświetlacza.

3. Zobacz dystans poziomy między dronem i celem dzięki na Smart Track lub RNG.

4. Zobacz dystans poziomie między dronem i celem na PinPoint.

A Jeśli Smart Track lub RNG są włączone w tym samym czasie, a cel znajduje się w centrum widoku, tylko zielony znacznik Smart Track będzie widoczny.

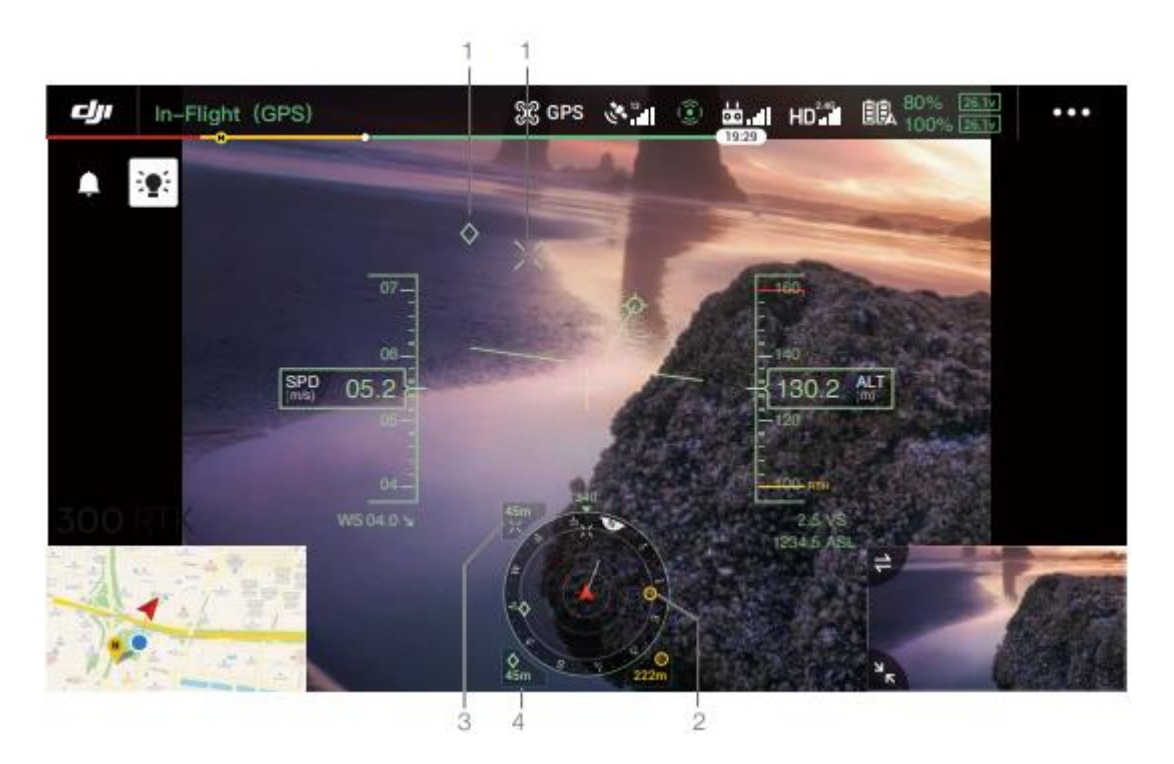

#### C. Mapa.

Możesz zobaczyć lokalizację punktów celu na Smart Track, Pin Point lub RNG. Naciśnij na ekranie punkt celu.

A Jeśli Smart Track lub RNG są włączone w tym samym czasie, a cel znajduje się w centrum widoku, tylko zielony znacznik Smart Track będzie widoczny.

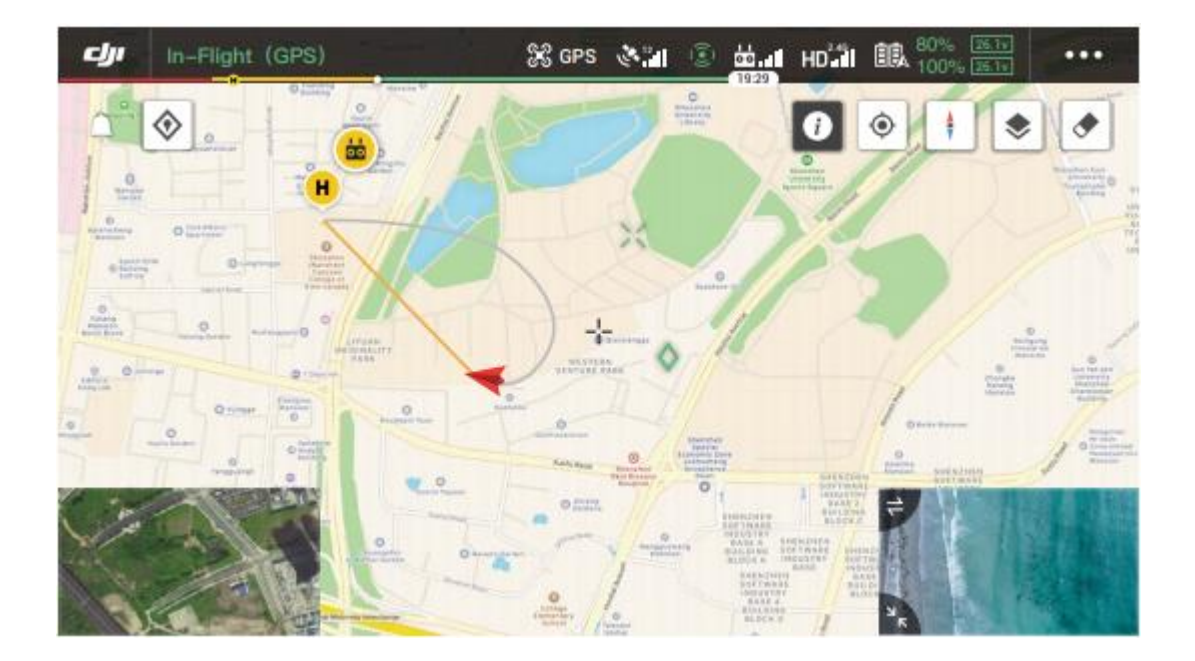

## Mission Flight

#### **Wstęp**

Naciśnij, aby wejść w bibliotekę misji. Użytkownicy mogą sprawdzić ścieżki lotu lub stworzyć lot po punktach, Mapowanie terenu lub misje Oblique. Mapowanie terenu i misje Oblique tworzone są przez aplikacje. Lot po punktach może odbywać się przez wybranie ikony "Waypoints" lub "Live Mission Recording".

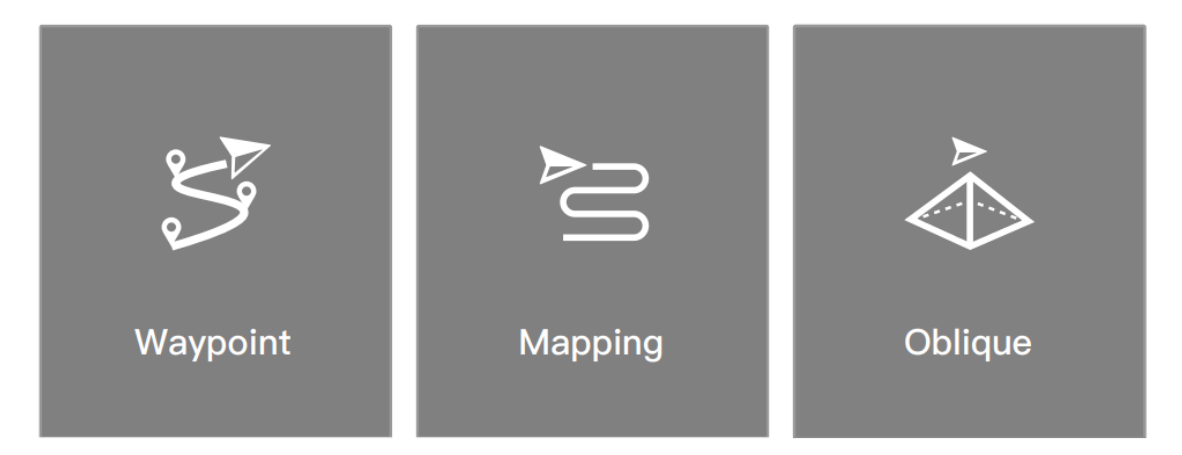

Wybierz ikonę "Set Waypoints", aby stworzyć trasę przez dodanie punktów na mapie. Wybierz ikonę "Live Mission Recording", aby stworzyć trasę przez dodanie punktów i edycję obiektu wzdłuż ścieżki lotu. Użytkownicy mogą edytować misje podczas lotu w trybie edycji.

Dostępne są dwie funkcje:

Waypoints 2.0: edytuj i zapisz punkty na trasie przed startem.

Al-Spot Check: edytuj i zapisz punkty na trasie podczas lotu, misja zostanie zapisana po skończonym locie.

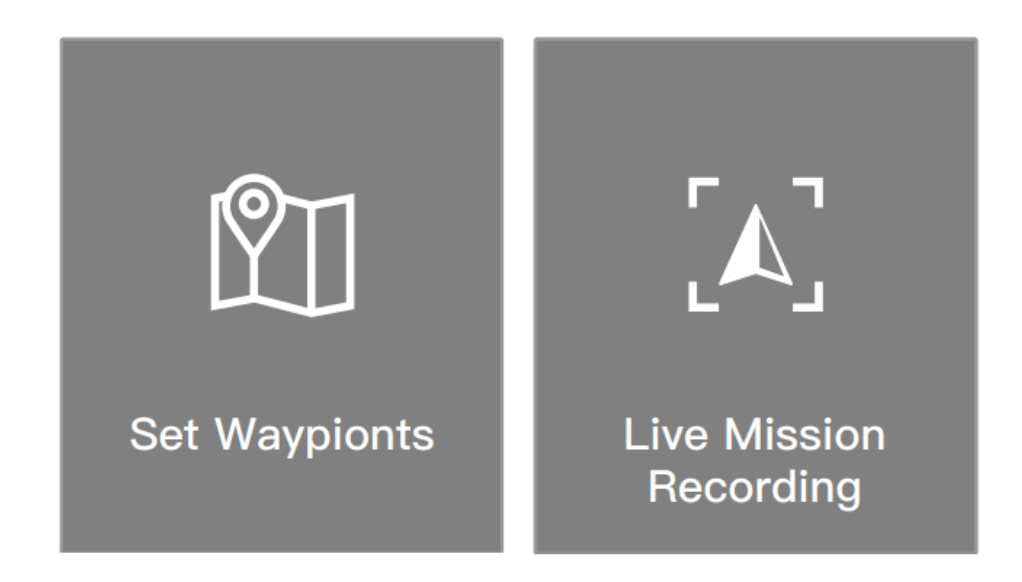

Ustawienia punktu na trasie

Dotknij aby utworzyć trasę lotu wraz z ustawionymi punktami, konfiguruj punkty aby utworzyć nową

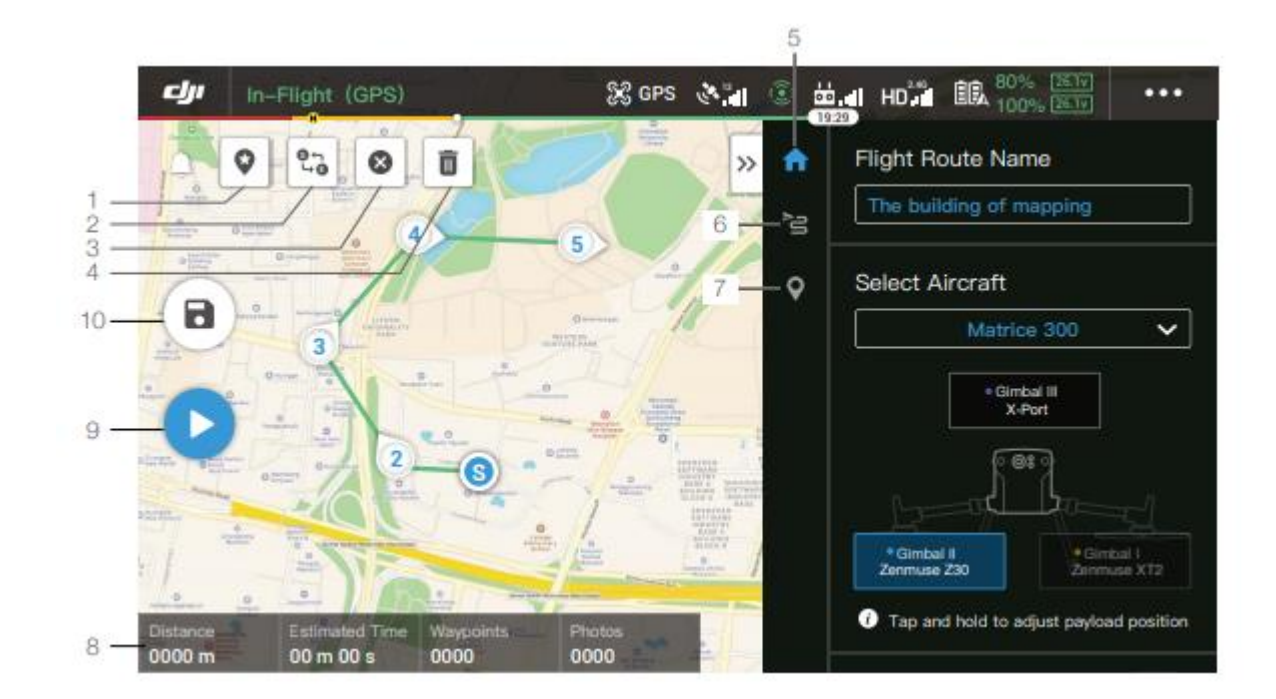

Dotknij mapy, aby dodać punkty trasy, a następnie przejdź do konfiguracji ustawienia trasy i punktów.

#### **1. Point of interest (POI)**

Po naciśnięciu ikony funkcji POI wyświetli się na mapie punkt POI. Przeciągnij punkt, aby zmienić jego pozycję na mapie. Gdy funkcja POI jest włączona, kierunek drona można ustawić, tak aby przód drona był zwrócony do punktu POI podczas wykonywania lotu.

#### **2. Droga powrotna**

Dotknij, aby zamienić punkt początkowy i końcowy w celu odwrócenia kierunku lotu.

#### **3. Wyczyść dodane punkty**

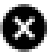

Dotknij, aby usunąć wszystkie dodane punkty.

#### **4. Usuwanie wybranych Punktów**

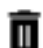

Dotknij , aby usunąć wybrane punkty.

#### **5. Lista parametrów**

Edycja nazwy trasy, ustaw nazwę typu drona na M300 RTK, oraz skonfiguruj gimbal i kamerę.

#### **6. Ustawienia trasy**

Ustawienia dotyczą całej trasy, w tym: prędkości drona, wysokości, pochylenia drona, kontroli gimbala, typu punktu na trasie, trybu oszczędzania energii, zakończenia trasy.

#### **7. Ustawienia punktów na trasie**

Wybierz punkt trasy i ustaw jego parametry. Dotknij "<" lub ">", aby przejść do poprzedniego lub następnego punktu na trasie. Ustawienia odpowiadają konkretnemu punktowi trasy, w tym: prędkość drona, wysokość, odchylenia drona, typ punktu, czynność jaką dron ma wykonać w danym punkcie, długości i szerokości geograficznej

#### **8. Informacje o wykonywanym zadaniu**

Pokazuje długość lotu, szacowany czas lotu, ilość punktów na trasie, ilość zdjęć, długość i szerokość geograficzną.

#### **9. Działanie**

Dotknij przycisku, a następnie sprawdź ustawienia i stan drona na wyskakującej liście kontrolnej. Naciśnij przycisk "Start to Fly", aby wykonać zadanie.

#### **10. Zapisywanie**

Dotknij, aby zapisać bieżące ustawienia. a)

Wybierz Utwórz trasę, Lot z punktami trasy, a następnie Nagrywanie misji na żywo, aby zarejestrować działania, takie jak robienie zdjęć.

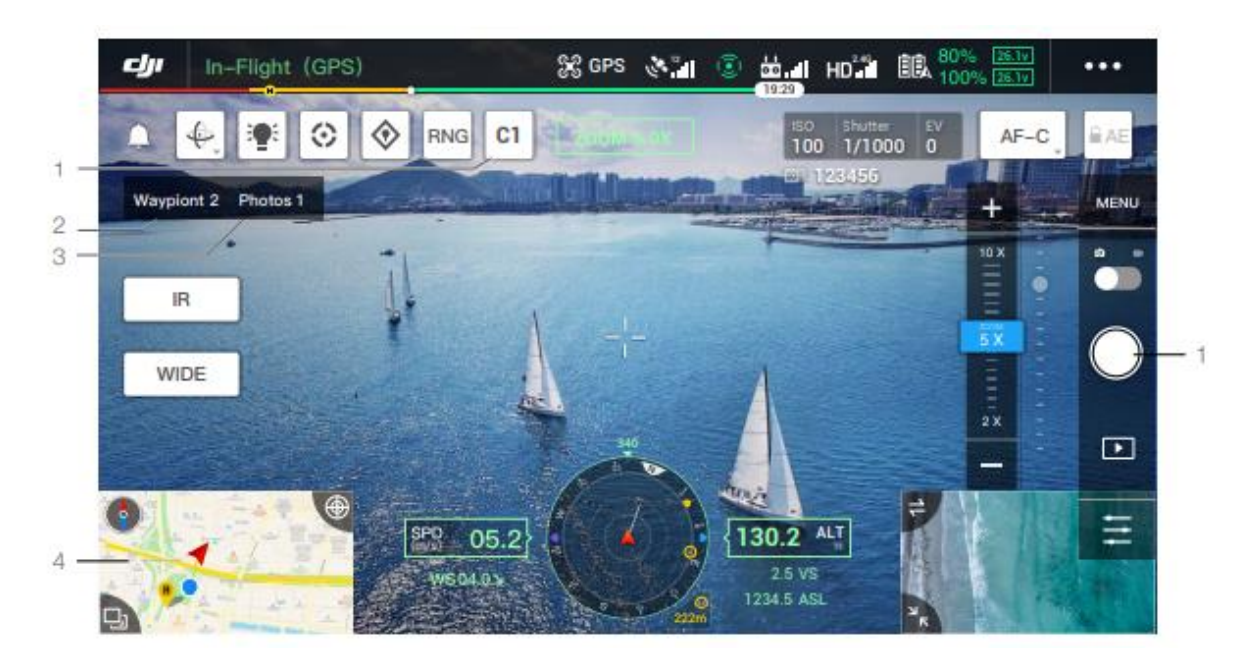

- 1. Naciśnij **C1**, aby przypisać punkt lub zrobić zdjęcie. Numery punktów trasy i numery zdjęć wzrosną.
- 2. Numer punktu.
- 3. Numer zdjęcia
- 4. Naciśnij aby wejść na stronę mapy by ją edytować. Naciśnij (b), aby zapisać bieżące ustawienia, i stwórz trasę lotu. W przypadku używania gimbala i kamery z serii H20, naciśnij Next aby przejść do strony kontroli AI Spot by móc ją edytować.

## AI Spot-check

Podczas korzystania z M300 RTK z kamerami serii H20 dostępna jest funkcja AI Spotcheck. W zakładce stronie AI Spot-Check możesz przełączać się między różnymi zdjęciami, przeciągać i wybierać zdjęcia oraz dostosowywać ich rozmiar. Po wykonaniu trasy wybrany obiekt zostanie dokładnie sfotografowany.

- a. Powrót
- b. Wyświetlenie numer punktu na trasie
- c. Wyświetlenie informacji o gimbalu oraz zastosowanym obiektywie
- d. Miniatury zdjęć, stuknij, aby wybrać zdjęcie, które chcesz dokładnie edytować. Zdjęcie zostało poddane edycji przez AI Spot-check i jest oznaczone symbolem
- e. Przeciągnij palcem po ekranie, aby zaznaczyć obiekt na zdjęciu, dostosuj rozmiar pola wyboru, przeciągnij lub usuń pole wyboru, pole wyboru będzie podążać za obrazem.
- f. Naciśnij, aby zapisać ustawienia trasy lotu i konfiguracje AI Spot-check, a trasa lotu zostanie utworzona.

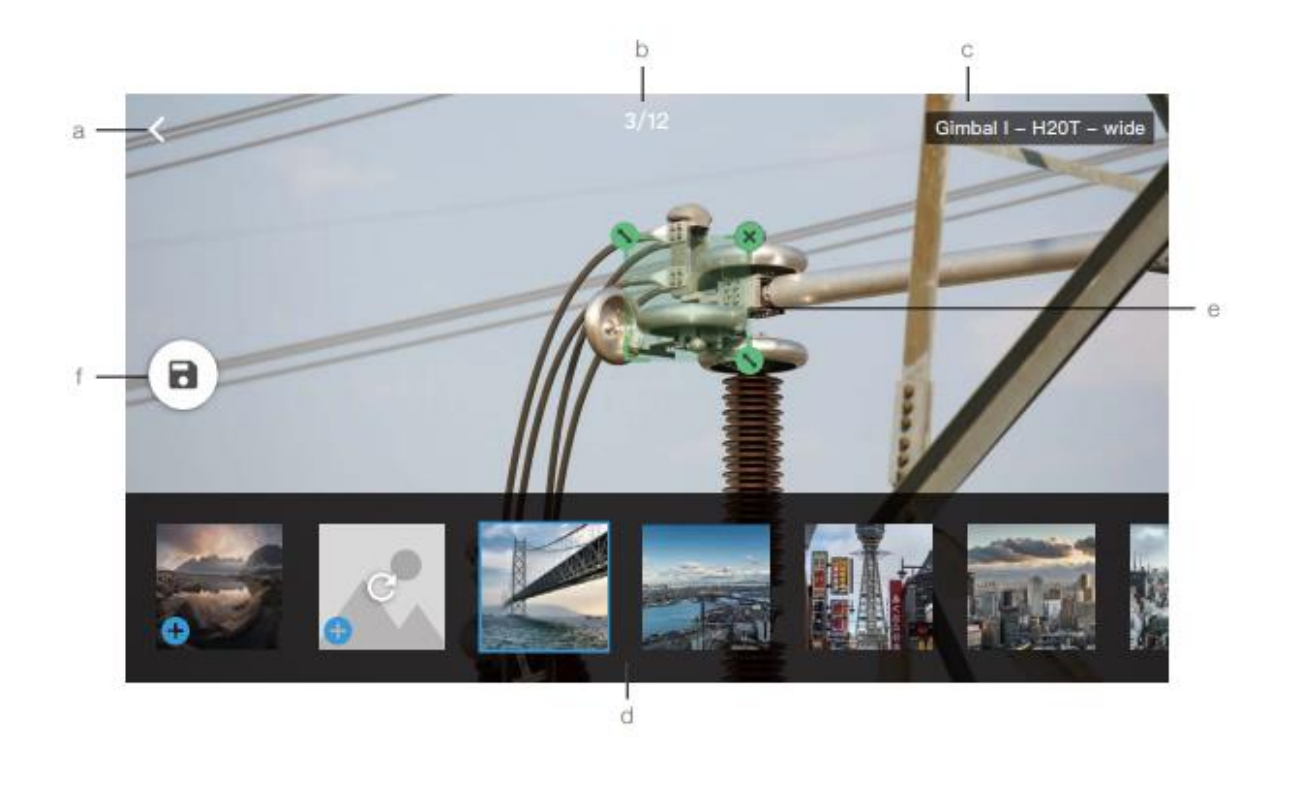

\* funkcja Al Spot-check jest kompatybilna z kamerami serii H20 na podglądzie z  $\triangle$ kamery zoom

\* funkcja Al Spot-check pozwala na wykonywanie zdjęć do 10-krotnego zoomu.

\* RTK powinno być włączone podczas wykonywania zdjęć i planowaniu trasy lotu dla funkcji Al Spot-check, a koordynaty stacji bazowej podczas robienia zdjęć i planowaniu trasy lotu muszą być identyczne.

\* Funkcja Al Spot-check pozwala na wykonanie do 750 zdjęć.

\* Stosunek zaznaczonej powierzchni do całego zdjęcia nie powinien być mniejszy niż 1/25 podczas korzystania z funkcji Al Spot-check.

\* W trybie "Advanced Dual Operator" , aparatura sterująca A musi być wykorzystana do ukończenia lotu demonstracyjnego i wgrania misji.

\* gimbal i kamera H20 oraz H20T powinny być zainstalowane na pierwszym porcie.

#### **Edycja In-Flight**

Wejdź w bibliotekę misji, wybierz stworzone wcześniej ścieżki lotu, , naciśnij ikonę ,aby rozpocząć misję, lub naciśnij $\langle \cdot \rangle$ , aby edytować ścieżkę lotu.

1. Naciśnij, aby wejść w edycję In-Flight. Wprowadzone zmiany zostaną zapisane na oryginalnej ścieżce lotu po zapisaniu.

- 2. Naciśnij, aby wejść w ustawienia punktów ścieżki lotu.
- 3. Naciśnij, aby skorzystać z funkcji Al Spot-check.
- 4. Informacje dotyczące limitów lotu.

: Naciśnij, aby wyświetlić informacje dotyczące limitów lotu.

5. Lokalizacja

 $\mathbf{\hat{\Phi}}$ : Naciśnij, aby wycentrować mapę względem położenia drona.

- 6. Zablokowanie mapy
	- : Obrót mapy jest domyślnie zablokowany. Północ znajduje się u góry. Naciśnij przycisk, aby odblokować obracanie. Użytkownicy mogą dostosować orientację mapy poprzez naciśnięcie i obracanie mapy dwoma palcami.
- 7. Tryb Mapy

: Naciśnij, aby zmienić tryb pomiędzy Standardowym a Satelitarnym.

8. Wyczyść ekran

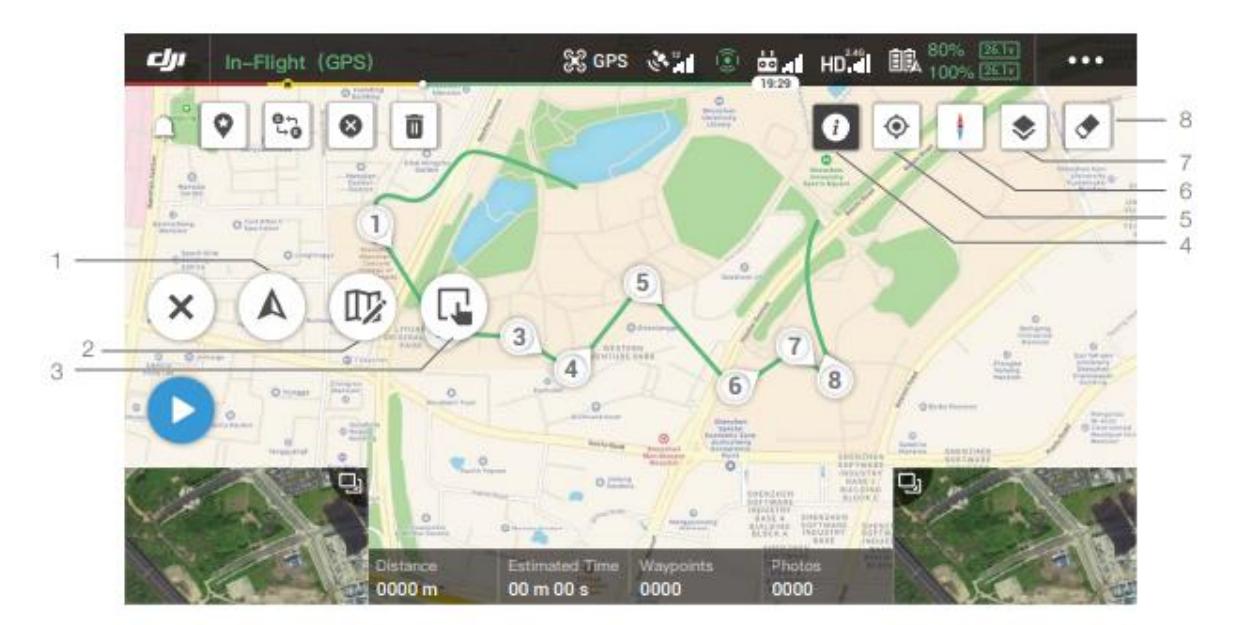

: Naciśnij, aby wyczyścić ścieżkę lotu na mapie.

#### **UAV Health Management System (HMS)**

HMS dostarcza informacji o błędach oraz pozwala zarządzać logami i instrukcjami.

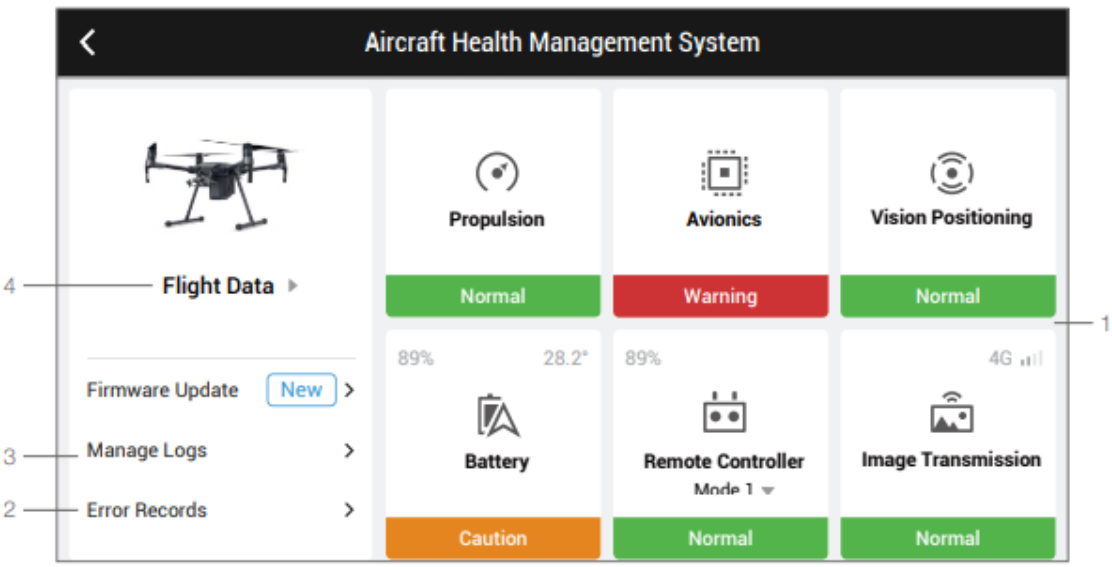

#### 1.Wyświetlanie błędów.

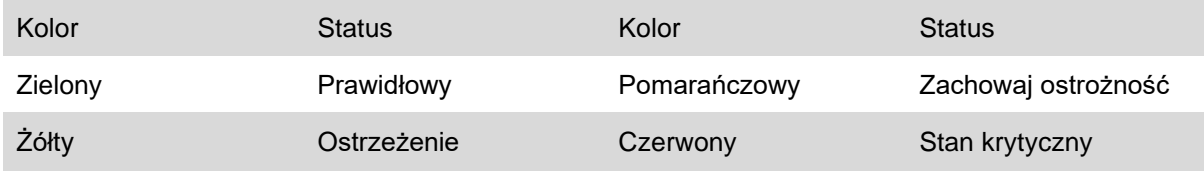

#### 2. Nagrywanie błędów.

Nagrywanie danych przez drona jest używane do potwierdzenia wszystkich poważnych problemów, które mogły wystąpić podczas użytkowania. Oferuje to korzystną dla użytkownika możliwość analizy stabilności lotu i posprzedażową analizę w wypadku zgłoszenia.

#### 3. Zarządzanie logami.

Dane te mogą być wykorzystane do identyfikacji uszkodzeń drona i zarządzania statkiem powietrznym. Użytkownicy mogą wysyłać logi bezpośrednio do zespołu DJI ds. obsługi posprzedażnej za pośrednictwem aplikacji.

4. Instrukcja konserwacji.

Użytkownicy mogą przeglądać archiwalne loty i instrukcję konserwacji, dzięki temu będą w stanie stwierdzić, że konserwacja jest konieczna.

## Album

Przeglądaj swoje pliki w jednym miejscu. Możesz zachować zdjęcia i wideo na urządzeniu mobilnym.

# DJI FlightHub

Zawartości związane z DJI FlighHub będą tutaj wyświetlane, jeśli używane konto DJI ma licencję z FlightHub. DJI FlightHub jest platformą internetową do zarządzania dronem, która zapewnia monitorowanie w czasie rzeczywistym dzienników lotów i zarządzanie danymi. Po więcej informacji odwiedź [www.dji.com/flighthub](http://www.dji.com/flighthub)

## Menu

 $N$ aciśnij $\equiv$  'w górnym prawym rogu ekranu, aby wejść w mapy offline, zapis lotów, odblokowywanie GEO, ustawienia prywatności i inne.

# **Lot** *Lot Lot*

Ta sekcja opisuje sposoby operowanie dronem i restrykcje.

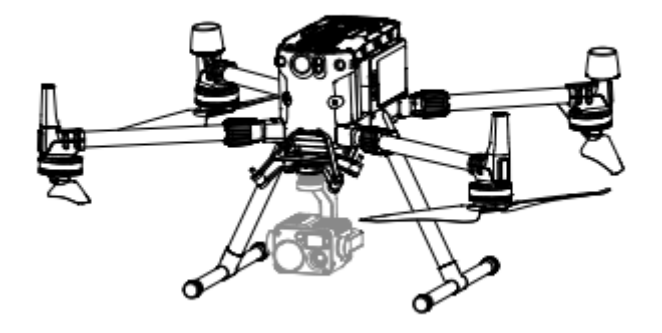

### Lot

Kiedy przygotowanie drona do lotu jest zakończone, zalecamy użyć symulatora lotu z aplikacji DJI Assistant 2 for Matrice dla doskonalenia swoich umiejętności pilotażu i ćwiczenia bezpiecznego latania. Upewnij się, że wszystkie loty przeprowadzasz na otwartej przestrzeni. To ważne, aby rozumieć wszystkie wytyczne dotyczące parametrów lotu, dla bezpieczeństwa Twojego i otoczenia. Przeczytaj "wyłączenia" i wytyczne bezpieczeństwa, aby dowiedzieć się więcej.

Wymagania co do miejsca lotu.

1. NIE UŻYWAJ drona podczas złej pogody. Dotyczy to wiatru powyżej 15 m/s, śniegu, deszczu i mgły.

2. Kiedy latasz na otwartych przestrzeniach, wysokie i duże metalowe konstrukcje mogą wpłynąć na dokładność kompasu i systemu GNSS. Upewnij się, że podczas lotu dostosowujesz się do informacji wyświetlanych przez aplikację.

3. Unikaj przeszkód, skupisk ludzkich, linii wysokiego napięcia, drzew oraz wody.

4. Minimalizuj interferencje poprzez unikanie przestrzeni z wysokim poziomem zakłóceń elektromagnetycznych włączając w to stację przekaźnikowa i maszty radiowe.

5. Wydajność drona i akumulatora zależą od czynników otoczenia takich jak gęstość powietrza i temperatura. Lataj uważnie na wysokich pułapach- dron i akumulator mogą zachowywać się nienaturalnie w skrajnych warunkach.

6. Kompas i GNSS nie działają w regionach polarnych. Lataj ostrożnie.

# GEO System (Geoprzestrzenne Środowisko Online).

#### Wprowadzanie

System DJI GEO jest globalnym systemem informacyjnym globalny system informacyjny, którego celem jest dostarczanie informacji o przestrzeni powietrznej w czasie rzeczywistym w ramach międzynarodowych przepisów ustawowych i wykonawczych. GEO dostarcza informacji o locie, czasie i lokalizacji lotu, aby pomóc użytkownikom bezzałogowych statków powietrznych w podejmowaniu najlepszych decyzji związanych z ich osobistym użytkowaniem bezzałogowych pojazdów powietrznych. Zawiera również unikalną funkcję Regionalnych Ograniczeń Lotu, która zapewnia bezpieczeństwo lotów w czasie rzeczywistym oraz aktualizację informacji o restrykcjach i blokuje loty bezzałogowe w przestrzeni powietrznej z ograniczeniami. Podczas gdy bezpieczeństwo i przestrzeganie przepisów dotyczących kontroli ruchu lotniczego jest sprawą najwyższej wagi, DJI uznaje, że w szczególnych okolicznościach należy wprowadzić wyjątki. Wychodząc naprzeciw tej potrzebie GEO posiada również funkcję odblokowywania, która umożliwia użytkownikom odblokowanie lotów na obszarach o ograniczonym dostępie.

## Strefy GEO

System DJI GEO wyznacza bezpieczną lokalizację lotu, zapewniając poziom ryzyka i bezpieczeństwa dla poszczególnych lotów oraz oferuje informacje o ograniczonej przestrzeni powietrznej, które mogą być przeglądane przez użytkowników w czasie rzeczywistym w aplikacji DJI Pilot. Lokalizacje stworzone przez GEO nazywane GEO Zones. Strefy GEO są specjalnymi miejscami skategoryzowanymi według panujących w nich regulacjach i obostrzeniach. Strefy GEO są dodane przy obiektach takich jak lotniska, elektrownie i więzienia. Mogą też być czasowo włączone np. przy stadionach, przy pożarach lasów lub sytuacjach awaryjnych. Niektóre strefy GEO nie zakazują lotów, ale uruchamiają ostrzeżenia informujące użytkowników o potencjalnych zagrożeniach. Wszystkie strefy

zakazane o których mowa w GEO Zones, są podzielone na grupy Strefa z ostrzeżeniem, Zwiększona Strefa z Ostrzeżeniem, Strefę Autoryzacji, Strefę z limitem wysokości oraz Strefy Zabronione. Domyślnie strefy GEO ograniczają loty do stref, które mogą powodować zagrożenie dla bezpieczeństwa lub ochrony na ich terenie. Na oficjalnej stronie internetowej DJI znajduje się mapa strefy GEO, która zawiera informacje na temat stref GEO na całym świeci[e](https://dji.com/flysafe/geo-map) <https://dji.com/flysafe/geo-map>

System GEOS służy wyłącznie celom doradczym. W niektórych przypadkach DJI wybrał szeroko zalecane parametry ogólne (np. promień 1,5 mili na lotniskach), nie określając przy tym, czy te wytyczne pasują do przepisów, które mają zastosowanie do konkretnych użytkowników.

### Definicje Stref GEO.

**strefy ostrzeżeń**: użytkownicy otrzymują komunikat ostrzegawczy zawierający informacje istotne dla ich lotu

**rozszerzone strefy ostrzegawcze:** użytkownicy otrzymują komunikat z systemu geo w czasie lotu. Są oni zobowiązani do złożenia wniosku o odblokowanie strefy, dla której muszą ograniczyć swój plan lotu.

**strefy z ograniczeniem pułapu** : loty są ograniczone do określonej wysokości

**strefy zamknięte:** loty są całkowicie zakazane. BSP nie mogą latać w tych strefach. Jeśli uzyskałeś zezwolenie na lot w strefie zamkniętej, wejdź na stronę https://www.dji.com/flysafe lub skontaktuj się z flysafe@dji.com, aby odblokować strefę.

Strefy DJI GEO mają na celu zapewnienie bezpieczeństwa lotu użytkownika, ale nie mogą zagwarantować, że będą one w pełni zgodne z lokalnymi przepisami i regulacjami. Przed każdym lotem użytkownicy powinni zapoznać się z lokalnymi przepisami prawa, regulacjami i wymaganiami regulacyjnymi i są odpowiedzialni za bezpieczeństwo lotu.

Wszystkie funkcje inteligentnego lotu zostaną ograniczone, gdy dron DJI będzie latać w pobliżu lub wleci do strefy GEO. Takie oddziaływanie obejmuje między innymi zmniejszenie prędkości, nieudany start i zakończenie lotu.

## **Ograniczenie lotu**

#### Wprowadzenie

Operatorzy bezzałogowych statków powietrznych powinni przestrzegać wszystkich przepisów dotyczących lotów ustanowionych przez właściwe organy rządowe i regulacyjne, w tym przez ICAO i FAA. Ze względów bezpieczeństwa, loty są domyślnie ograniczone, co pomaga użytkownikom w bezpiecznej i legalnej eksploatacji produktów DJI. Ograniczenia w lotach obejmują limity wysokości i odległości oraz GEO ZOnes.

Kiedy GNSS jest dostępny, limity wysokości, dystansu i stref GEO są brane pod uwagę w celu zapewnienia bezpieczeństwa lotów. W przeciwnym razie obowiązują tylko limity wysokości.

### **Maksymalny pułap i zasięg ograniczeń.**

Maksymalna wysokość lotu ogranicza wysokość lotu statku powietrznego, a maksymalny promień ogranicza jego odległość. Ograniczenia te mogą być ustawione w aplikacji DJI Pilot.

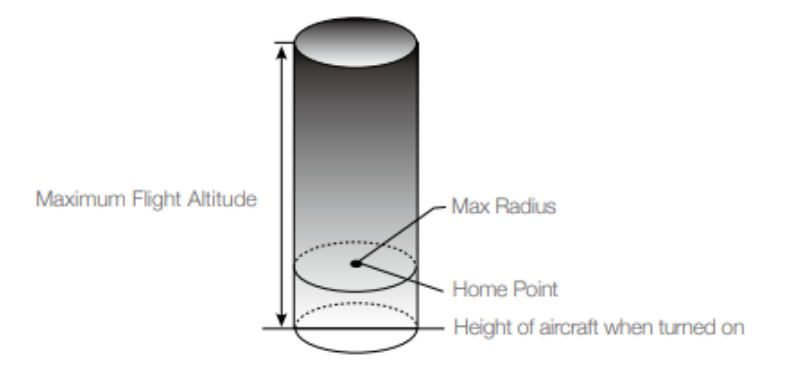

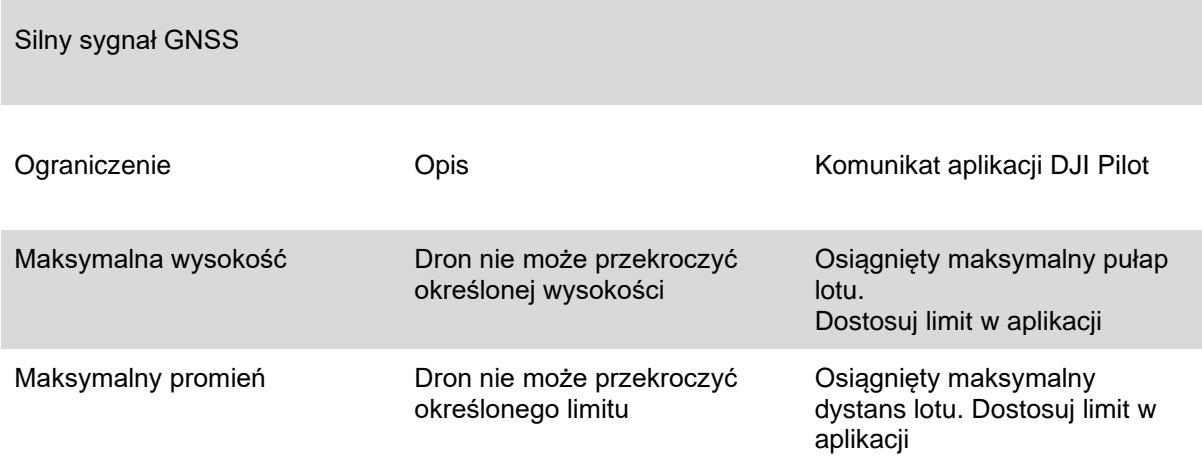

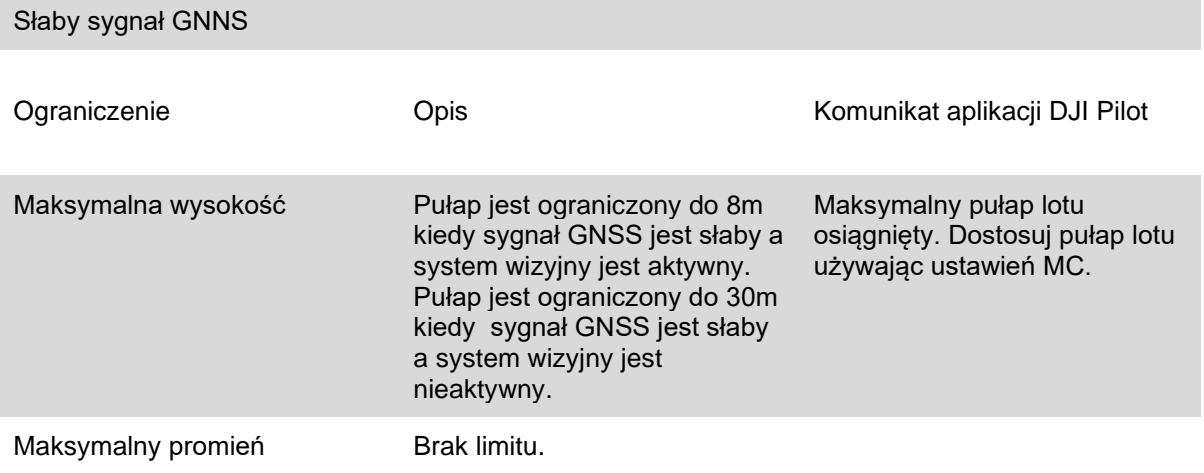

Kiedy dron przekracza określony limit, pilot może nadal kontrolować BSP, ale nie będzie mógł polecieć dalej.

Ze względów bezpieczeństwa, NIE LATAJ przy lotniskach, autostradach, stacjach kolejowych, metra, centrów miast oraz innych wrażliwych miejscach. Lataj dronem tylko w obszarach, które znajdują się w zasięgu Twojego wzroku.

### Ograniczenia stref GEO

Strefa GEO **Opis** 

Strefa zabroniona **Start**: silniki nie mogą zostać włączone

**W trakcie lotu**: Gdy sygnał GNSS jest mocny,

rozpoczyna się odliczanie. Po jego zakończeniu dron ląduje w trybie

półautomatycznego opadania i wyłącza silniki po wylądowaniu

**W trakcie lotu**: Gdy dron zbliża się do granicy strefy zamkniętej, automatycznie zwalnia i zawisa.

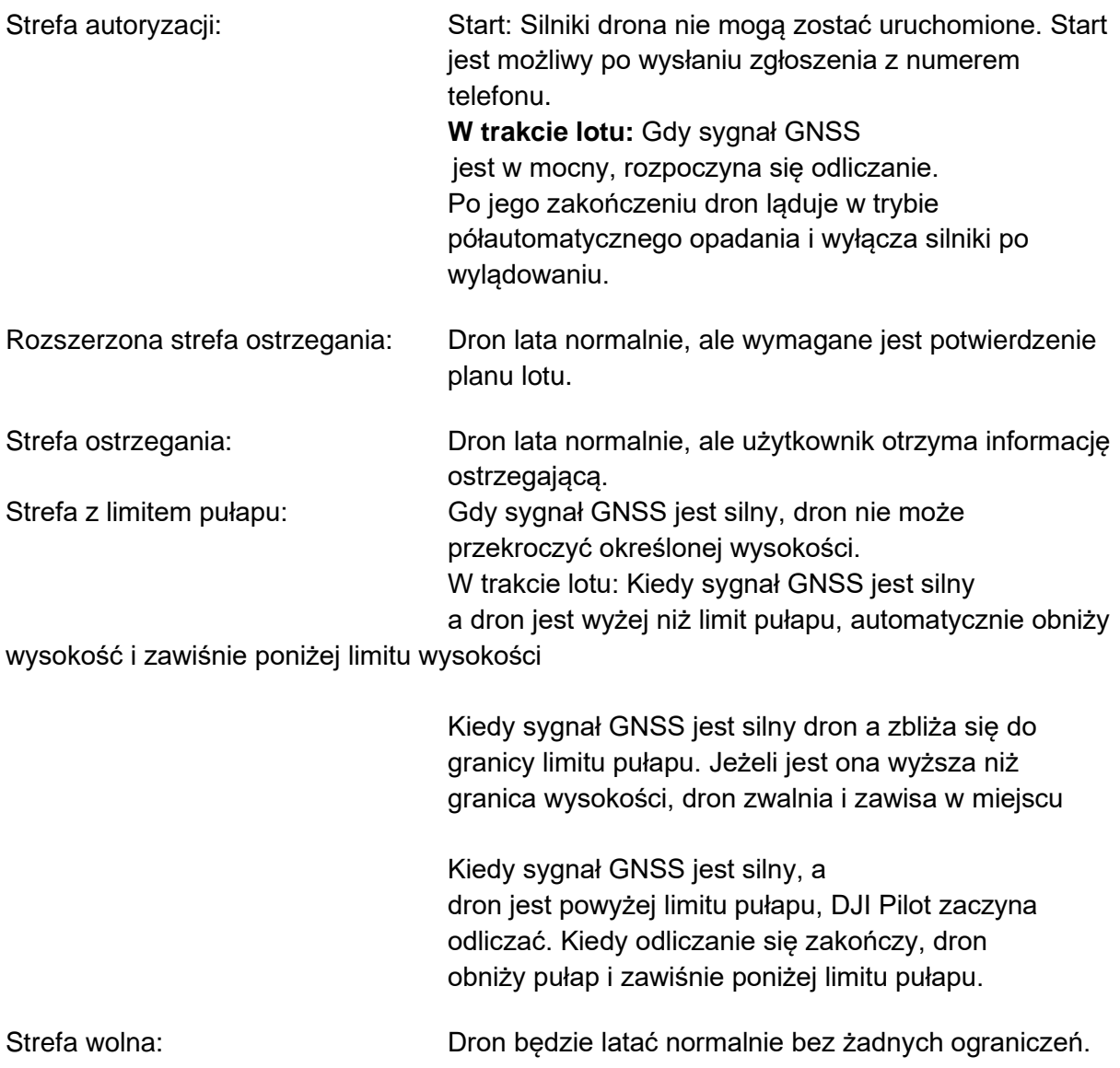

Pół automatyczne opadanie: Dostępne są wszystkie opcje kontrolera z wyjątkiem zmiany przepustnicy i przycisku RHT podczas opadania i lądowania. Silniki drona wyłączają się automatycznie po wylądowaniu. Zaleca się znalezienie bezpiecznego, aby natychmiast wylądować.

## **Odblokowywanie Stref GEO**

Ze względu na różne prawa i przepisy lokalne, a także różniące się ograniczenia lotów w strefach GEO, DJI zapewnia użytkownikom dwie metody ich odblokowania: samodzielne i indywidualne.

Samodzielne odblokowywanie jest stosowane w strefach autoryzacji, gdzie użytkownik jest zobowiązany do złożenia prośby o odblokowanie poprzez uwierzytelnienie swojego numeru telefonu na zarejestrowanym koncie DJI. Funkcja ta jest dostępna tylko w niektórych krajach. Użytkownicy mogą zdecydować, czy chcą przesłać prośbę o odblokowanie za pośrednictwem strony internetowej https://www.dji.com/flysafe (planowane odblokowanie), czy też za pośrednictwem aplikacji DJI Pilot (odblokowanie w czasie rzeczywistym). Indywidualne odblokowywanie odbywa się na podstawie specjalnych wymagań. Wyznacza on specjalny obszar lotu, który użytkownik może odblokować poprzez dostarczenie plików zezwoleń na lot zgodnie z wymaganiami strefami GEO oraz innymi wymaganiami. Jest on dostępny we wszystkich krajach i może być zgłoszony na stronie internetowej https://dji.com/flysafe.

Więcej informacji na temat odblokowywania można znaleźć na stronie https://dji.com/flysafe lub skontaktować się z [flysafe@dji.com.](mailto:flysafe@dji.com)

## **Lista kontrolna przed lotem**

1. Aparatura sterująca, akumulatory oraz urządzenia wyświetlające powinny być w pełni naładowane.

2. Ramiona są rozłożone oraz zablokowane, podwozie jest zamontowane prawidłowo, a akumulatory założone poprawnie.

- 3. Wszystkie urządzenia powinny być zaktualizowane.
- 4. Upewnij się, że zamontowałeś kartę microSD.
- 5. Gimbal funkcjonuje prawidłowo.
- 6. Silniki uruchamiają się i działają prawidłowo.
- 7. DJI Pilot łączy się w sposób prawidłowy z dronem.
- 8. Upewnij się, że czujniki wizyjne, oraz system czujników podczerwieni są czyste.

9. NIE KŁADŹ akumulatorów stykami do ziemi. Unikaj kontaktu akumulatora z wilgocią i pyłem.

10. Upewnij się, że gumowe amortyzatory gimbala są bez widocznego zużycia, oraz, że linka zapobiegająca upadkom, jest założona odpowiednio.

## **Kalibracja kompasu.**

Aplikacja DJI Pilot wskaże stosowny komunikat w celu kalibracji kompasu.Wykonuj polecenia, zgodnie z instrukcją w aplikacja.

NIE KALIBRUJ kompasu w miejscu, którym występują duże zakłócenia elektromagnetyczne jak np na parkingach lub w pobliżu dużych metalowych konstrukcji.

NIE TRZYMAJ ferromagnetycznych materiałów blisko drona podczas kalibracji- np. telefony komórkowe.

DJI Pilot poinformuje Cię kiedy kompas będzie zakłócany przez silne pole elektromagnetyczne po kalibracji. Wykonuj polecenia z aplikacji, aby zakończyć kalibrację powodzeniem.

### Procedura kalibracji.

Wybierz otwarty teren do przeprowadzenia poniższych kroków.

- 1. Naciśnij "Pasek statusu drona" i wybierz opcję "Kalibruj", następnie postępuj zgodnie z informacjami w aplikacji.
- 2. Ustaw drona horyzontalnie i obróć go o 360**°** stopni. Wskaźnik statusu drona zacznie świecić ciągłym zielonym światłem.

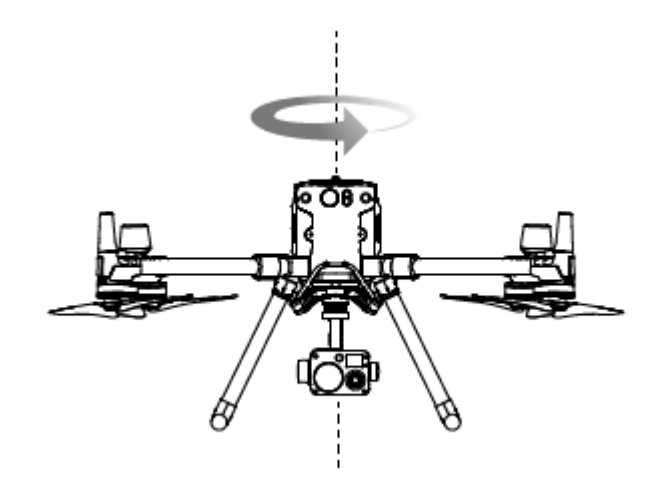

3.Ustaw drona pionowo, z przodem skierowanym do dołu, a następnie obróć go o 360**°** stopni wokół osi centralnej. Skalibruj drona ponownie, jeśli wskaźnik statusu drona będzie świecić pulsacyjnie na czerwono.

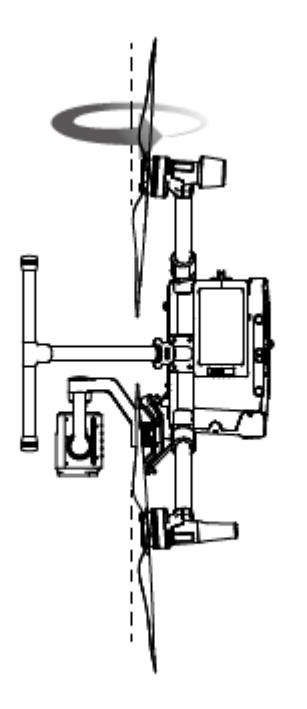

Jeśli wskaźnik statusu drona świeci pulsacyjnie na czerwono i zielono po kalibracji drona, przestaw go w inne miejsce i spróbuj ponownie.

- NIE kalibruj kompasu w pobliżu metalowych konstrukcji takich jak jak mosty, samochody czy rusztowania.

- Jeśli wskaźnik statusu świeci naprzemiennie na czerwono i żółto po ustawieniu drona na ziemi, kompas wykrył zakłócenia elektromagnetyczne. Prosimy wybrać inne miejsce.

## **Włączanie/ wyłączanie silników.**

Włączanie silników.

Kombinacja ustawienia drążków jest używana do uruchamiania silników. Skieruj obydwa drążki ku dołowi i ustaw obydwa do wewnętrznych lub zewnętrznych rogów. Kiedy silniki zaczną się kręcić, puść drążki jednocześnie.

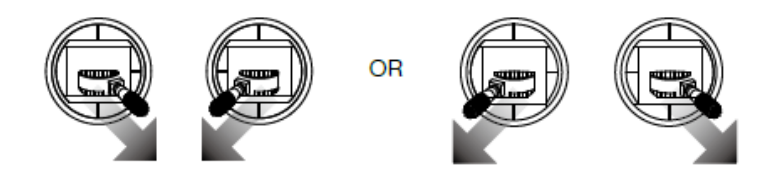

Wyłączanie silników.

Dostępne są dwie metody wyłączania silników.

1. Kiedy dron wyląduje skieruj lewy drążek ku dołowi i przytrzymaj go do momentu zatrzymania silników. (Zalecane)

2. Kiedy dron wyląduje skieruj lewy drążek ku dołowi (1), następnie wykonaj tę samą kombinację ustawienia drążków, jak przy uruchamianiu silników, jak na grafice poniżej. Silniki zatrzymają się natychmiast. Puść obydwa drążki kiedy silniki się zatrzymają.

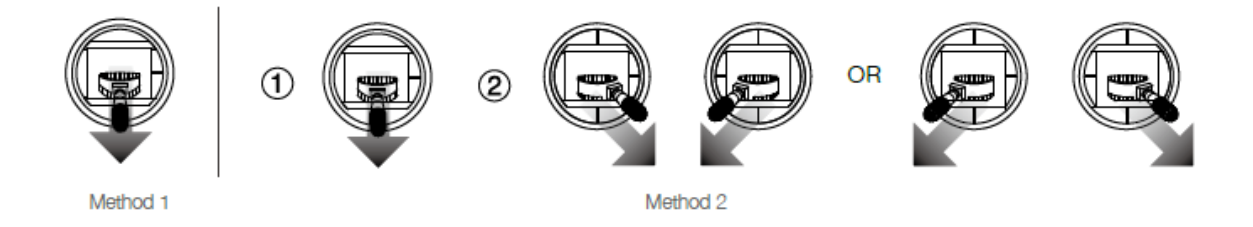

Awaryjne wyłączanie silników.

Kombinacja ustawienia drążków może być użyta do wymuszenia awaryjnego wyłączenia silników, kiedy kontroler lotu rozpozna krytyczny błąd podczas lotu.

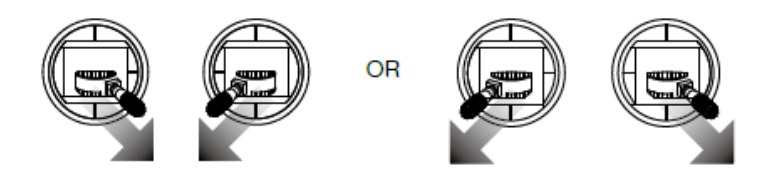

## **Test lotu.**

Procedura startu i lądowania.

- 1. Ustaw drona na otwartej, płaskiej powierzchni ze wskaźnikami naładowania akumulatora skierowanymi do Ciebie.
- 2. Włącz aparaturę sterującą oraz drona.
- 3. Uruchom DJI Pilot i wejdź w opcje "Camera View"
- 4. Poczekaj aż Wskaźnik statusu drona zacznie świecić na zielono (pojedyncze sygnały) lub alternatywnie na zielono i niebiesko (RTK).
- 5. Kiedy temperatura akumulatora jest zbyt niska, użyj funkcji samodzielnego ogrzewania, aby upewnić się, że jest ona odpowiednia to startu drona.
- 6. Uruchom silniki używając kombinacji drążków oraz skieruj lewy drążek delikatnie do góry, aby unieść drona.
- 7. Aby wylądować, zawiśnij nad miejscem lądowania i delikatnie przesuń lewy drążek w dół, aby wylądować.
- 8. Po wylądowaniu, użyj kombinacji drążków, lub przytrzymaj lewy drążek skierowany w dół, aż silniki się wyłączą.
- 9. Wyłącz akumulator w pierwszej kolejności, następnie aparaturę sterującą.

- Kiedy wskaźnik statusu drona świeci szybko na żółto podczas lotu, dron przeszedł w tryb "Failsafe".

- Niski poziom naładowania akumulatora będzie pokazany przez wskaźnik statusu drona poprzez powolne miganie na czerwono, lub szybkie miganie podczas lotu. - Zobacz nasz film instruktażowy, aby zapoznać się ze wszystkimi informacjami dotyczącymi lotu.

## **Awaryjne lądowanie przy użyciu trzech śmigieł**

Podczas lotu, oraz awarii jednego z silników, dron automatycznie przejdzie w tryb awaryjnego lądowania przy użyciu trzech silników. Aparatura sterująca lotu będzie starać się utrzymać stabilny i kontrolowany proces zniżania pułapu, a dron pozostanie w trybie automatycznym. Ten tryb umożliwia operatorowi wylądowanie w bezpiecznym miejscu, dzięki kontroli nad dronem redukuje on ryzyko wyrządzenia szkód na ludziach i innych przedmiotach na ziemi.

Gdy dron przejdzie w tryb awaryjnego lądowania na trzech silnikach, aparatura sterująca zacznie wibrować w celu zakomunikowania o trybie awaryjnym. W czasie trwania tego trybu dron będzie szybko obracać się i automatycznie obniżać pułap. Drążek, który kontroluje ruch w tył i w przód zostanie dostosowany do kontroli ruchu północ-południe, a drążek, który kontroluje ruch w lewo i prawo zostanie dostosowany do kontroli ruchu na zachód-wschód. Operator może kontrolować drążkami ruchy drona w celu jak najszybszego wylądowania. Kiedy dron zbliży się do ziemi, operator może wykonać procedurę awaryjnego wyłączenia silników do zminimalizowania upadku spowodowanego obracaniem się drona.

- Tryb awaryjnego lądowania przy użyciu trzech silników wymaga, aby masa startowa drona nie przekroczyła 7,7 kg, oraz dron powinien działać na otwartej przestrzeni gdzie pułap lotu będzie wyższy niż 10m.
- Po wystąpieniu takiej awarii należy natychmiast oddalić drona od ludzi i wartościowych przedmiotów, a następnie wylądować na płaskiej i miękkiej powierzchni (np. trawie), aby ograniczyć uszkodzenia drona.
- Jeśli uszkodzone zostało śmigło, ale silnik wciąż pracuje prawidłowo, dron nie przejdzie w tryb lądowania przy użyciu trzech silników.
- Tryb lądowania przy użyciu trzech silników jest używany tylko jako ochrona przed wypadkiem, kiedy zawiedzie któryś z silników. Prosimy nie wyzwalać tego trybu celowo.
- Upewnij się, że wszystkie aktualizacje są wykonane.
- Po wylądowaniu skontaktuj się z serwisem DJI w celu naprawy systemu napędowego najszybciej jak to możliwe

# Załącznik

# Specyfikacja

Dron

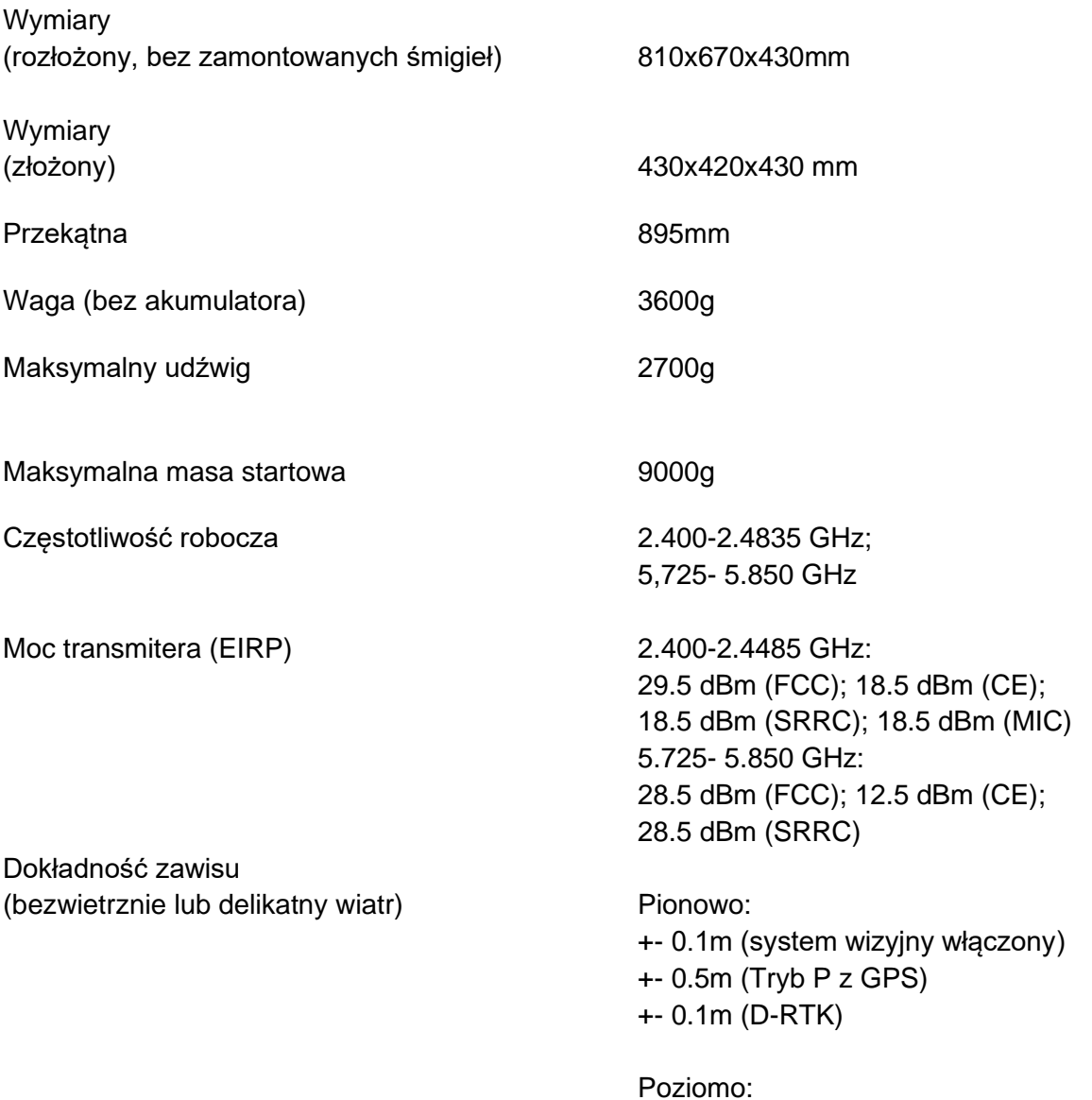

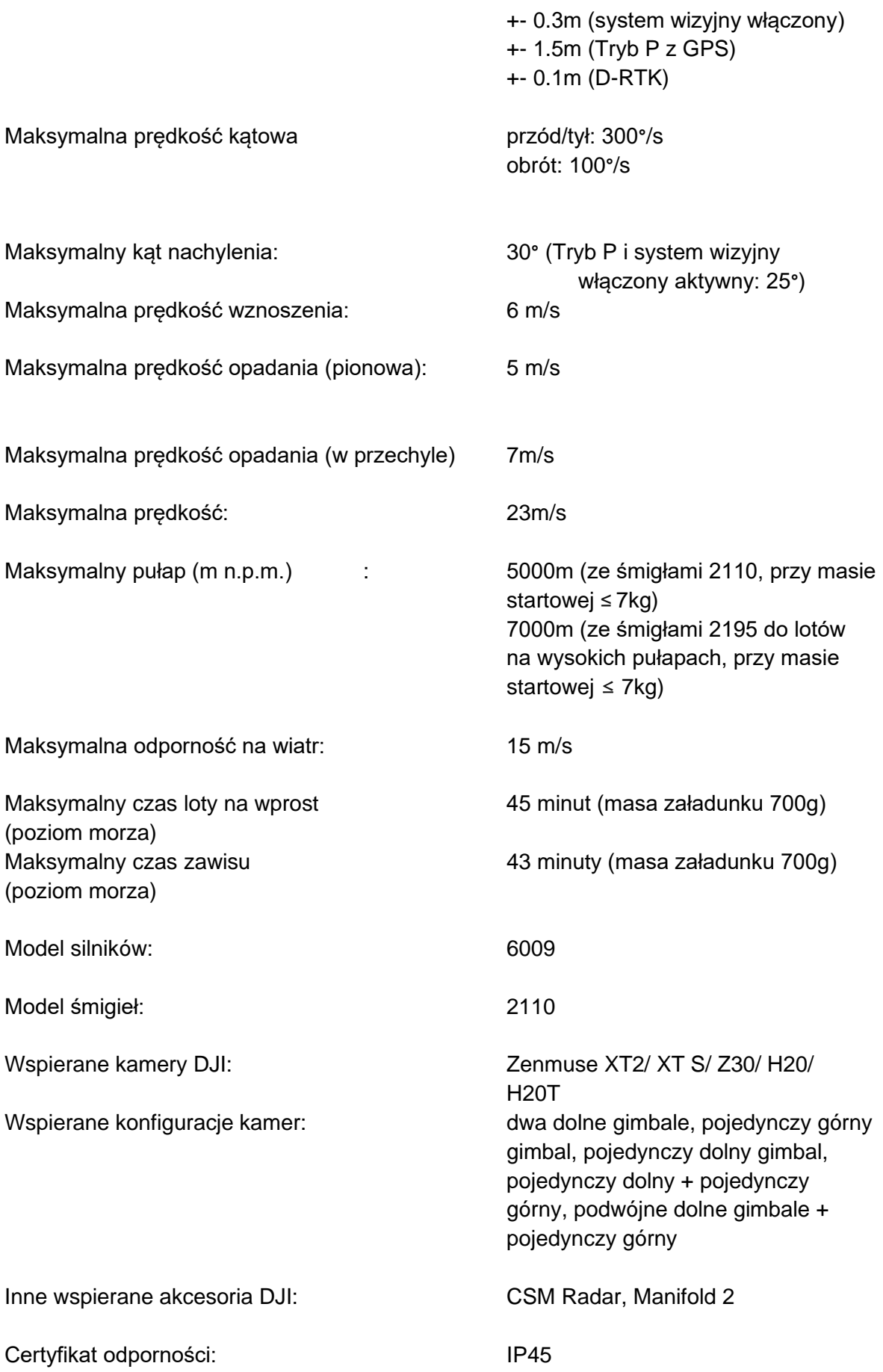

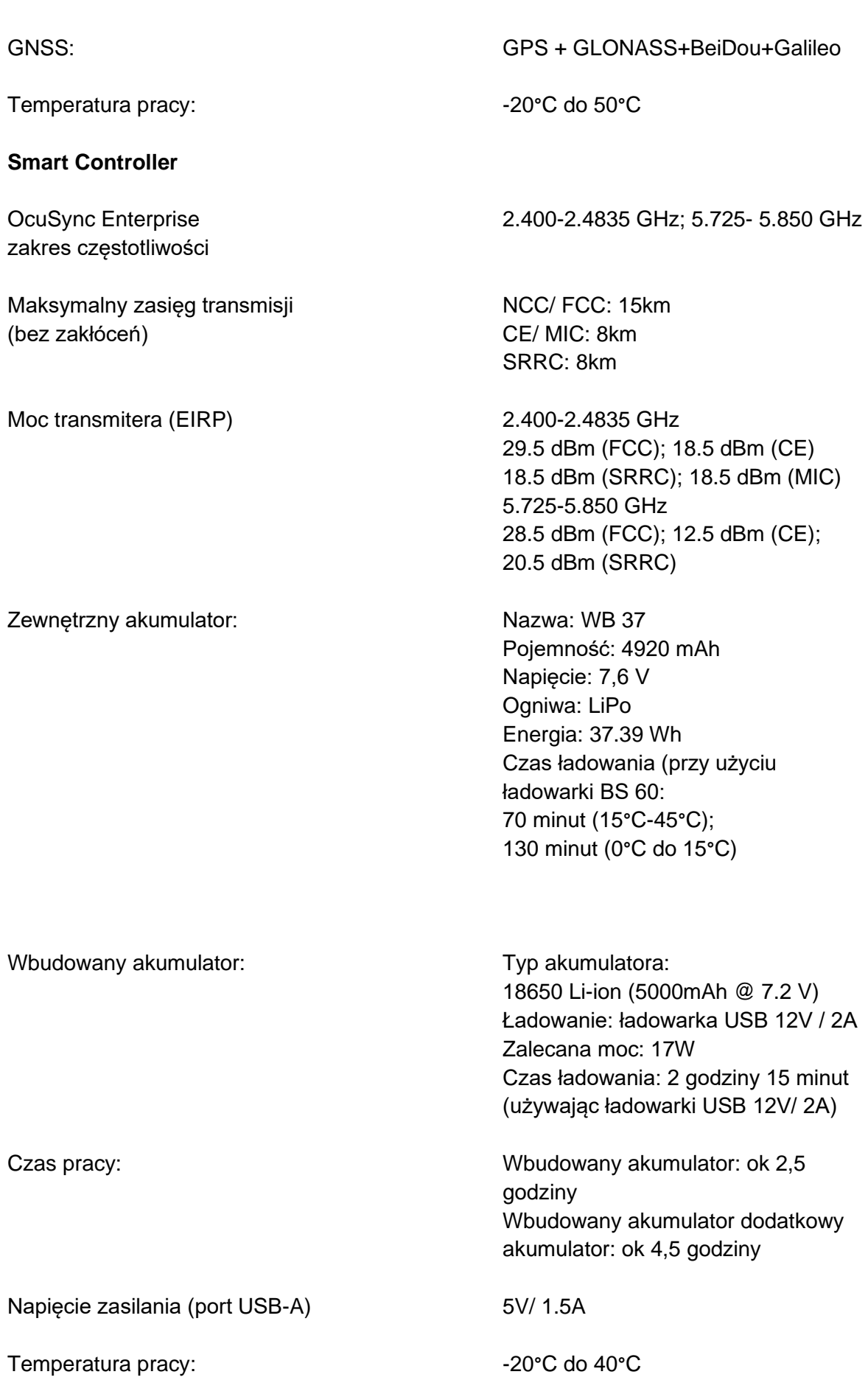
Pojemność pamięci: <br>
Rom: 32 Gb + karta micro SD

#### **System wizyjny:**

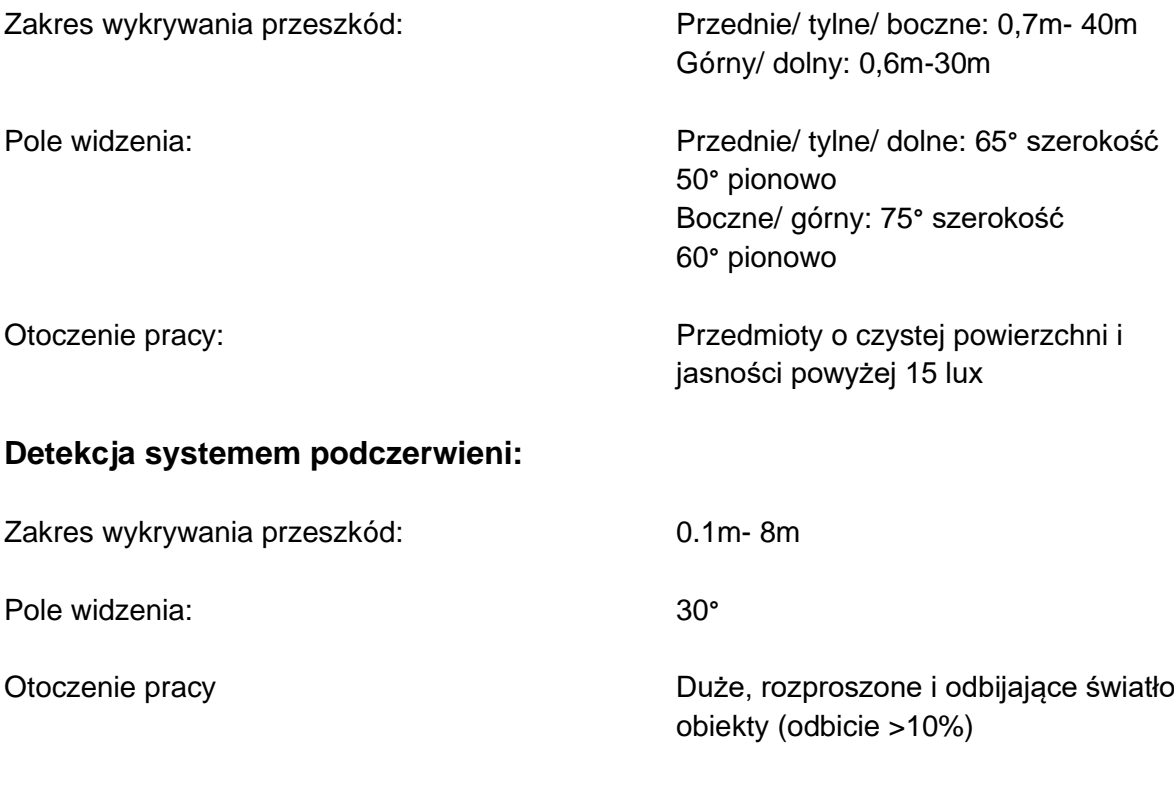

### **Inteligentny Akumulator:**

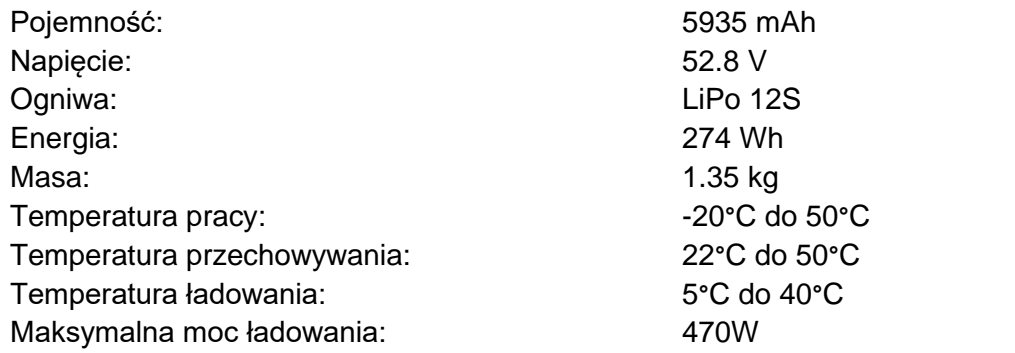

### **Światło pomocnicze:**

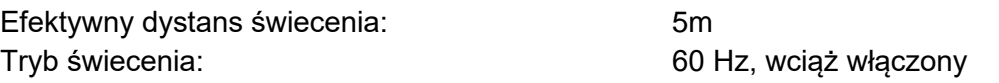

#### **Kamera poglądowa:**

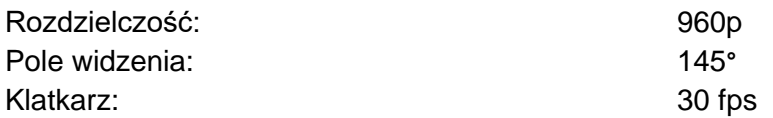

\* Lokalne regulacje w niektórych krajach zabraniają użytkowania częstotliwości 5.8 GHz i 5.2 GHz, a w niektórych regionach częstotliwość 5.2 GHz jest do użytku tylko wewnątrz pomieszczeń.

\*\* Smart Controller będzie dostarczać zasilanie do zainstalowanych urządzeń przenośnych, co może mieć wpływ na wyżej wymienione specyfikacje.

#### Aktualizacja oprogramowania.

Używaj aplikacji DJI Pilot lub DJI Assistant 2 for Matrice aby zaktualizować aparaturę sterującą, drona i inne podłączone urządzenia DJI.

Kamery Zenmuse Z30, XT S i XT2 muszą być aktualizowane poprzez kartę microSD. Tylko dron może być aktualizowany przez aplikację DJI Pilot i DJI Assistant 2 for Matrice.

#### **Używanie DJI Pilot.**

- 1. Upewnij się, że połączenie między aparaturą sterującą, dronem i akcesoriami DJI jest dobre, oraz, że wszystkie elementy zostały włączone.
- 2. Wejdź w aplikację. Jeśli dostępna będzie aktualizacja, program poinformuje Cię o niej. Podążaj za informacjami wyświetlanymi przez aplikację. Upewnij się, że podłączyłeś aparaturę sterującą do internetu na czas aktualizacji.

#### **Używanie aplikacji DJI Assistant 2 for Matrice.**

Dla aparatury sterującej, drona M300 RTK, urządzeń z serii H20 oraz X- Port, użytkownicy mogą podłączyć każde urządzenie do aplikacji i uruchomić aktualizację oprogramowania na urządzeniu.

#### **Aktualizacja oprogramowania na aparaturze sterującej.**

- 1. Włącz aparaturę sterującą oraz drona. Podłącz aparaturę sterującą do komputera przez kabel USB z podwójnym portem A.
- 2. Naciśnij (IKONA), aby ustawić export danych przez USB w ustawieniach aparatury sterującej w zakładce "Quick Settings".
- 3. Naciśnij odpowiednie urządzenie i wybierz znacznik aktualizacji.
- 4. Wybierz wersję oprogramowania, która jest wymagana. Upewnij się, że podłączyłeś urządzenie do internetu na czas aktualizacji oprogramowania.
- 5. Zrestartuj urządzenie po zakończeniu aktualizacji.

#### **Aktualizacja oprogramowania drona.**

- 1. Włącz drona. Podłącz go do komputera za pomocą kabla USB typu C.
- 2. Uruchom aplikację DJI Assistant 2, wybierz urządzenie, które chcesz zaktualizować i wciśnij przycisk.
- 3. Wybierz wymaganą wersję oprogramowania. Upewnij się, że podłączyłeś urządzenie do internetu na czas aktualizacji.
- 4. Zrestartuj urządzenie po ukończeniu aktualizacji.

#### **Aktualizacja urządzeń z serii H20.**

- 1. Zainstaluj urządzenie z serii H20 na dronie. Włącz drona. Podłącz go do komputera przy użyciu kabla USB-C.
- 2. Włącz DJI Assistant 2. Wybierz urządzenie, które chcesz zaktualizować a następnie naciśnij przycisk aktualizacji urządzeń z serii H20.
- 3. Wybierz wymaganą wersję oprogramowania. Upewnij się, że podłączyłeś urządzenie do internetu na czas aktualizacji.
- 4. Zrestartuj urządzenie po ukończeniu aktualizacji.
- Aktualizacja oprogramowania akumulatora zawarta jest w aktualizacji drona. Upewnij się, że zaktualizowałeś wszystkie akumulatory.
- Poziom naładowania akumulatora w dronie powinien być wyższy niż 25%, a aparatury sterującej wyższy niż 50%, aby dokonać aktualizacji.
- Upewnij się, że wszystkie urządzenia są połączone odpowiednio podczas aktualizacii.
- Podczas aktualizacji gimbal będzie bezwładny, co jest normalnym zachowaniem. Wskaźnik statusu drona będzie świecić niestandardowo kiedy dron się zrestartuje. Czekaj cierpliwie na zakończenie aktualizacji.
- Upewnij się, że dron jest z dala od ludzi i zwierząt podczas aktualizacji, kalibracji systemów i zmian ustawień.
- Upewnij się, że aktualizacje są najnowsze, dla bezpiecznego użytkowanie drona.
- Po zakończeniu aktualizacji aparatura sterująca i dron mogą być rozłączone, połącz je ponownie jeśli nastąpi taka potrzeba.

### Używanie górnego mocowania gimbala

Górne mocowanie Matrice 300 RTK Służy do zamocowania kompatybilnych akcesoriów na górze Matrice 300 RTK. Jego konstrukcja zapewnia ochronę ip44 (tylko w przypadku wyposażenia w wodoszczelnych akcesoriów) zgodnie z globalnym standardem IEC 60529.

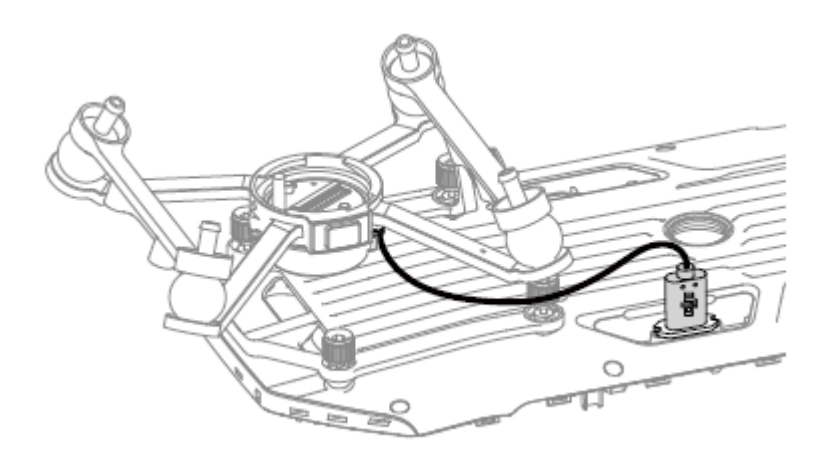

# Używanie podwójnego mocowania gimbala

Matrice 300 RTK podwójne mocowania gimbala służy do montażu akcesoriów od dołu do Matrice 300 RTK. Jego konstrukcja zapewnia ochronę IP44 ( tylko w przypadku jeśli akcesoria posiadają wodoszczelność) zgodnie z globalnym standardami IEC 60529.

1. Zdemontuj pojedyncze dolne mocowanie gimbala

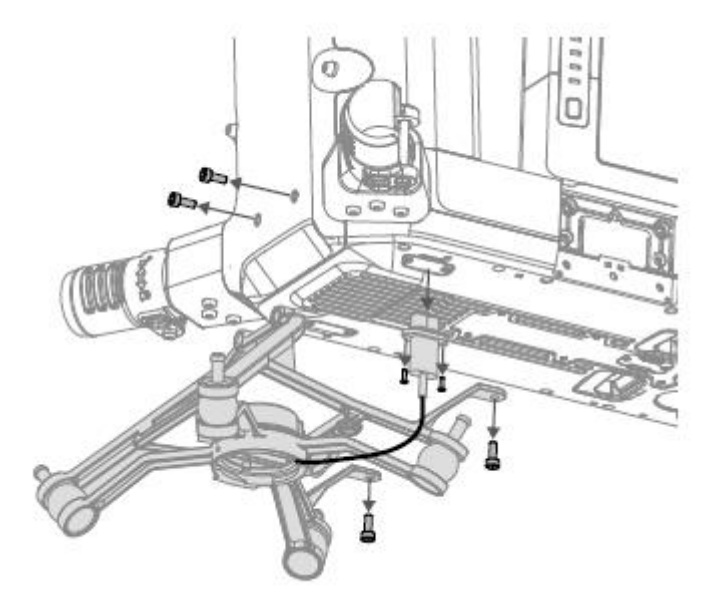

2. Przymocuj podwójnego gimbala i podłącz kable.

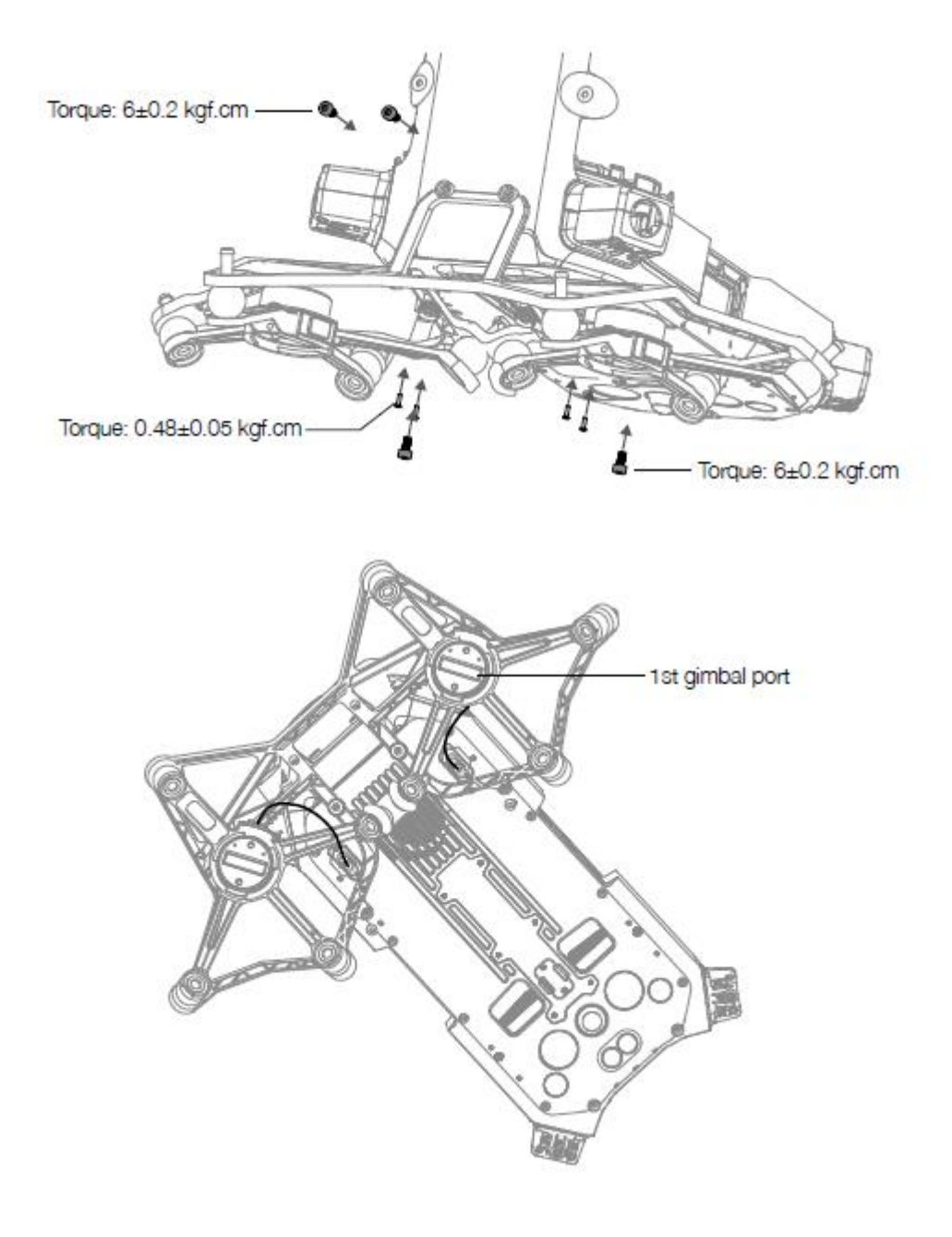

# Używanie Radaru CSM

Montaż i połączenie

CSM Radar może być używany z M300 RTK. Postępuj według poniższych kroków, aby zamontować i połączyć urządzenie.

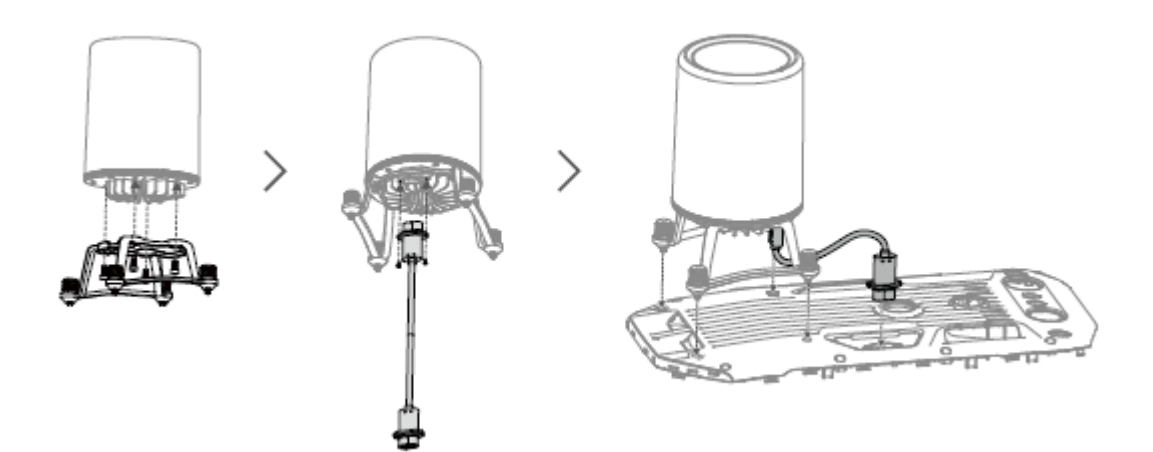

# Używanie

Dla zapewnienia dodatkowych środków bezpieczeństwa, radar CSM (Circular scanning Milimeterwave) o zasięgu wykrywania od 1 do 30 m, można zamontować na górnym mocowaniu drona.

# Zasięg wykrywania

Kąt wykrywania 360**°** w poziomie, 30**°** w pionie i 30**°** w górę. Odległość wykrywania 1,5m - 30m.

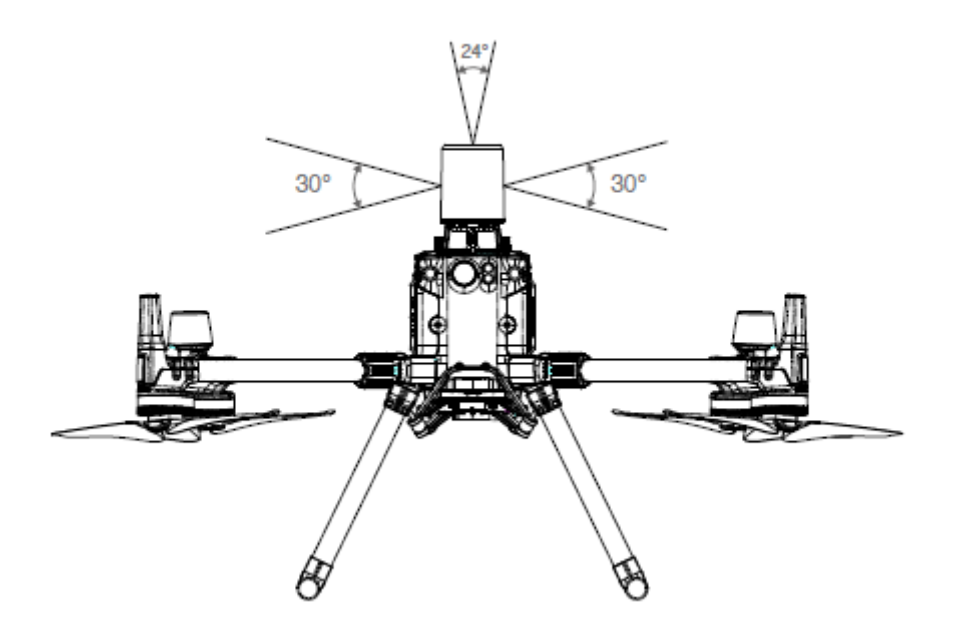

- Należy pamiętać, że dron nie może wykryć przeszkód, które nie znajdują się w zasięgu wykrywania. Należy latać ostrożnie.
- Skuteczny zasięg wykrywania przeszkód zależy od wielkości i materiału przeszkody.np. przy wykrywaniu obiektów silnie odbijających światło (np. budynków) efektywna odległość wykrywania wynosi około 15m. Przy wykrywaniu słabo odbijających się obiektów (np. suchych gałęzi drzew) odległość ta wynosi około 10 m. Wykrywanie przeszkód może działać wadliwie lub być niedostępne w obszarach poza zasięgiem efektywnego wykrywania przeszkód.

# Wykorzystanie funkcji unikania przeszkód

Funkcja omijania przeszkód z użyciem radaru CSM powinna być włączona w aplikacji DJI PILOT. Ustawić bezpieczną odległość od podłoża (zalecana wyższa niż 2,5 metra) w aplikacji DJI PILOT. Zaleca się lecieć wyżej niż 4 metry, aby uzyskać lepszą skuteczność w omijaniu przeszkód.

- NIE DOTYKAĆ ani nie dopuszczać do kontaktu rąk lub ciała z metalowymi częściami modułu radaru podczas włączania zasilania lub bezpośrednio po locie, ponieważ części mogą być gorące.
- W trybie obsługi manualnej, użytkownicy mają pełną kontrolę nad dronem. Podczas lotu należy zwrócić uwagę na prędkość i kierunek lotu. Należy zwracać uwagę na otaczające środowisko i unikać martwych punktów modułu radarowego.
- Jeśli na dronie zainstalowane jest inne urządzenie (np. Manifold 2), należy unikać blokowania radaru FOV. Jeśli radar FOV jest zablokowany, wydajność unikania przeszkód przez radar może się zmniejszyć. Proszę lecieć ostrożnie.
- Omijanie przeszkód jest wyłączone w trybie attitude
- Należy zachować pełną kontrolę nad dronem przez cały czas i NIE polegać tylko na module radaru i aplikacji DJI Pilot. Utrzymuj statek powietrzny w zasięgu VLOS przez cały czas. Aby ominąć przeszkody, należy kierować dronem ręcznie według własnego uznania.
- Czułość radaru może być zmniejszona w przypadku obsługi kilku dronów w niewielkiej odległości. Należy działać ostrożnie
- Przed użyciem należy upewnić się, że radar jest czysty, a zewnętrzna osłona ochronna nie jest pęknięta, wyszczerbiona, uszkodzona lub zniekształcona.
- NIE WOLNO demontować żadnej części modułu radaru, która została już zamontowana przed wysyłką.
- Moduł radaru jest precyzyjnym narzędziem. Nie należy ściskać, stukać ani uderzać w moduł radaru.
- Jeśli moduł radaru nieprawidłowo wykrywa przeszkody, należy sprawdzić, czy wspornik montażowy i podwozie drona są prawidłowo zamocowane. Jeśli moduł radaru nadal nie działa, skontaktuj się z DJI support lub autoryzowanym sprzedawcą DJI.
- Osłonę ochronną modułu radaru należy utrzymywać w czystości. Przed ponownym użyciem należy oczyścić powierzchnię miękką, wilgotną szmatką i osuszyć ją powietrzem.

### Schemat walizki transportowej

Schemat ma na celu zilustrowanie sposobu rozmieszczenia części i komponentów M300 RTK.

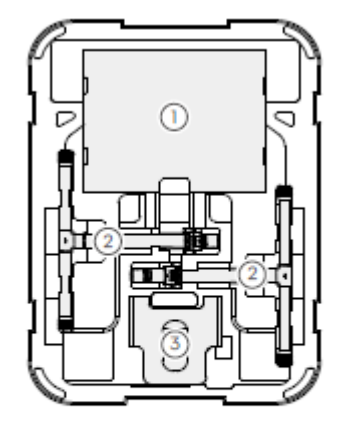

- 
- 
- 3. Osłona zabezpieczająca drona (kołyska) 10. Radar CSM
- 
- 5. Smycz do aparatury sterującej 12. Gimbal i kamera (H20/H20T)
- 
- 7. WB37 Inteligentny akumulator

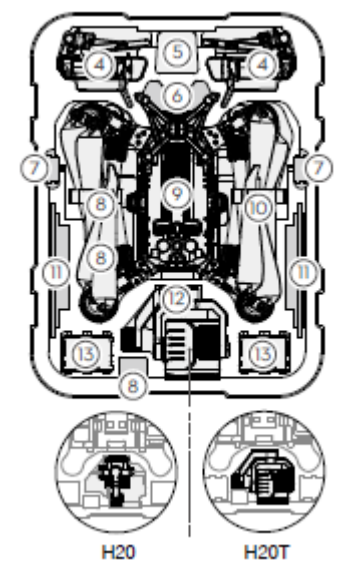

- 1. Śmigła x4 8. Ładowarka USB
- 2. Podwozie 9. Korpus drona
	-
- 4. Aparatura sterująca 11. Miejsce na urządzenie mobilne (np.iPad)
	-
- 6. Górne mocowanie gimbala 13. TB60 Inteligentny akumulator lotu

\*Proszę zwrócić uwagę, że należy umieścić podwozie w sposób pokazany na rysunku, aby uniknąć uszkodzenia śmigieł przy zamkniętej skrzyni transportowej.

# Korzystanie z osłony zabezpieczającej (kołyski)

Gdy zachodzi potrzeba odwrócenia drona do góry nogami, użyj osłony zabezpieczającej (kołyski) jako podkładki, aby zabezpieczyć platformę przed uszkodzeniem.

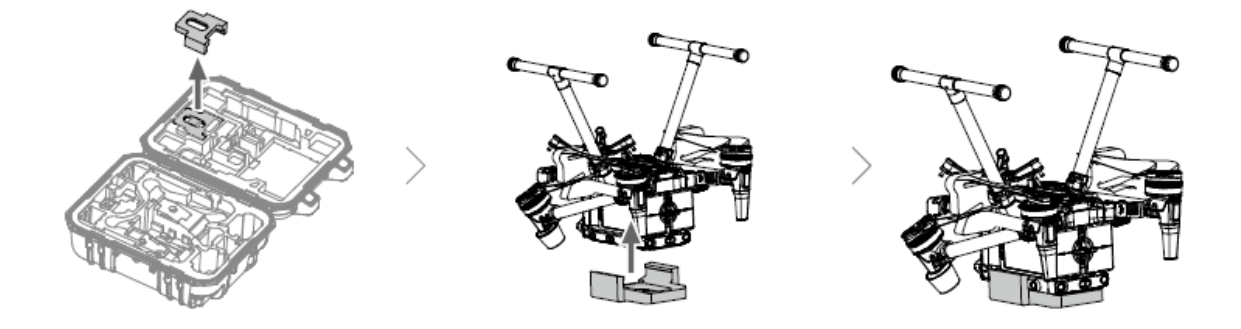

### Przedłużone otwory na śruby - opis

Należy użyć określonej śruby, aby uniknąć uszkodzenia gwintu. Upewnij się, że akcesoria są solidnie zamontowane.